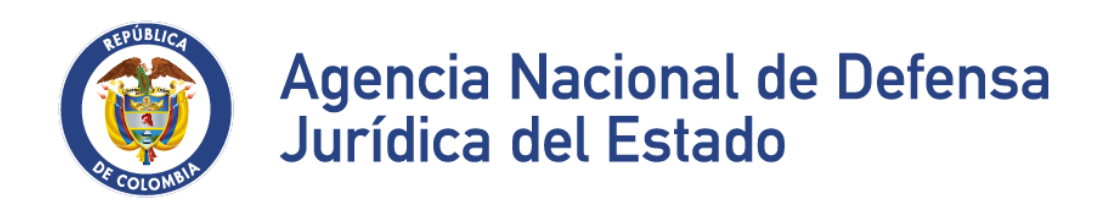

# MANUAL DEL ABOGADO

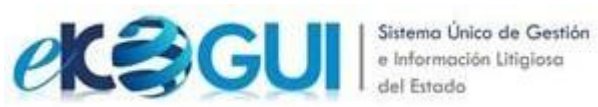

UNIDAD ADMINISTRATIVA ESPECIAL AGENCIA NACIONAL DE DEFENSA JURÍDICA DEL ESTADO Septiembre de 2022

## **TABLA DE CONTENIDO**

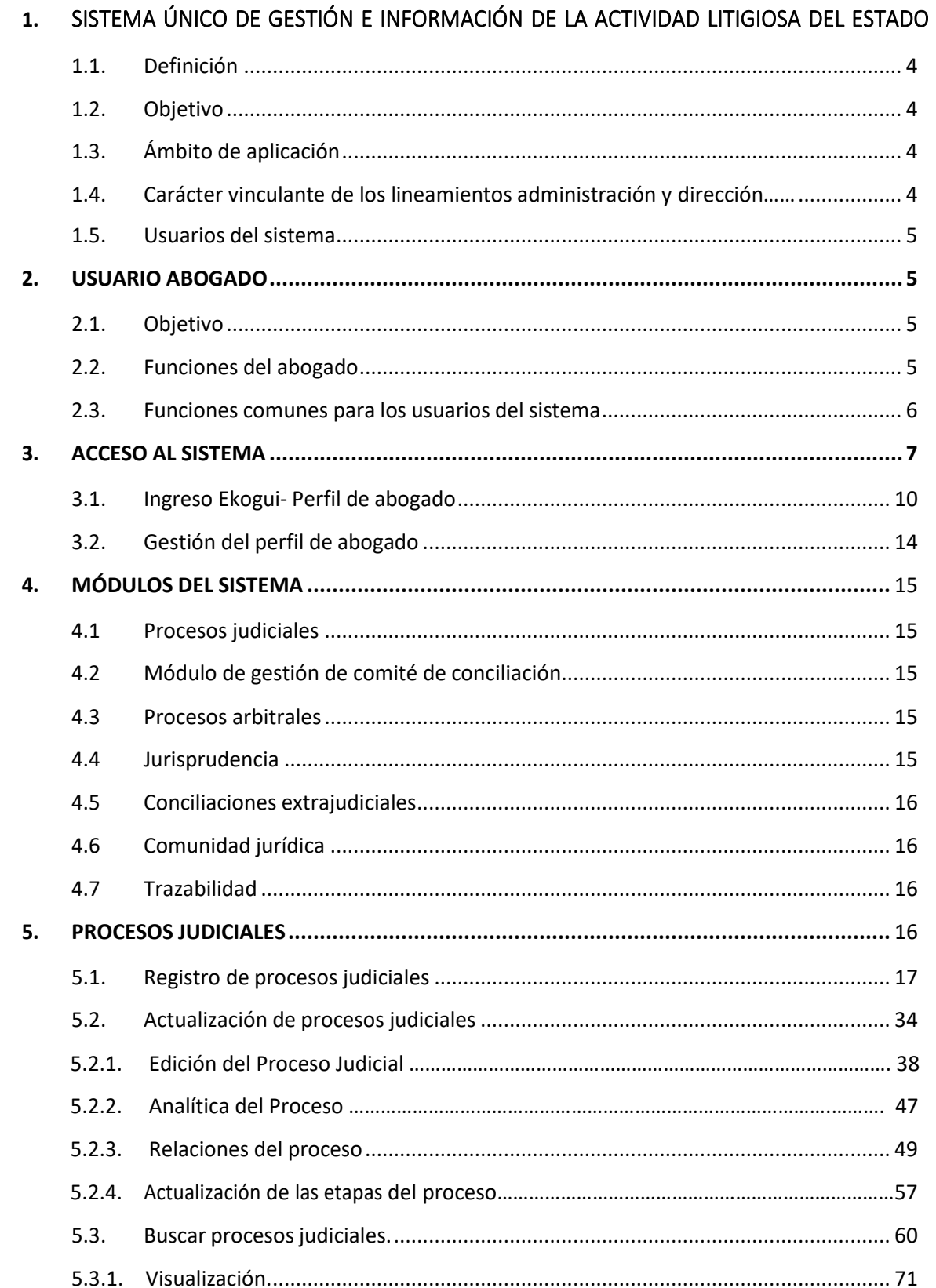

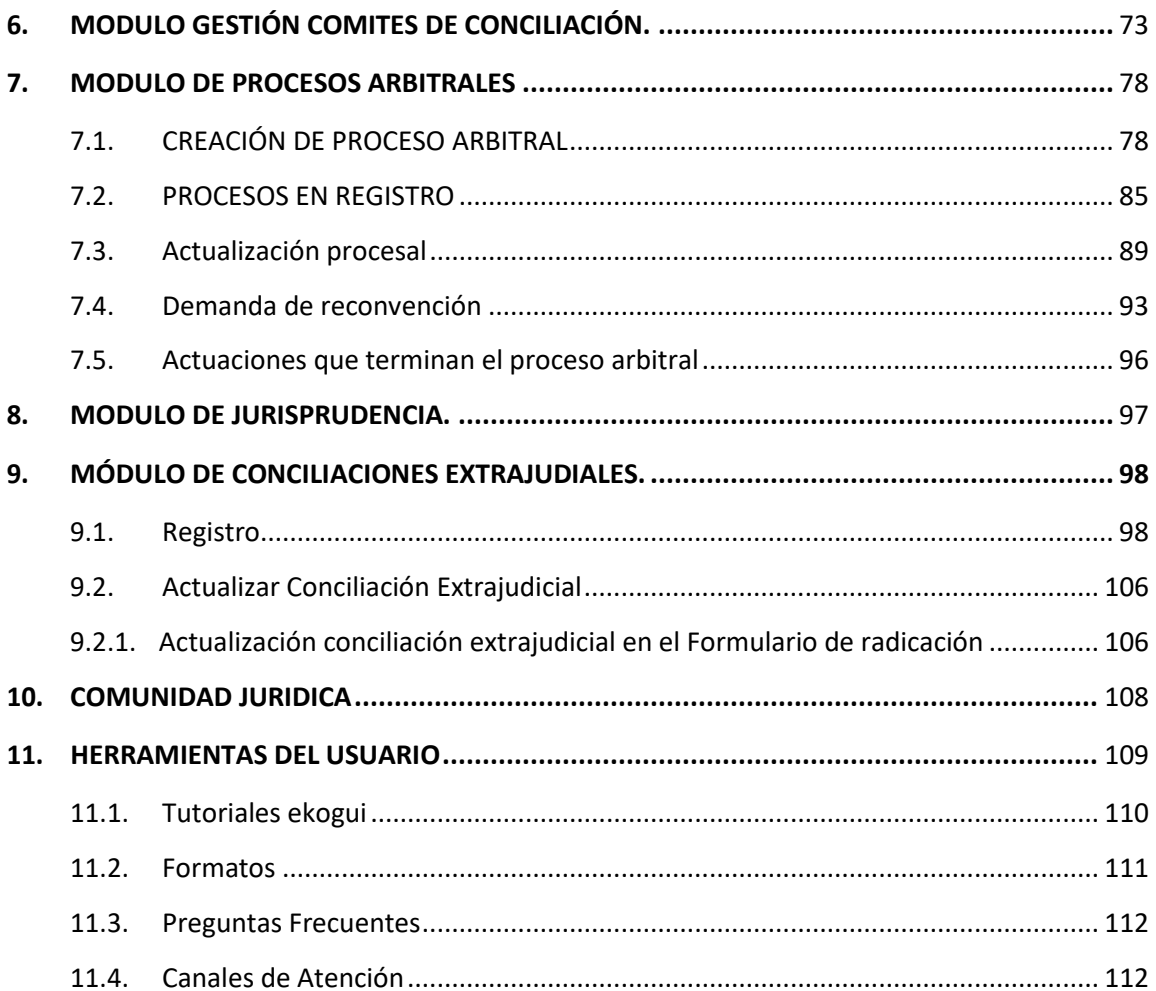

#### <span id="page-3-0"></span>**1.** SISTEMA ÚNICO DE GESTIÓN E INFORMACIÓN DE LA ACTIVIDAD LITIGIOSA DEL ESTADO.

## <span id="page-3-1"></span>**1.1.** Definición

Conforme a lo establecido en el capítulo 4 del Decreto 1069 del 2015 capitulo 4, se define el Sistema Único de Gestión e Información de la Actividad Litigiosa del Estado, Ekogui, como el único sistema de gestión de información del Estado, el cual tiene como fin principal el seguimiento de la actividad, de los procesos y procedimientos inherentes a la actividad judicial y extrajudicial del Estado, ante las autoridades nacionales e internacionales. Por tal razón, el Sistema único de Gestión e Información de la Actividad Litigiosa del Estado, es la fuente oficial de la información sobre la actividad litigiosa del Estado.

## <span id="page-3-2"></span>**1.2.** Objetivo

El Sistema buscará proporcionar a los abogados las herramientas necesarias para la generación de conocimiento, la formulación de políticas de prevención del daño antijurídico, la generación de estrategias de defensa jurídica y el diseño de políticas para la adecuada gestión del ciclo de defensa jurídica.

El presente manual busca ser la herramienta de aprendizaje y auto capacitación del usuario en el manejo, uso y desarrollo de cada una de las funcionalidades de la versión 2.0 del sistema Único de Gestión e Información de la Actividad Litigiosa del Estado – e-KOGUI.

# <span id="page-3-3"></span>**1.3.** Ámbito de aplicación

El Sistema Único de Gestión e Información de la Actividad Litigiosa del Estado – e-KOGUI deberá ser utilizado y alimentado por los abogados de las Entidades y organismos estatales del orden nacional, cualquiera sea su naturaleza y régimen jurídico y por aquellas entidades privadas del mismo orden que administren recursos públicos.

Cualquier información que las entidades reporten sobre su actividad litigiosa a las demás instituciones que tienen obligación o competencia para recaudar información sobre la materia, o a los ciudadanos en general, deberá coincidir con la información contenida en el Sistema Único de Gestión e Información de la Actividad Litigiosa del Estado – e-KOGUI.

#### <span id="page-3-4"></span>**1.4.** Carácter vinculante de los lineamientos para el control, administración y dirección

Los lineamientos generales para el control, administración y dirección del Sistema Único de Gestión e Información de la Actividad Litigiosa del Estado – e-KOGUl, así como plan de vigilancia judicial para seguimiento y monitoreo de la información contenida en el mismo serán aprobados por el Consejo **Q** 

Directivo de la Agencia Nacional de Defensa Jurídica del Estado, los cuales tendrán carácter vinculante para las entidades y organismos que se encuentran dentro del ámbito de aplicación del sistema.

Los protocolos, lineamientos e instructivos para la implementación y uso adecuado del Sistema Único Gestión e Información Litigiosa del Estado – e-KOGUI, serán fijados por la Dirección de Gestión Información de la Agencia Nacional de Defensa Jurídica del Estado y tendrán carácter vinculante para las entidades y organismos que se encuentran dentro del ámbito de aplicación del presente capítulo.

#### <span id="page-4-0"></span>**1.5.** Usuarios del sistema

Los usuarios del Sistema Único de Gestión e Información Litigiosa del Estado – e-KOGUl en cada una de las entidades serán aquellos servidores con alguno o algunos de los siguientes roles.

- 1. Jefe de Oficina Asesora Jurídica o quien haga sus veces.
- 2. Administrador del Sistema en la entidad.
- 3. Apoderado de entidad (abogado en el sistema)
- 4. Secretario técnico Comité de Conciliación.
- 5. Jefe de Oficina Financiera o quien haga sus veces y/o enlace de pagos.
- 6. Jefe de Oficina de Control Interno o quien haga sus veces.
- 7. Formulador de Política

#### <span id="page-4-1"></span>**2.** USUARIO ABOGADO

#### <span id="page-4-2"></span>2.1. Objetivo

Usuario que ejerce la representación judicial de la entidad o apoya la gestión dentro del Ciclo de Defensa Jurídica del Estado y por tal motivo, le son asignados los procesos y/o casos para su registro, actualización, modificación y/o edición permanente. Los procesos son asignados por los Administradores de Entidad.

## <span id="page-4-3"></span>2.2. Funciones del abogado

Conforme a los establecido en el decreto 1069 de 2015 son funciones del abogado frente al Sistema Único de Gestión e Información de la Actividad Litigiosa del Estado – e-KOGUI, las siguientes:

**Q** 

- **Registrar y actualizar de manera oportuna** en el Sistema Único de Gestión e Información Litigiosa del Estado – e-KOGUl, las solicitudes de conciliación extrajudicial, los procesos judiciales, y los trámites arbitrales a su cargo que se adelantan en las jurisdicciones ordinaria, contencioso Administrativa y constitucional con excepción de las tutelas.
- En el Sistema e-KOGUI no se hace el registro de procesos penales, responsabilidad fiscal, procesos coactivos ni sancionatorios ambientales.
- **Validar la información** de solicitudes de conciliación, procesos judiciales y trámites arbitrales a su cargo, que haya sido registrada en el Sistema por la Agencia Nacional de Defensa Jurídica del Estado e informar a la Agencia, dentro de los 15 días siguientes al ingreso de la información, cualquier inconsistencia para su corrección.
- **Diligenciar y actualizar las fichas que serán presentadas para estudio en los comités de conciliación**, de conformidad con los instructivos que la Agencia Nacional de Defensa Jurídica del Estado expida para tal fin
- **Calificar el riesgo** en cada uno de los procesos judiciales a su cargo, con una periodicidad no superior a seis(6) meses, así como cada vez que se profiera una sentencia judicial sobre el mismo, de conformidad con la metodología que determine la Agencia Nacional de Defensa Jurídica del Estado.
- **Incorporar el valor de la provisión contable** de los procesos a su cargo, con una periodicidad no superior a seis (6) meses, así como cada vez que se profiera una sentencia judicial sobre el mismo de conformidad con la metodología que se establezca para tal fin.

# <span id="page-5-0"></span>2.3. Funciones comunes para los usuarios del sistema

Son funciones comunes para los usuarios del Sistema Único de Gestión e Información Litigiosa del Estado – e-KOGUI, las siguientes:

- Asistir a las jornadas de **capacitación** sobre el uso y alcance del Sistema Único de Gestión e Información de la Actividad Litigiosa del Estado – e-KOGUI, que convoque la Agencia Nacional de Defensa Jurídica del Estado o el administrador de entidad.
- Salvaguardar, en el marco de sus competencias funcionales, la **confidencialidad** de la información contenida en el Sistema Único de Gestión e Información de la Actividad Litigiosa del Estado – e-KOGUI y adoptar las medidas efectivas para la protección de datos personales de acuerdo con lo establecido en la Ley 1581 de 2012 y el Decreto 1377 de 2013 o las normas

que lo compilen, adicionen, sustituyan o modifiquen.

• Dentro del marco de sus competenciasfuncionales, responder por la veracidad y oportunidad de la información que reporten en el Sistema Único de Gestión e Información Litigiosa del Estado –e-KOGUI.

# <span id="page-6-0"></span>**3.** ACCESO AL SISTEMA

Para ingresar al sistema único de información litigiosa Ekogui, el abogado deberá iniciar navegación Web, a través del uso de un explorador de internet, preferiblemente Mozilla, Firefox o Google Chrome con el fin de asegurar el correcto funcionamiento de la aplicación.

Para acceder al sistema Ekogui por primera vez, el usuario deberá seguir los siguientes pasos.

**Paso 1**. Solicitud de creación de usuario: Para ello tendrá que comunicarse con el administrador del sistema de la entidad y solicitarle la creación del usuario indicándole el rol que va desempeñar en el sistema (abogado) y el correo electrónico al cual estará vinculado dicho rol (el correo electrónico suministrado debe ser un correo institucional).

**Nota:** Recuerde que, por razones de seguridad, el usuario y la contraseña no deben ser compartidos con ninguna otra persona, toda vez que la responsabilidad sobre el ingreso, acceso y uso de la información contenida en elsistema, recae directamente sobre el usuario que tiene a cargo la gestión de la información, so pena de las investigaciones disciplinarias a que haya lugar.

# Paso 2. Creación de contraseña.

Una vez asignado su usuario, por el Administrador del Sistema en la entidad, recibirá una notificación automática de bienvenida junto con las instrucciones correspondientes para efectuar la asignación de la contraseña. Dicha notificación será enviada al correo electrónico indicado al administrador de entidad en el paso

Una vez usted haya leído la notificación recibida vía correo electrónico, haga clic en el enlace indicado a continuación:

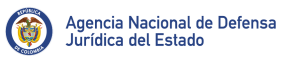

Versión: 00

Pág.: 9 de 112

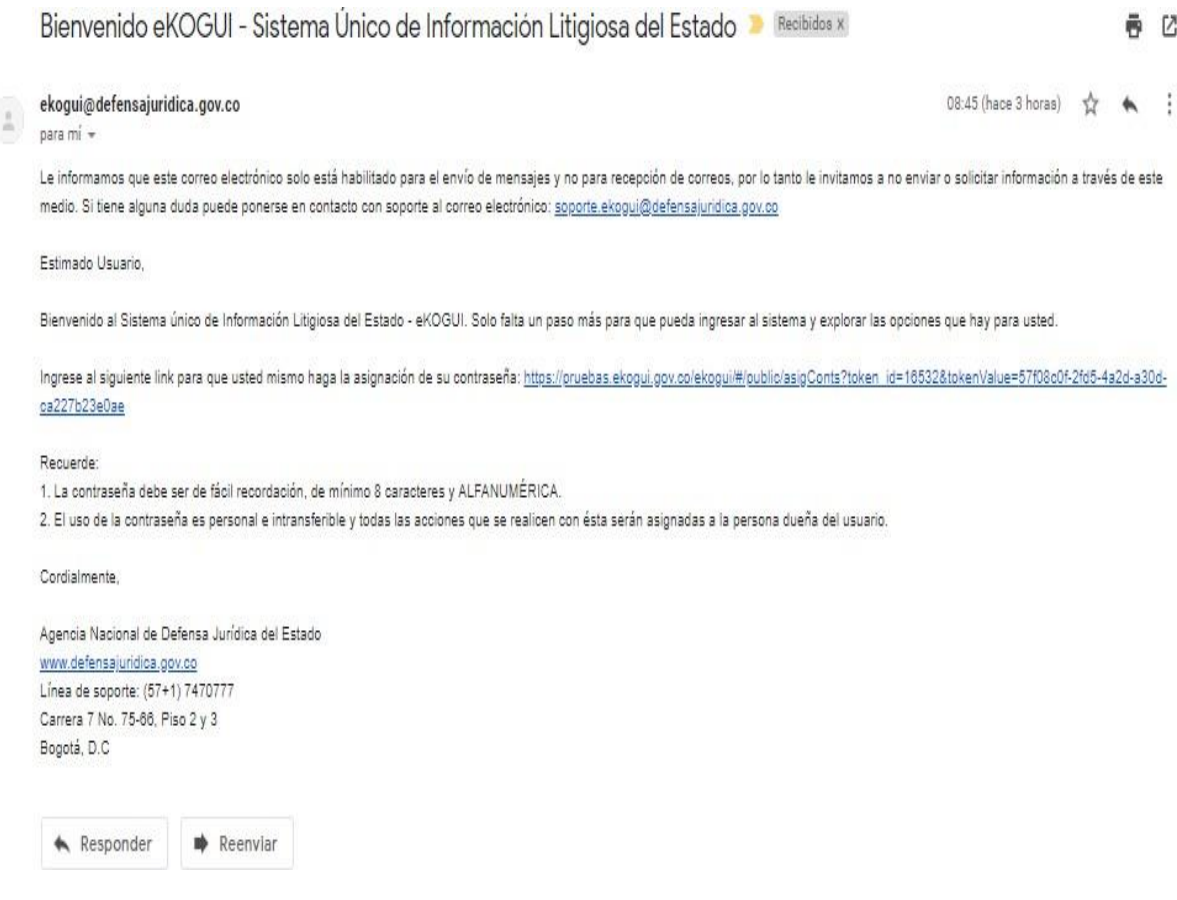

Una vez realizada la acción anterior el abogado visualizará una pantalla como la siguiente:

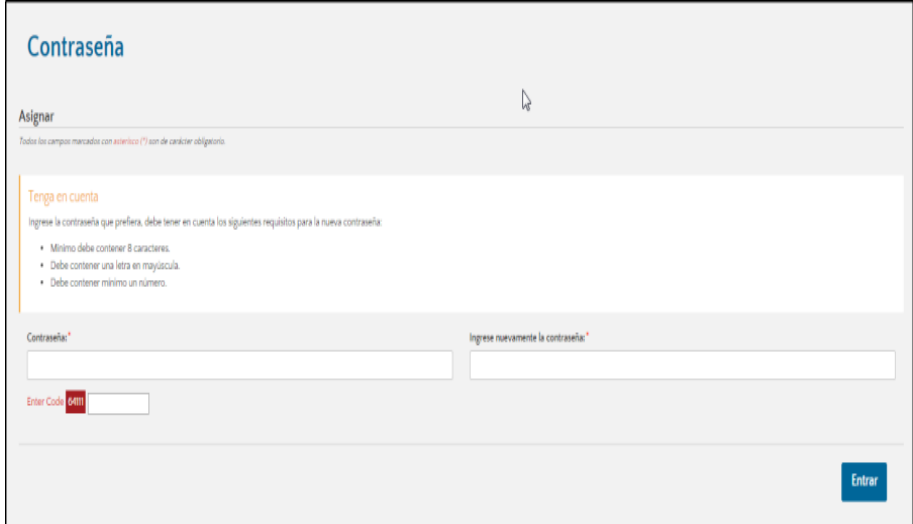

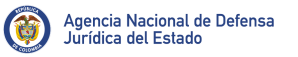

**Nota:** Recuerde que la contraseña que va a registrar debe contener como mínimo 8 caracteres, que incluyan al menos una letra en mayúscula y un número.

Tenga en cuenta que la información de los campos identificados con los nombres "contraseña" e "Ingrese nuevamente la contraseña", debe coincidir para asegurar la correcta creación de la contraseña.

Ahora, tendrá que Ingresar el número señalado en el campo "enter code" y hacer clic en el botón "Entrar".

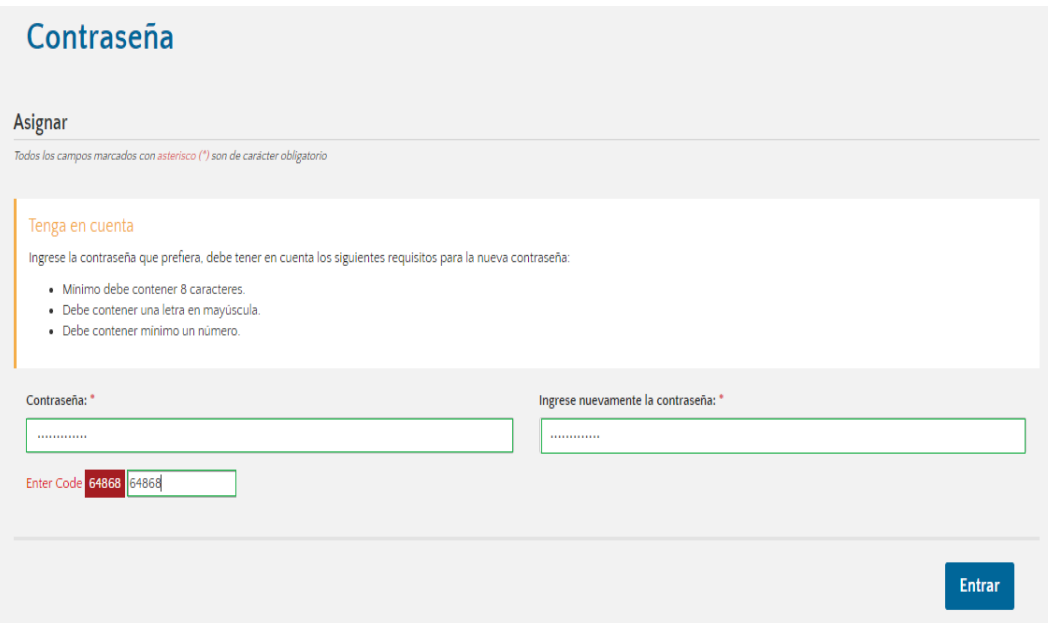

Al culminar el procedimiento anterior, el sistema lo re direccionará a la pantalla de autenticación de usuario.

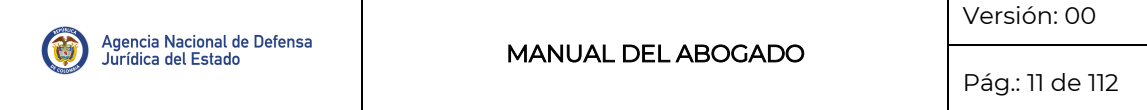

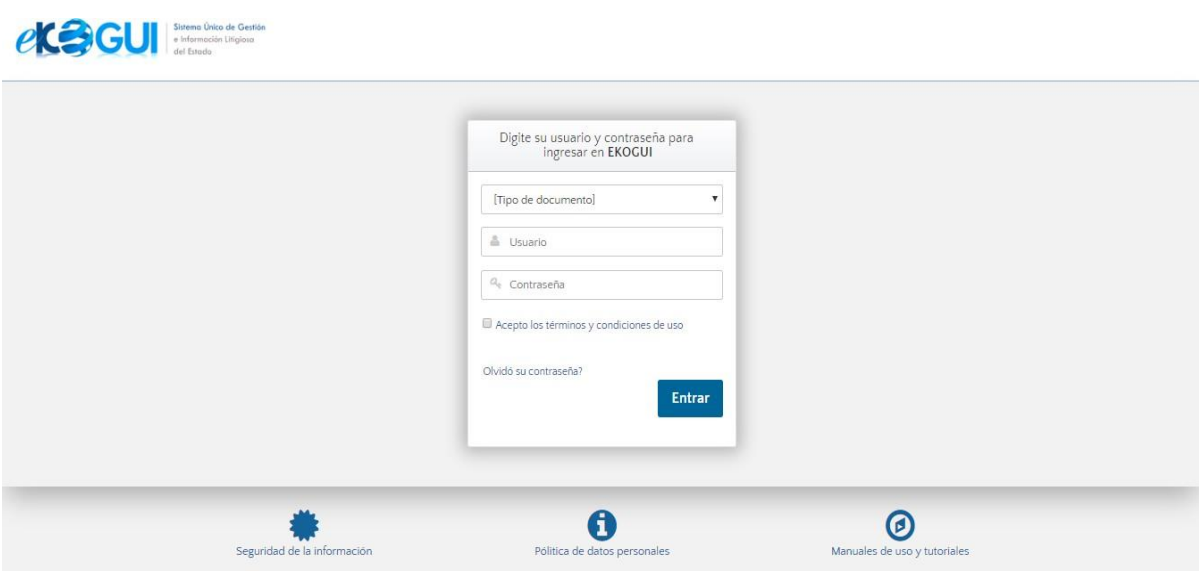

Una vez se encuentre en la pantalla de autenticación de usuario, seleccione el tipo de documento (cédula de ciudadanía o cédula de extranjería), ingrese su usuario (número de cedula) y la contraseña que acaba de generar, posteriormente clic en el botón "Entrar" y comience a disfrutar de los servicios que e-KOGUI 2.0 tiene preparados para usted.

# <span id="page-9-0"></span>3.1. Ingreso Ekogui- Perfil de abogado

Al ingresar al aplicativo Ekogui visualizará la página de inicio. Si el abogado autenticado está vinculado a más de una entidad visualizará la funcionalidad "[seleccionar](http://devservices.ekogui.gov.co/confluence/display/EK/Seleccionar%2BEntidad) entidad" donde podrá indicar sobre qué entidad va a realizar gestión.

En este módulo el usuario podrá actualizar su información profesional y cambiar la contraseña de acuerdo a las siguientes indicaciones.

## **a)** Cambiar la contraseña

Paso 1. Dar clic sobre el nombre del usuario autenticado que se visualizará en la parte superior derecha de la pantalla. El sistema cargará las opciones de "Administración de perfil", y el usuario deberá seleccionar la opción "Cambiar contraseña".

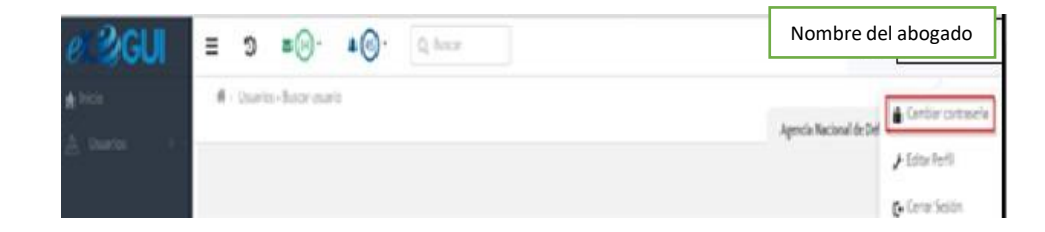

Al seleccionar esta opción el sistema le mostrará la siguiente pantalla:

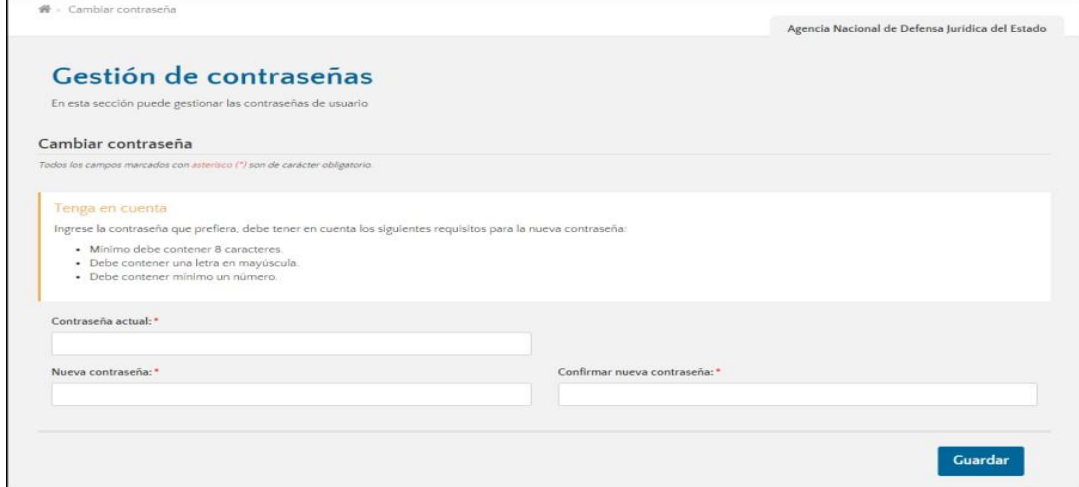

**Paso 2.** Debe registrar la información de la siguiente forma:

- Ingresar la clave actual en el campo **"Contraseña actual".**
- Ingresar la nueva clave en el campo **"Nueva contraseña".**
- Ingresar nuevamente la nueva clave en el campo **"Ingrese nuevamente la contraseña".**
- Dar clic en la opción **"Guardar".**

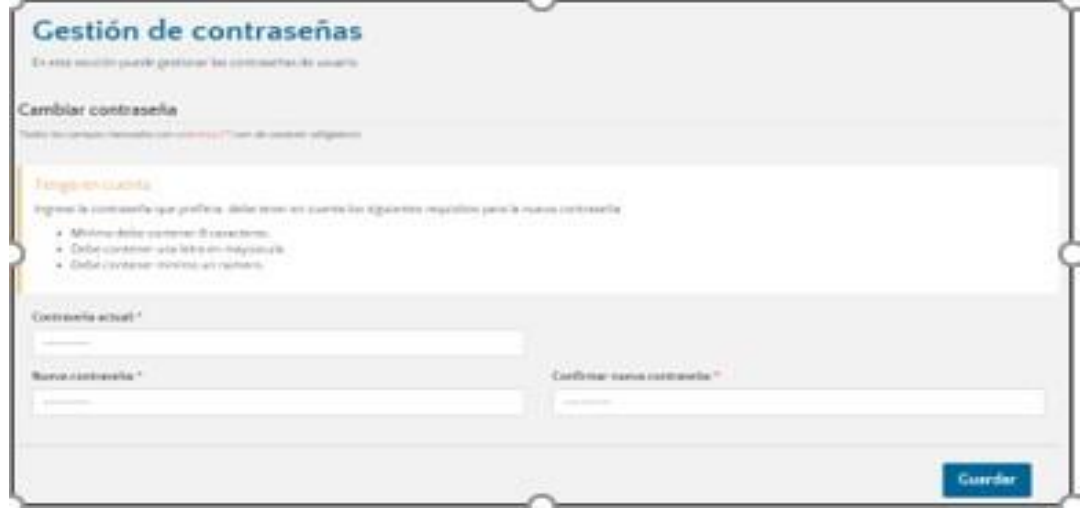

**Paso 3.** Elsistema lo re direccionará a la pantalla de autenticación, donde debe seleccionar el tipo de documento, ingresar su usuario y la contraseña.

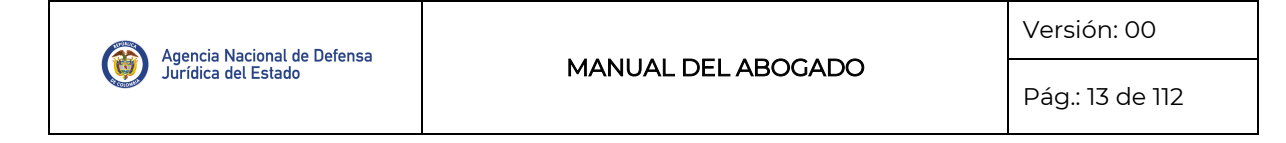

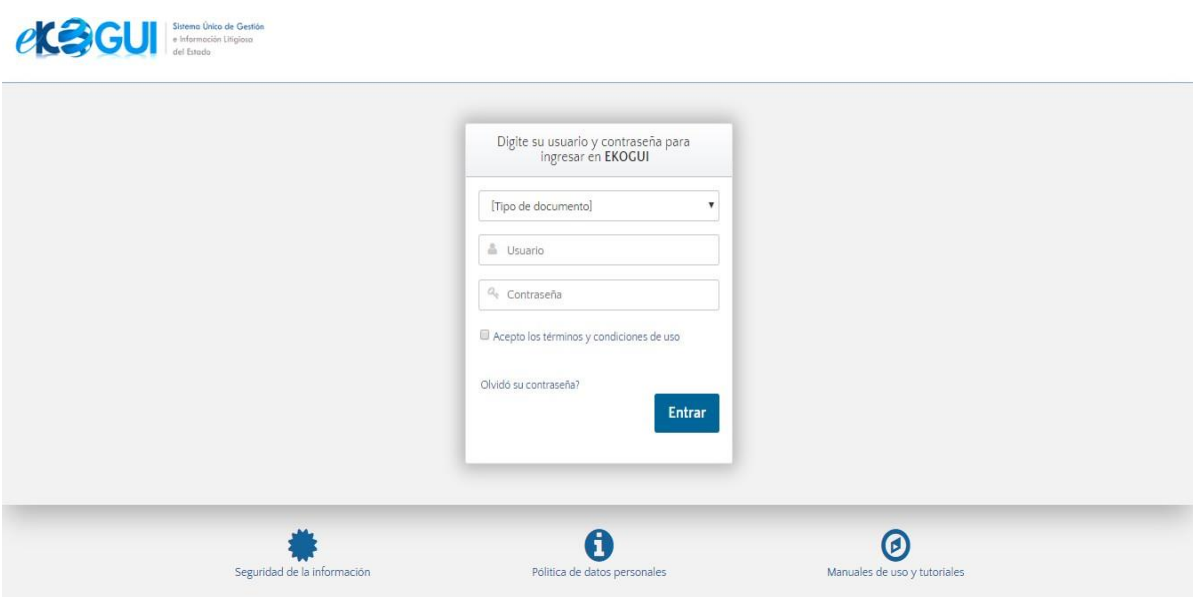

## **b)** Editar el Perfil

Una vez seleccionada la entidad el abogado podrá actualizar su información profesional registrada en el perfil realizando los siguientes pasos:

**Paso 1.** Dar clic sobre el nombre del usuario autenticado, que se visualiza en la parte superior derecha de la pantalla. El sistema cargará las opciones de "Administración de perfil", y el usuario debe seleccionar la opción "Editar Perfil".

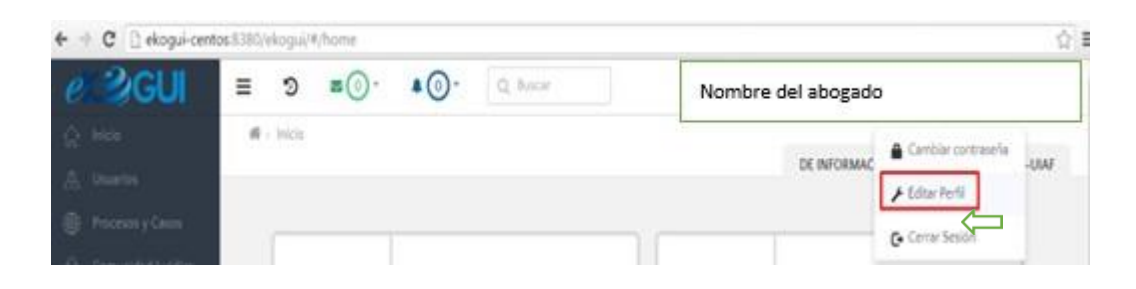

El sistema le mostrará la siguiente pantalla:

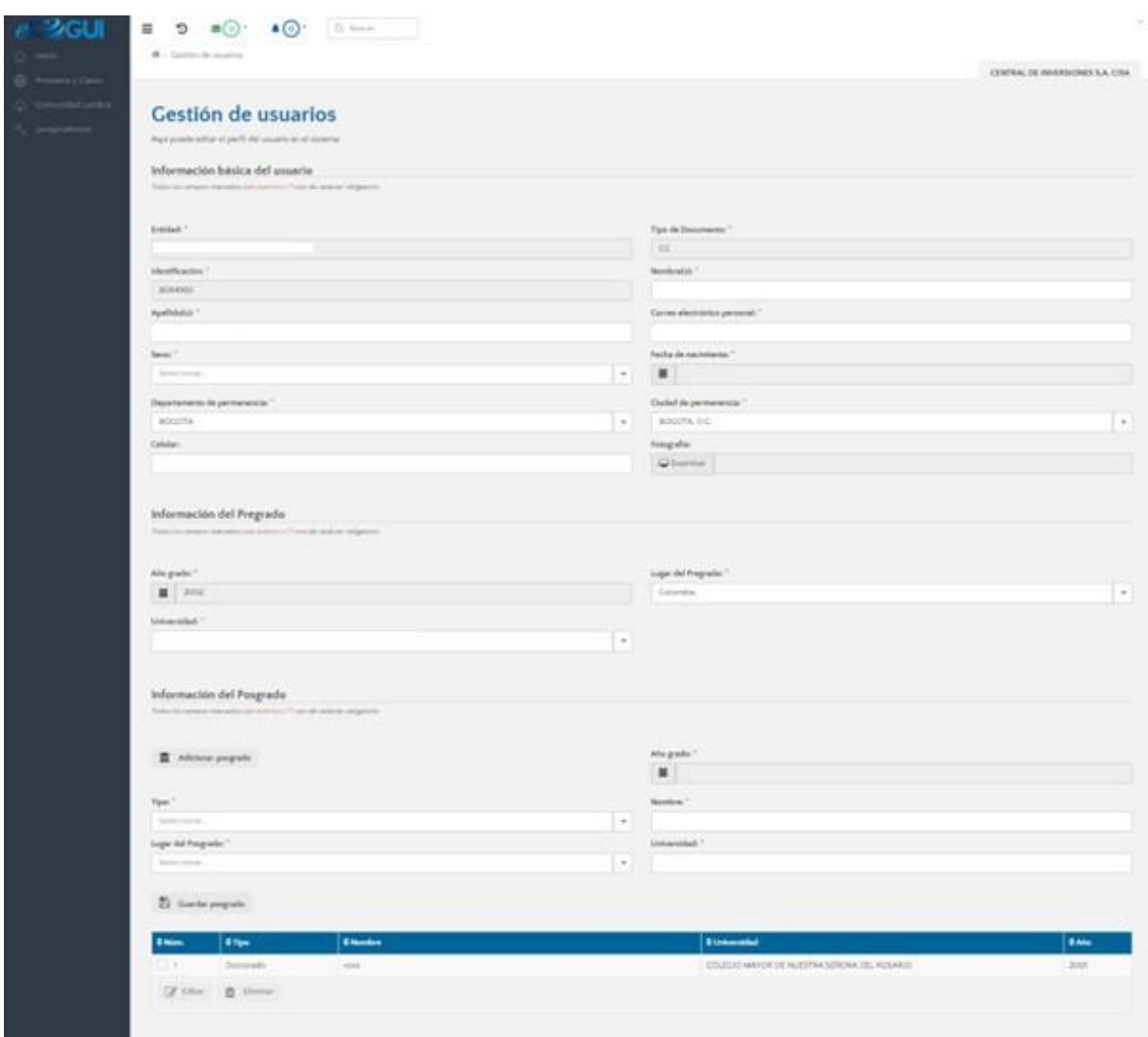

A continuación, aparecerán las siguientes secciones:

- Sección general: En esta sección se visualizará el título y la descripción del formulario.
- Información básica del usuario: En este espacio el usuario podrá diligenciar y cargar información relacionada con el nombre de entidad, tipo de documento, y foto (el sistema permite cargar documentos de máximo 2 megas y en formato: PDF, JPG y PNG).
- Información del pregrado y del postgrado
- Experiencia

**Paso 2.** Modificar la información de los campos editables en la sección información básica y puede cargar la fotografía de su perfil.

**Paso 3.** El sistema mostrará un link con la foto cargada debajo del campo "Examinar"; la cual podrá

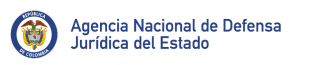

eliminar ( $\Box$ ) para borrar el registro de la imagen cargada.

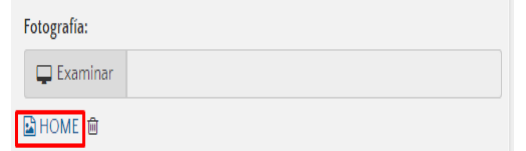

**Paso 4.** Diligenciar los demás campos de postgrado, pregrado y experiencia (si aplica) y debe seleccionar la opción "Guardar". El sistema desplegará un mensaje de confirmación.

**Paso 5.** Dar clic en la opción "Si" del mensaje de confirmación.

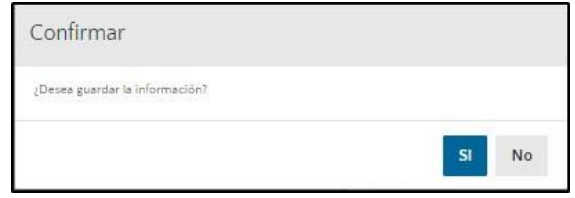

**Nota:** Si el usuario autenticado está vinculado a más de una entidad deberá repetir el procedimiento anterior cada vez que ingrese a una entidad diferente.

• El sistema guardará la información diligenciada y retornará al abogado al "home" de la aplicación con un mensaje de confirmación exitoso.

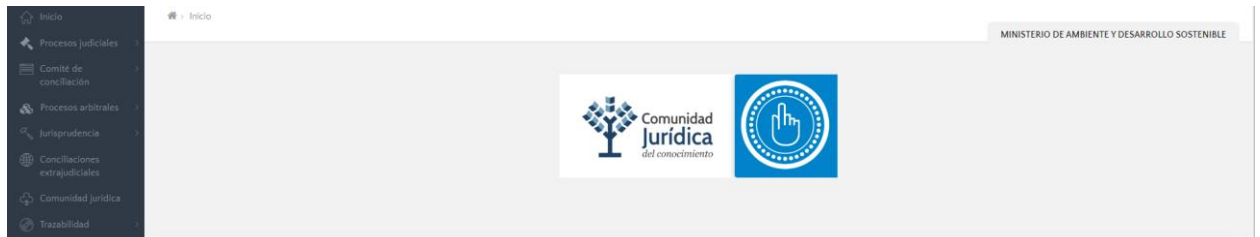

El usuario podrá ingresar al módulo de la comunidad jurídica.

## <span id="page-13-0"></span>3.2. Gestión del perfil de abogado

Para realizar la gestión en el sistema e-KOGUI el abogado debe hacer lo siguiente:

**Paso 1.** Ingresar con el link [www.ekogui.gov.co,](http://www.ekogui.gov.co/) (se recomienda usar el navegador Google Chrome).

**Paso 2.** El sistema lo llevará a la siguiente pantalla, en la cual debe registrar la información solicitada y dar clic en el botón "Entrar".

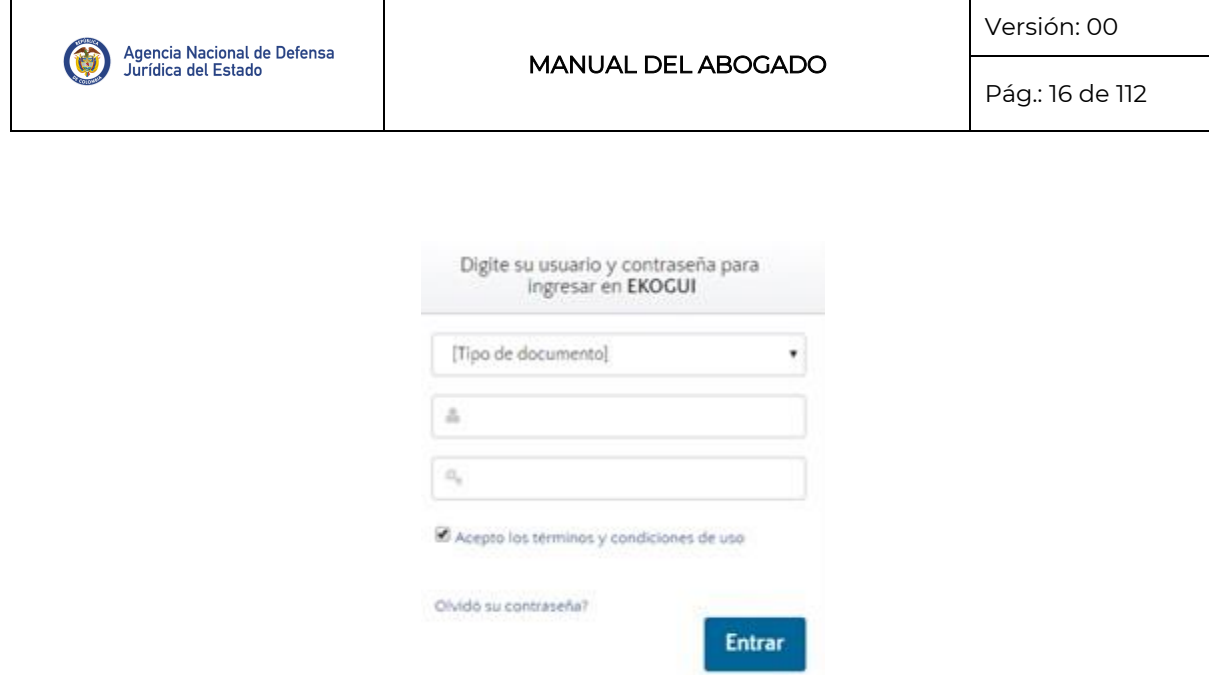

# <span id="page-14-0"></span>**4.** MÓDULOS DEL SISTEMA

#### <span id="page-14-1"></span>**4.1** Procesos judiciales

El módulo de procesos judiciales cuenta con una estructura lógica y está parametrizado para que en el mismo se pueda registrar y actualizar la información concerniente al flujo de los procesos judiciales a favor y en contra de la Nación, permitiendo el cargue de piezas procesales relevantes que permitirá a las entidades públicas y organismos del orden nacional hacer un seguimiento efectivo en procura de desarrollar estrategias de defensa en forma ágil y estructurada, así como políticas de prevención del daño antijurídico, que garanticen la reducción del impacto fiscal asociado a la actividad litigiosa de la Nación.

# <span id="page-14-2"></span>**4.2** Módulo de gestión de comité de conciliación

Es un instrumento de apoyo para el abogado que representa los intereses del Estado, al permitir gestionar de manera ordenada los casos que serán puestos en consideración en los comités de conciliación de las Entidades, fomentando la solución de controversias a través de la conciliación y la reducción de la litigiosidad en contra de la Nación. Así mismo, permite al Secretario técnico de comité de conciliación convocar a los integrantes del comité de conciliación para cada sesión y concluir las fichas presentadas en cada sesión del comité, con las decisiones allí tomadas.

#### <span id="page-14-3"></span>**4.3** Procesos arbitrales

Este módulo permite al abogado realizar el registro de todos los procesos arbitrales que tiene a su cargo; así mismo permite registrar las actuaciones procesales, es decir, registro de las actuaciones que se desarrollan en un tribunal de arbitramento y llevarlo hasta su estado terminado y registrar la provisión contable del mismo.

## <span id="page-15-0"></span>**4.4** Jurisprudencia

El módulo de jurisprudencia está habilitado para ser consultado por todos los usuarios del sistema Ekogui sin importar el rol que desempeñen dentro del mismo, tiene como objetivo principal brindar a los usuarios información y tendencia de una línea jurisprudencial, adicionalmente brinda acceso a cada uno de los análisis y documentos de providencia que la conforman.

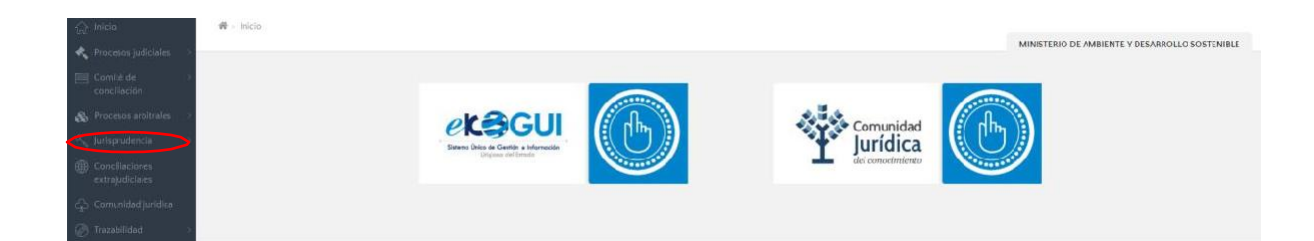

## <span id="page-15-1"></span>**4.5** Conciliaciones extrajudiciales

Este módulo permite al abogado realizar el registro de todas las conciliaciones extrajudiciales que tiene a su cargo, ingresando la información básica de la misma; así mismo puede ingresar las etapas, actuaciones que se surtan a lo largo de la misma y llevarla hasta su estado terminado.

# <span id="page-15-2"></span>**4.6** Comunidad jurídica

La Comunidad Jurídica del Conocimiento nace como una iniciativa de la Agencia Nacional de Defensa Jurídica para proporcionar herramientas que permitan a los defensores del Estado colombiano un mejor desempeño en la defensa de los intereses de la Nación. Su objetivo es proporcionar herramientas que permitan tanto a defensores, como a ciudadanos y abogados, mejorar su desempeño para desarrollar un litigio de calidad, efectivo y responsable.

# <span id="page-15-3"></span>**4.7** Trazabilidad

Estemódulo es una de las bondades que ofrece -KOGUI 2.0, permitiéndole al administrador de entidad como al abogado**,** la consulta de tareas que tiene o ha tenido algunas veces asignadas, mostrándole la fecha de la asignación de la misma y su finalización, también permite realizar la trazabilidad de los procesos, es decir, consultar las modificaciones, inserciones y/o eliminaciones que se le hayan realizado a algún atributo de proceso.

# <span id="page-15-4"></span>**5.** PROCESOS JUDICIALES

El módulo de procesos judiciales se encuentra ubicado en la parte superior izquierda de la pantalla y permitirá al abogado realizar el registro de los procesos judiciales y la actualización procesal de los mismos.

# <span id="page-16-0"></span>5.1. Registro de procesos judiciales.

Al ingresar el abogado a realizar el registro del proceso y la actualización procesal, el Sistema le mostrará 3 cuadros en donde podrá visualizar la siguiente información.

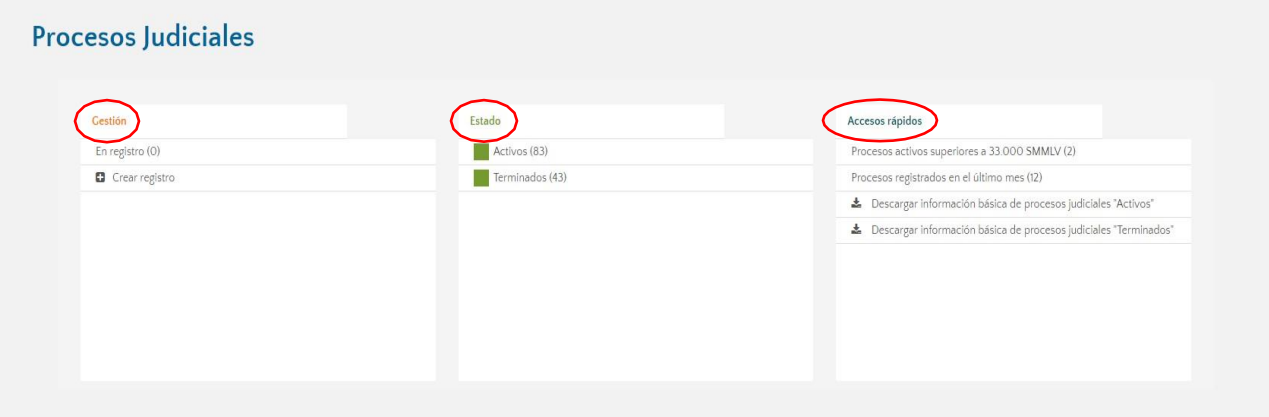

#### • Gestión

- **En registro**, esta etiqueta permite ver al abogado todos los procesos que tiene pendientes de terminar su registro, permitiéndole editar y/o terminar todos los tramites; estos aparecerán indicados con un número ubicado dentro del paréntesis frente a la palabra en registro. El proceso que se encuentra sin finalizar estará 7 días calendario en el sistema, una vez pasado este tiempo, el sistema borrará definitivamente el registro incompleto y el abogado deberá iniciar nuevamente uno.
- **+Crear registro,** en esta parte del formulario, el abogado dará inicio al registro del trámite judicial. Una vez el abogado culmine con el ingreso de la información, el proceso quedará en la carpeta de procesos activos.

#### • Estado

En la siguiente sección identificada con el nombre **"Estado"**, se encontrarán los procesos efectivamente registrados en el sistema, identificados de la siguiente manera.

- **Activos:** Son todos aquellos procesos cuyo registro ha finalizado en el sistema, permitiéndole al abogado editar algunos campos dentro del formulario, realizar relaciones procesales, actualización procesal, calificación del riesgo y provisión contable.
- **Terminados:** Son aquellos procesos que mediante una actuación procesal se han dado

O

por terminado. Ejemplo: ejecutoria de sentencia.

El abogado podrá ingresar actuaciones procesos a estos procesos, siempre y cuando le solicite al administrador de entidad que se lo reasigne nuevamente.

- **Accesos rápidos:** En esta columna, el abogado podrá acceder rápidamente y verificar la información de todos los procesos que tiene a su cargo, dando clic en las siguientes opciones.
	- **Procesos activos superiores a 33.000 SMMLV.** El abogado podrá visualizar la cantidad de procesos de alto impacto económico que tiene a su cargo, estos aparecerán indicados con un número ubicado dentro del paréntesis.
	- **Procesos registrados en el último mes:** Hace referencia a los procesos que el abogado ha registrado en el sistema en el mes inmediatamente anterior al mes de la consulta, es decir que, si por ejemplo el abogado ingresa a esta opción en el mes de febrero, el sistema le mostrará los procesos registrados durante el mes de enero.
	- **\_ Descargar información básica de procesos judiciales "Activos"** a través de esta opción el sistema generará un reporte en Excel con la información básica de los procesos judiciales activos, donde encontrará los datos registrados en los pasos del registro del proceso, valores económicos iniciales e indexados, fechas de registro y notificación del proceso, actuaciones procesales entre otras.
	- **\_ Descargar Información básica de procesos judiciales "terminados"** a través de esta opción, elsistema generará un reporte en Excel con la información básica de los procesos judiciales terminados, donde encontrará los datos registrados en los pasos del registro del proceso, valores económicos iniciales e indexados, fechas de registro y notificación del proceso, actuaciones procesales entre otras.

Para dar inicio con el registro del proceso judicial en el aplicativo, el abogado deberá ingresar de forma integral la información contenida en el auto admisorio y la demanda.

**Paso 1**. Seleccionar la funcionalidad "Procesos Judiciales" la cual se encuentra en la parte superior izquierda de la pantalla y dar clic en la opción "Home", aparecerá una pantalla que desplegará la opción crear registro.

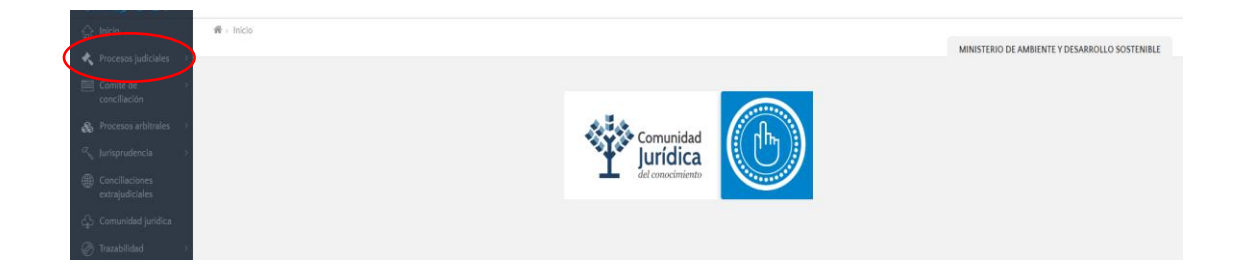

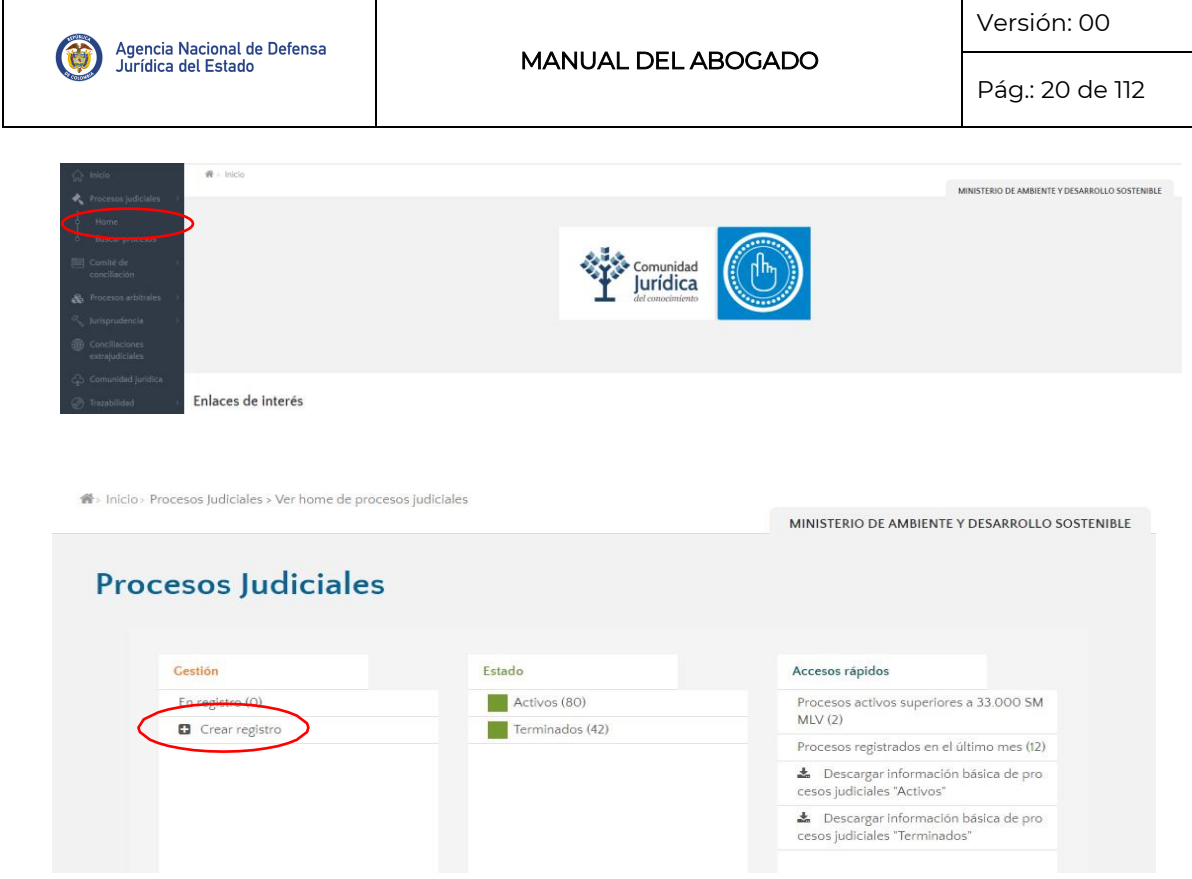

**Paso 2.** El abogado deberá dar clic en la opción crear registro para ingresar la información básica del proceso judicial que tiene a su cargo, este registro deberá hacerse de forma integral teniendo en cuenta todas las situaciones que involucren al total de entidades demandadas. En esta primera parte se le solicita que ingrese los 23 dígitos del código único del proceso, esta información puede ser ingresada de 2 formas.

Manualmente: Ingresando el código único del proceso, es decir los 23 dígitos que aparecen en la pieza procesal.

La estructura del código único del proceso es la siguiente:

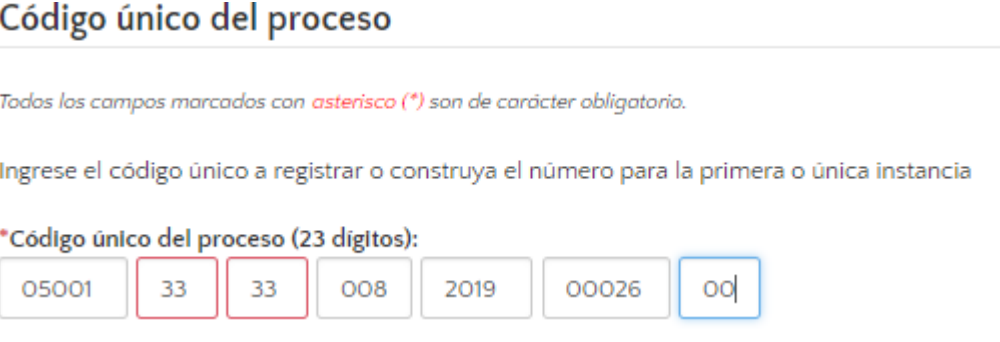

- **1.** Código del Despacho:
	- Cinco (5) dígitos para el código DANE del municipio en donde está ubicado el despacho.
- Dos (2) dígitos para el Código de la Corporación y Juzgado.
- Dos (2) dígitos para el Código de la Sala y Especialidad del Juzgado.
- Tres (3) dígitos para el Consecutivo del Despacho Judicial.
- **2.** Código de identificación del proceso:
	- Cuatro (4) Dígitos, para el año en que nace el proceso.
	- Cinco (5) Dígitos para el Consecutivo de radicación. Se reinicia con 1 en cada cambio de año.
	- Dos (2) Dígitos para el Consecutivo de recursos del proceso, el cual variará conforme a los recursos interpuestos dentro del proceso judicial.

El Abogado también puede construir el CUP seleccionando los valores contenidos en la lista despegable, conforme al caso objeto de registro.

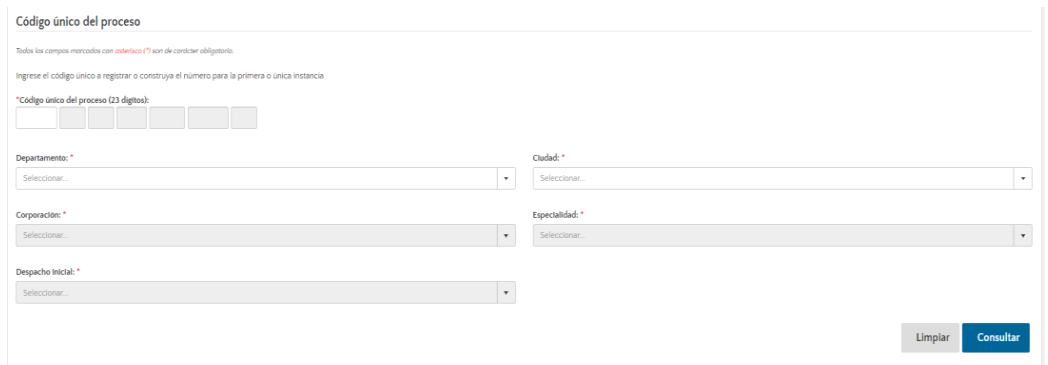

- El departamento
- Ciudad
- Corporación
- **Especialidad**
- Despacho inicial.

Una vez ingresada esta información, el abogado deberá ingresar el año en que el proceso dio inicio, los cinco (5) dígitos para el consecutivo de radicación y finalmente los dos (2) dígitos para el consecutivo de recursos.

**Nota:** Si el código es incorrecto o está incompleto, el sistema no permitirá el registro, en este caso mostrará una alerta.

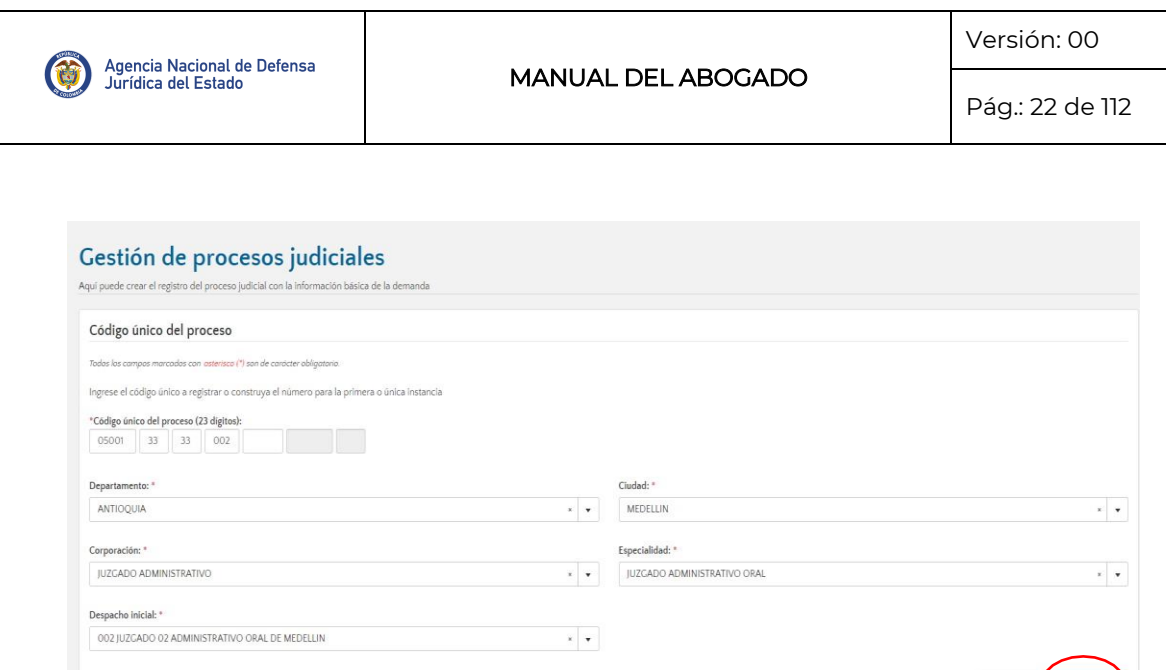

Una vez construido el CUP y constatado que la información registrada en el sistema coincide con la contenida en el auto admisorio de la demanda, el abogado deberá dar clic en el botón consultar para que el sistema verifique la existencia de ese CUP en los procesos registrados en estado activo y terminado ya registrados en el sistema.

Limpiar  $($ Cons

- Si el CUP no existe, el sistema direcciona al paso 1 de registro.
- Si el CUP existe, direcciona al usuario a la visualización del contenido proceso.

El abogado podrá vincularse al proceso registrándolo como ejecutivo conexo o dando clic en la opción vincularse.

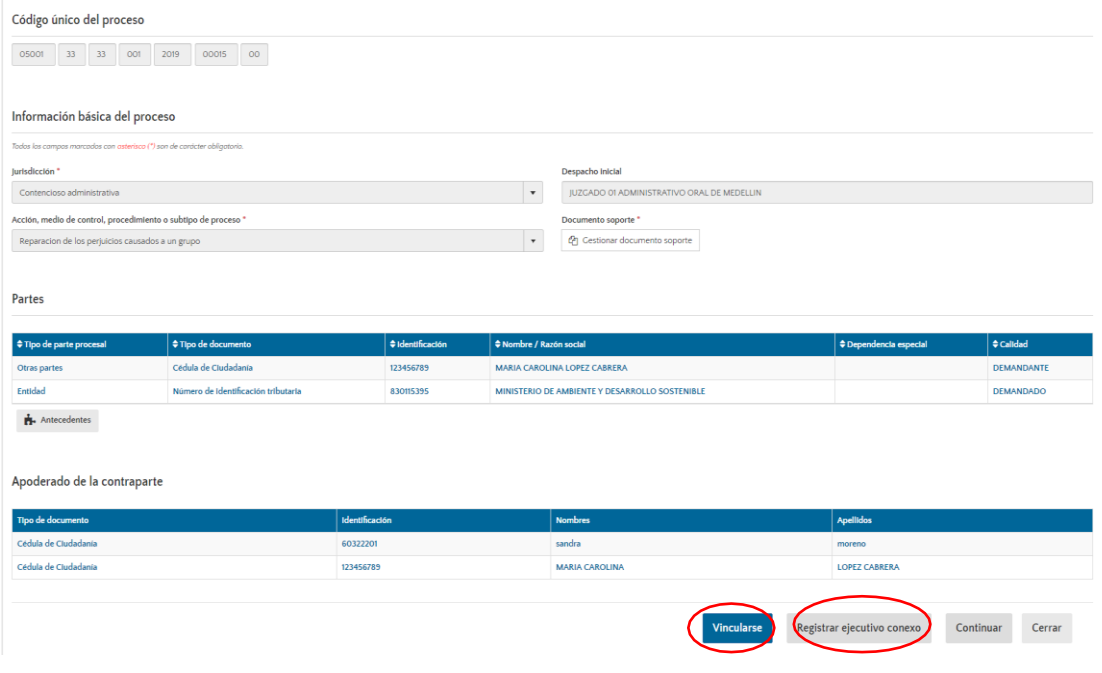

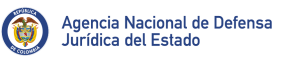

Pág.: 23 de 112

Si al ingresar el CUP al sistema y el juzgado no se encuentra parametrizado en el sistema, el abogado debe solicitar la creación del despacho judicial al correo [soporte.ekogui@defensajuridica.gov.co](mailto:soporte.ekogui@defensajuridica.gov.co) adjuntando el auto admisorio de la demanda con los 23 dígitos.

Cuando el sistema verifica que el proceso no ha sido registrado, desplegará un formulario dividido en 4 secciones, donde se tendrá que ingresar la información básica de la demanda.

**Nota:** Los campos marcados con asterisco rojo son de obligatorio registro en el formulario.

# **A.** Información básica.

- **Jurisdicción:** El abogado deberá seleccionar entre las 4 opciones presentes en el formulario la jurisdicción en la cual se va adelantar el proceso judicial, podrá seleccionar:
	- o Constitucional
	- o Contencioso Administrativa
	- o Ordinario Civil
	- o Ordinario laboral.

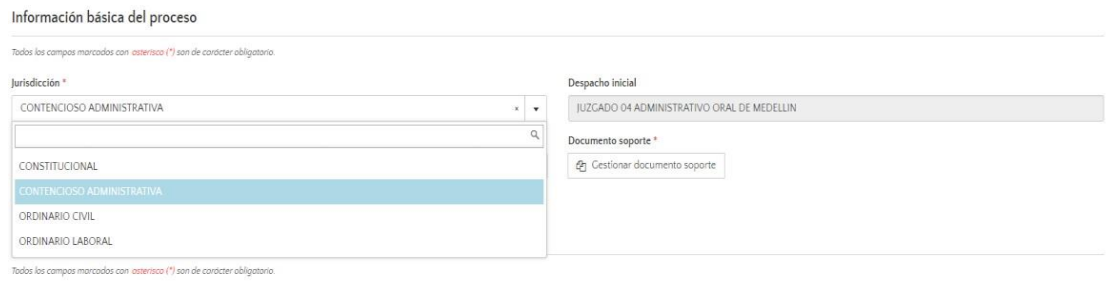

El campo de despacho inicial trae por defecto la información registrada en el CUP.

Una vez registrada esta información, el abogado deberá ingresar la acción, medio de control, procedimiento o subtipo del proceso que tiene a cargo.

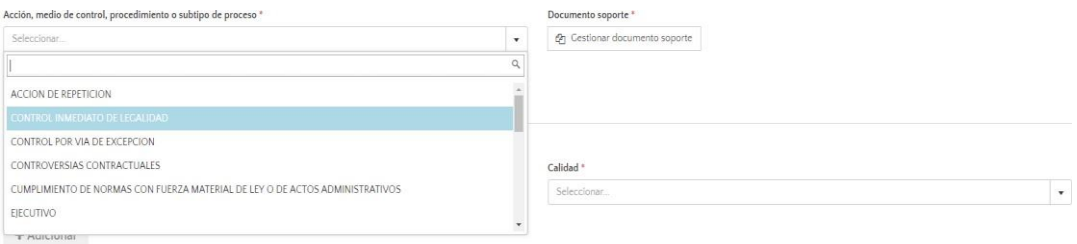

(t)

#### • Documento soporte

Seleccionado el medio de control, es necesario que el abogado adjunte el documento soporte en PDF o Word de la demanda. Se puede cargar el documento de manera individual, siempre y cuando no supere los 8Mb, o masivamente teniendo en cuenta que sumados sus tamaños no sobrepasen las 67Mb, y que individualmente los archivos no superen las 8Mb.

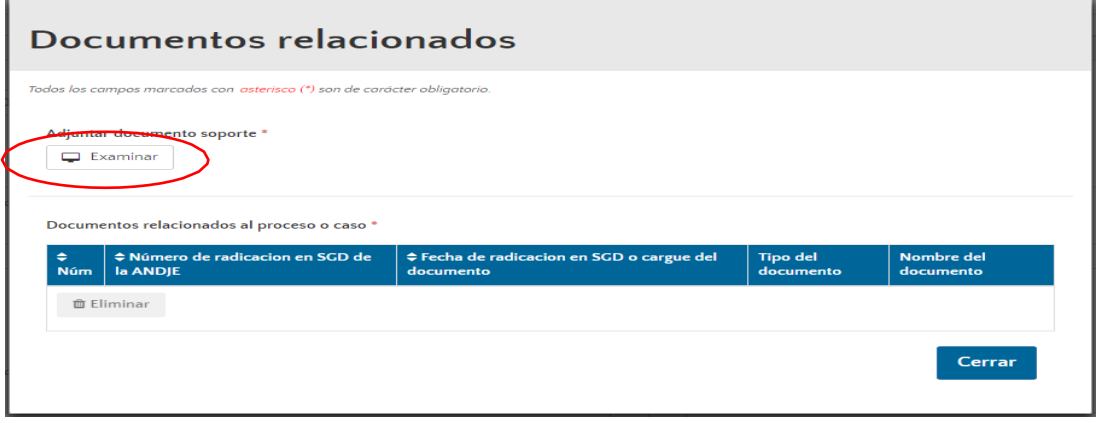

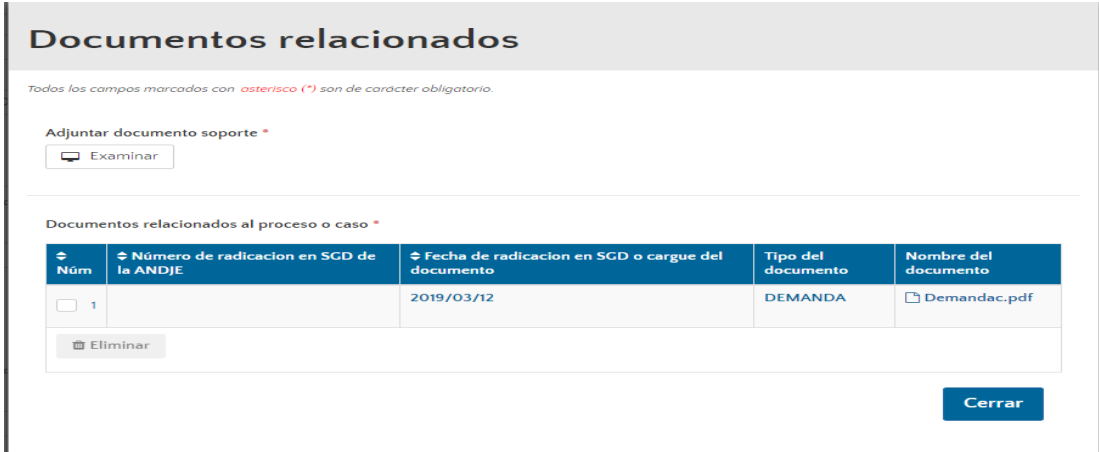

## • Partes procesales

En esta parte del formulario, el abogado deberá ingresar el tipo de parte procesal en la que actúa la entidad que representa, es decirsi actúa como demandante o demandado, si existen otras entidades demandadas ajenas a su entidad debe vincularlas al formulario de registro.

Todas las entidades del Estado sean de orden Nacional o territorial, deben ser ingresadas seleccionando el valor de entidad, en el campo Tipo de parte procesal. Es imperativo una vez ingresada la información, dar clic en el botón "+Adicionar", para que la información quede guardada en el sistema.

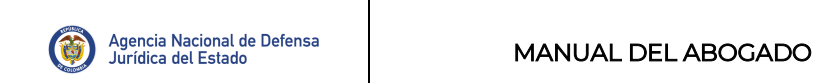

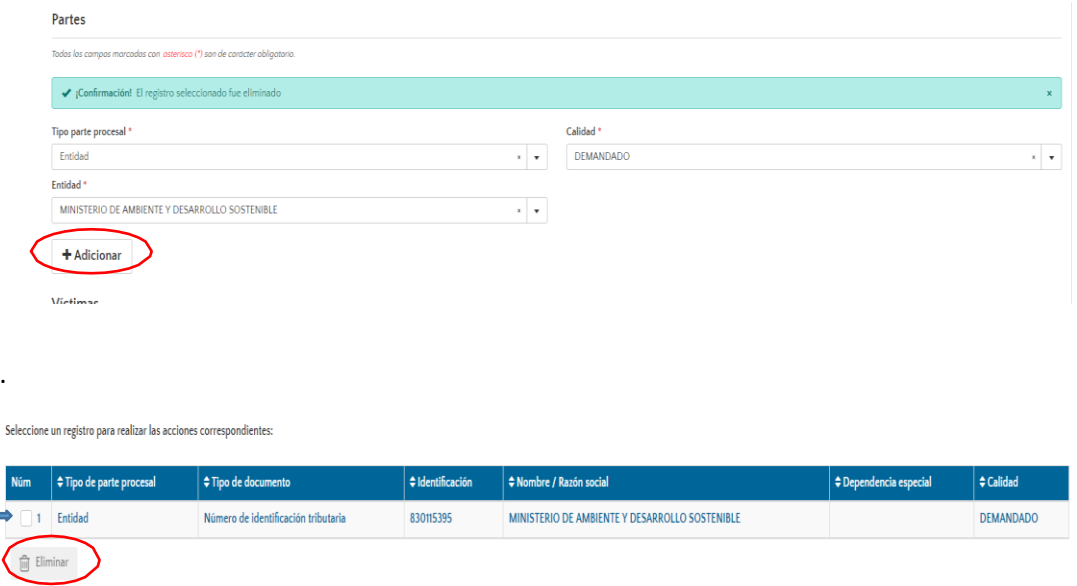

Si la información ingresada es incorrecta, el abogado podrá seleccionar el registro y hacer clic en la opción eliminar.

Ese mismo procedimiento debe realizarse para ingresar las demás partes involucradas en el proceso. Sise trata de demandantes, el abogado debe seleccionar en tipo de parte procesal, **"OTRAS PARTES"**, indicar el tipo de calidad, ingresar cédula de ciudadanía y número, si el demandante ya se encuentra registrado en el sistema, por defecto el aplicativo traerá los datos; sí no se encuentran registrados se desplegará una ventana que permite su creación en la plataforma.

Una vez se termine el diligenciamiento de esos datos, debe dársele clic en guardar. Si dentro de la demanda no se encuentra el número de cedula del demandante, el abogado podrá ingresar en tipo de documento **NO FIGURA** e ingresa los demás datos el sistema le solicita.

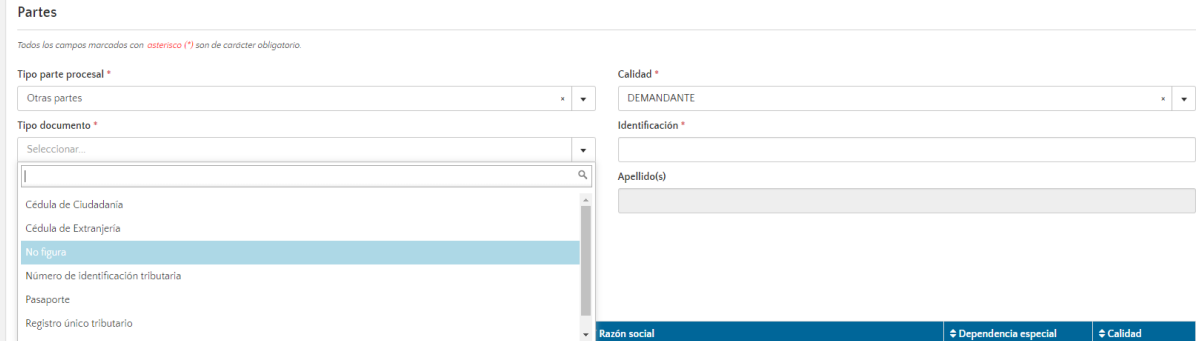

Una vez seleccionada esta opción, el sistema arrojará una ventana emergente solicitándole información de la parte procesal ingresada, finalizado el registro el abogado deberá dar clic en guardar.

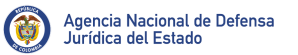

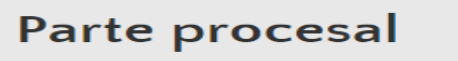

Aquí puede crear la parte procesal (Demandado / Convocado, demandante o convocante) del proceso o caso

Todos los campos marcados con asterisco (\*) son de carácter obligatorio.

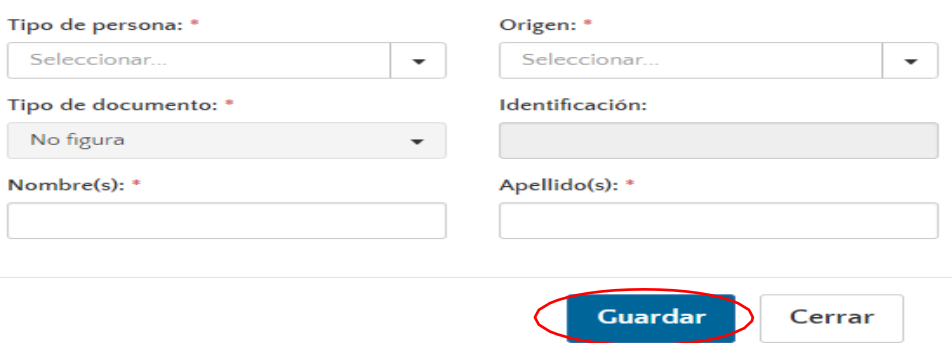

La plataforma cuenta con una funcionalidad que permite al abogado conocer los antecedentes de los demandantes que actúan en el proceso y en qué calidad lo hacen.

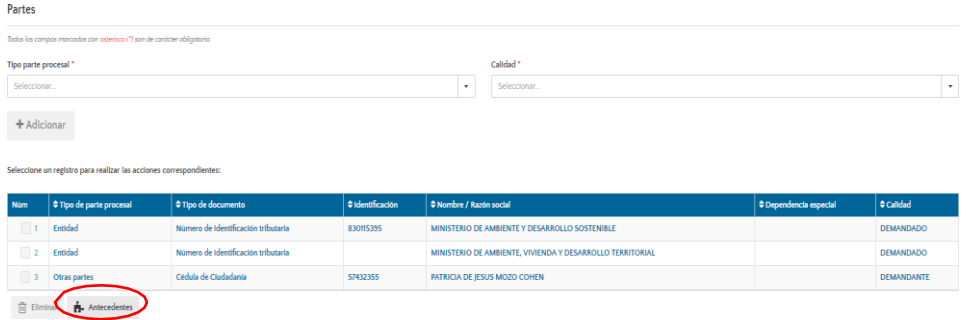

**Nota:** El número de identificación no puede ser un número negativo, tampoco puede ingresar caracteres diferentes a números y no se permiten menos de 5 o más de 12 dígitos; así mismo debe registrar la información en los campos seleccionados según corresponda.

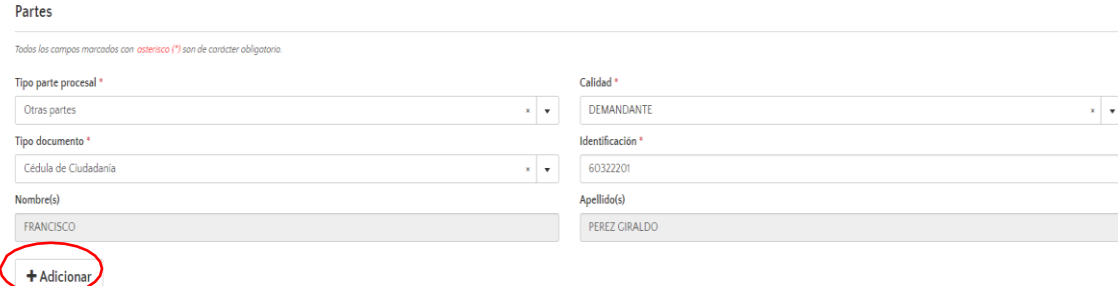

**Nota:** No olvidar dar clic en +Adicionar, para que la información quede grabada en el sistema.

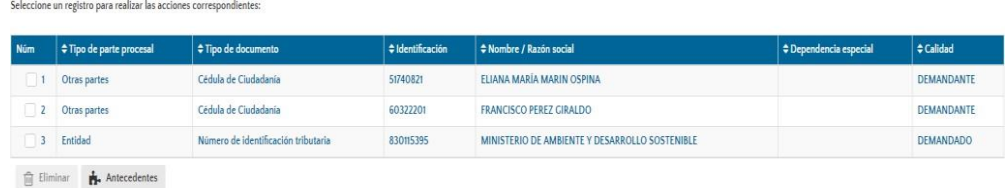

## • Víctimas

En esta parte del formulario se deberá ingresar las víctimas del proceso, eso dependerá del caso que el abogado este registrando en el sistema, por lo general los procesos de nulidad y restablecimiento del derecho, laborales, no es necesario ingresarlos.

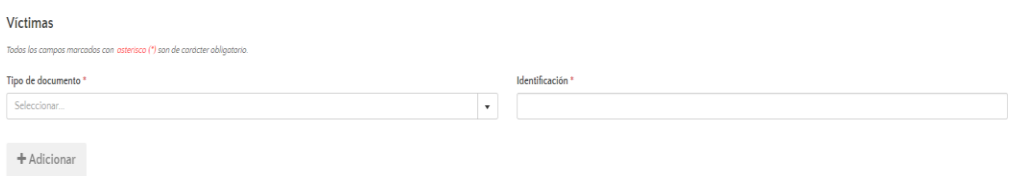

# • Apoderado de la contraparte

Registrada la anterior información, el abogado deberá ingresar los datos del abogado de la contraparte, la cual se añade de la misma forma que los demandantes, adicionando el número de la tarjeta profesional del apoderado.

Cuando son 2 las entidades que actúan en calidad de demandado y demandante no es necesario que se ingrese.

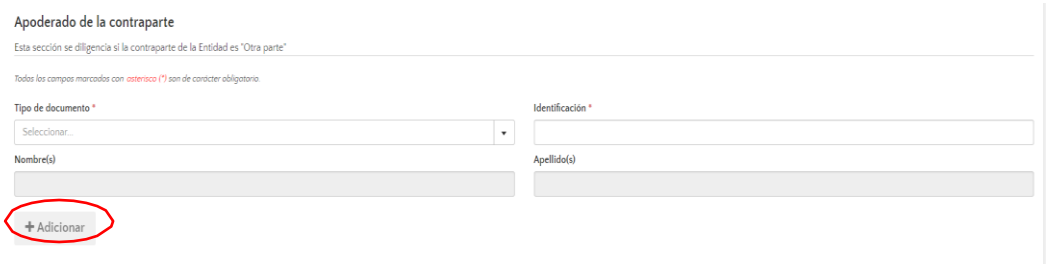

G

## • Actos administrativos

Es obligatorio el ingreso de los actos administrativos, siempre y cuando alguna de las acciones o medio de control seleccionados por el abogado sea una nulidad y deberá seleccionar el "Tipo de Acto" de la lista desplegable, ingresar el "Número de Acto", la "Fecha de Expedición del Acto" y finalmente deberá dar clic en la opción +Adicionar**.**

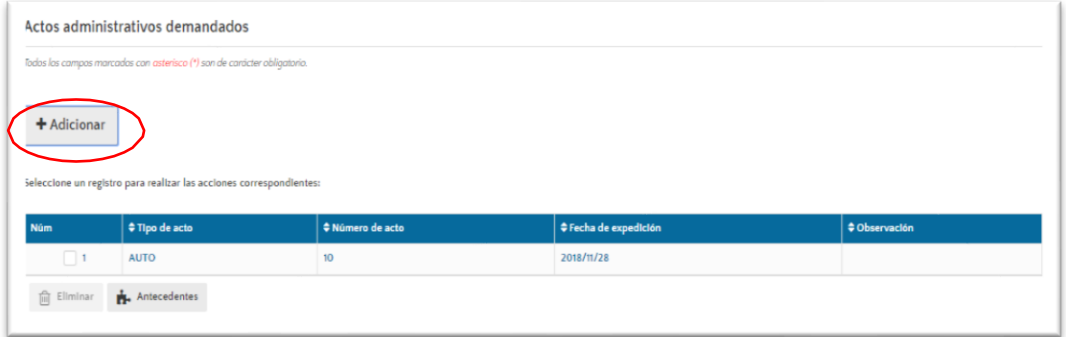

## **B.** Hechos y causas del proceso.

En la Segunda parte del formulario el abogado deberá ingresar la siguiente información.

- **Fecha de los hechos.**
- **Departamento y municipio de los hechos.** Se tendrá que Ingresar en este campo el "Departamento y Ciudad" donde se dieron las situaciones fácticas; ingrese una palabra clave y seleccione la opción de la lista desplegable.
- **Descripción de los hechos:** Se debe Ingresar un mínimo de 250 caracteres y un máximo de 32000 caracteres, en donde se incorporarán los fundamentos fácticos de tiempo, modo y lugar que le dieron origen al proceso. Si no está de acuerdo con la información ingresada por otra entidad puede procedera modificarlos sin que medie algún procedimiento adicional, dando clic en el campo de los hechos, reemplazándolos por los que considere correctos.

NOTA: Tenga en cuenta que el análisis de los hechos debe ser integral y considerar todas lassituaciones que afecten a las demás Entidades demandadas, toda vez que, la información a registrar debe ser la del proceso en general y no solo aquella que involucre a la entidad representada, es imperativo evitar el registro de prescripciones y/o fundamentos jurídicos.

• **Pretensiones declarativas:** Este campo al igual que los hechos es de libre diligenciamiento, permitiéndole al abogado hacer una breve descripción de las pretensiones que buscan el reconocimiento de una relación jurídica. Al igual que el campo de hechos puede ser modificada cuantas veces se considere necesario, motivo por el cual debe hacerse teniendo en cuenta las situaciones que afecten a las demás entidades demandadas.

• **Causa:** Ingresar una palabra clave en el campo "Causa" y seleccionar de la lista aquella que corresponda al proceso. Guardar la información en la opción +Adicionar.

Hay un catálogo de causas disponible desde agosto del 2017.

• **Sub causa:** Es opcional su diligenciamiento, sin embargo, se hace indispensable diligenciar esta información principalmente para aquellas entidades que han desarrollado políticas de prevención del daño antijurídico en acompañamiento con la Dirección de Políticas y Estrategias de la Agencia Nacional de Defensa Jurídica del Estado.

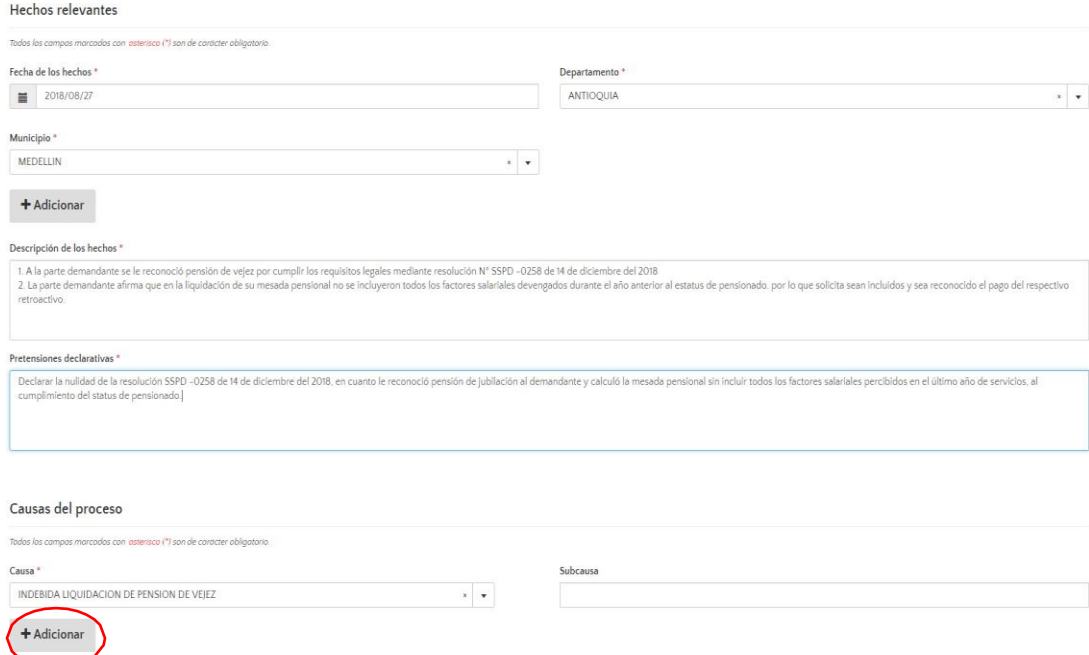

# **C.** Valor económico de proceso

En la tercera parte del formulario, el abogado deberá registrar el valor económico del proceso, que incluye el reporte de pretensiones, juramento estimatorio, estimación razonada de la cuantía o estimación económica cuando el proceso no registra un valor económico. Esta información debe ser la misma que este contenida en el escrito de la demanda teniendo en cuenta las unidades monetarias en las que los valores hayan sido tasados originalmente.

Es importante recordar, que el valor económico es único y corresponde al proceso siendo independiente de la cantidad de entidades vinculadas al mismo, por lo que se deberán registrar en el sistema los valores sin realizar ningún tipo de ajuste por parte de la entidad. La determinación de lo que le correspondería pagar a cada una de las entidades en caso de pérdida, se deberá reportar en el campo de provisión contable.

(t)

Lo primero que tendrá que identificar el abogado es, si el valor económico contenido en la demanda es determinado o indeterminado. El valor se considerará que es determinado, cuando en la demanda se cuantifica el valor de pretensiones o el valor de juramento estimatorio o estimación razonada de la cuantía, en consecuencia, se considerará indeterminado el caso en el que en ninguno de los dos se encuentre cuantificado.

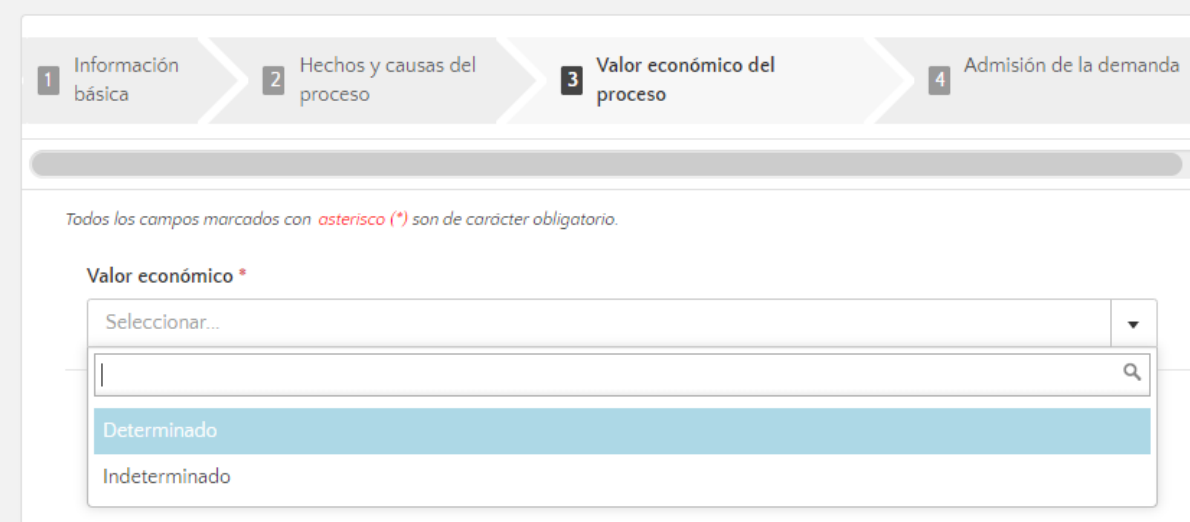

Nota: Cuando el valor económico es indeterminado, en la opción de estimación económica que se muestra, el abogado podrá registrar una estimación económica del proceso a su arbitrio que corresponderá a una proyección económica de lo que podría costar la posible pretensión para la entidad.

A continuación, el abogado deberá determinar si un eventual fallo en contra de la entidad, representará un desembolso de recursos para la misma, caso en el cual deberá marcar con "si", el campo "**genera erogación económica**". En el caso contrario, deberá marcar el campo con el valor "**no**". Este último caso aplica, por ejemplo, para las nulidades por inconstitucionalidad o para procesos sancionatorios e las de las las Superintendencias.

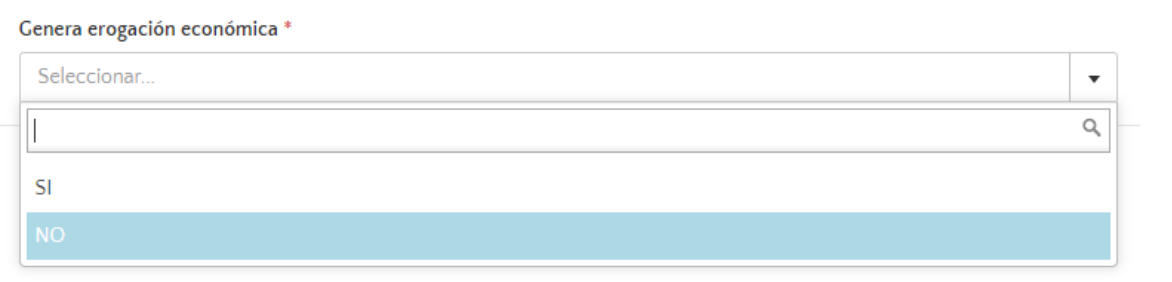

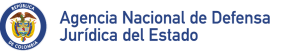

Si el abogado selecciona la opción "**determinado**" se desplegarán los campos de pretensiones y de juramento estimatorio o estimación razonada de la cuantía, los cuales deberán ser diligenciados. En caso de que este último no esté cuantificado en la demanda, deberá ser diligenciado con el valor "**cero"** y la unidad monetaria "**pesos**".

Para el registro de las pretensiones se desplegarán dos campos adicionales en los que el usuario deberá discriminar si las pretensiones corresponden a daños materiales y/o daños inmateriales y así mismo tendrá que ingresar la unidad monetaria solicitada, como se visualizan a continuación:

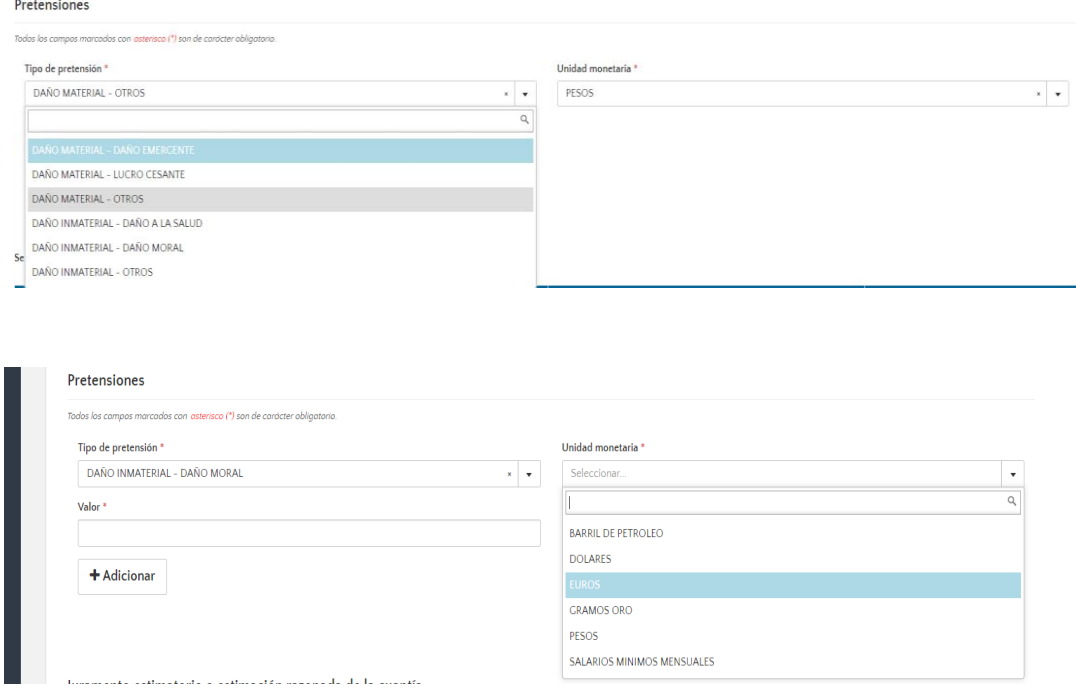

El abogado tendrá que ingresar en tipo de pretensión daños materiales y seleccionar entre las opciones:

- **Lucro cesante**: Cuando al demandante como resultado de un hecho dañino ocasionado por parte del Estado, deja de percibir una ganancia o provecho patrimonial.
- **Daño emergente:** Cuando con ocasión de la acción u omisión de la entidad demandada, se generó un menoscabo patrimonial a la víctima.
- **Daño material otros** (aplica cuando se requiere el registro de otro tipo de daños materiales no parametrizados en el sistema)

Dentro de los daños inmateriales, el abogado podrá seleccionar entre las siguientes opciones:

- **Daño moral:** Son aquellos daños solicitados por el demandante con ocasión de la aflicción o tristeza producida por el hecho dañino.
- **Daño a la salud:** Son aquellos daños solicitados, cuando se ha generado una afectación

G

psicofísica a la parte demandante con ocasión de un hecho dañino.

• **Daño inmaterial otros** (aplica cuando se requiere el registro de otro tipo de daños inmateriales)

Una vezseleccionado el tipo de daño, el usuario deberá registrar para cada caso la unidad monetaria correspondiente al valor que aparece en la demanda y posteriormente deberá dar clic en el botón +Adicionar.

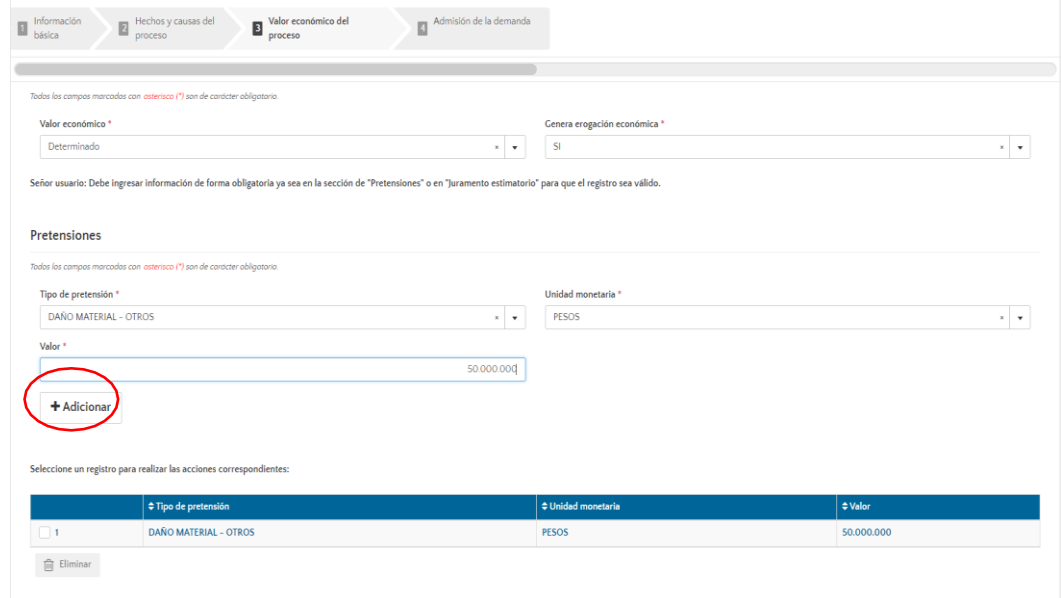

Por otro lado, el abogado podrá ingresar el juramento estimatorio o estimación de la cuantía, siendo necesario el registro de la unidad monetaria pesos y el valor de la misma. Por último, se debe dar clic en el botón continuar para finalizar con el registro del proceso.

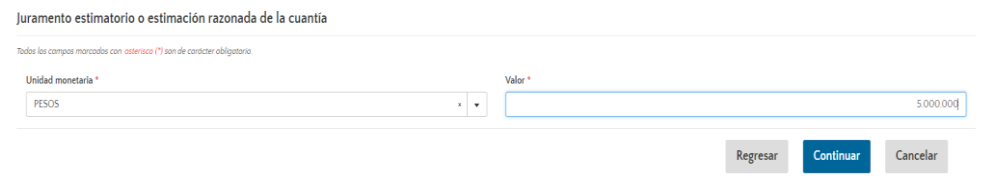

Para el campo de juramento estimatorio o estimación razonada de la cuantía debe registrarse exclusivamente el valor reportado en el acápite de "cuantía" de la demanda. El valor es único y es el mismo para todas las entidades vinculadas. En el caso que no haya valores cuantificables, se debe registrar con el valor \$0.

En caso de que no se haya determinado un valor en el acápite de "cuantía" de la demanda y se haya determinado un valor en el acápite de "juramento estimatorio", este último podrá ser reportado en

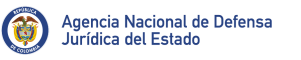

el campo de juramento estimatorio o estimación razonada de la cuantía. En todo caso, si fueran cuantificados los dos valores, se deberá dar prelación al valor estimado en el acápite de "cuantía" de la demanda.

Cuando el valor económico es "indeterminado", el sistema desplegará el campo de "estimación económica", en donde el abogado podrá reportar una valoración de lo que estima se pretende en la demanda, que siempre se deberá ingresar en "pesos" y podrá ser "cero".

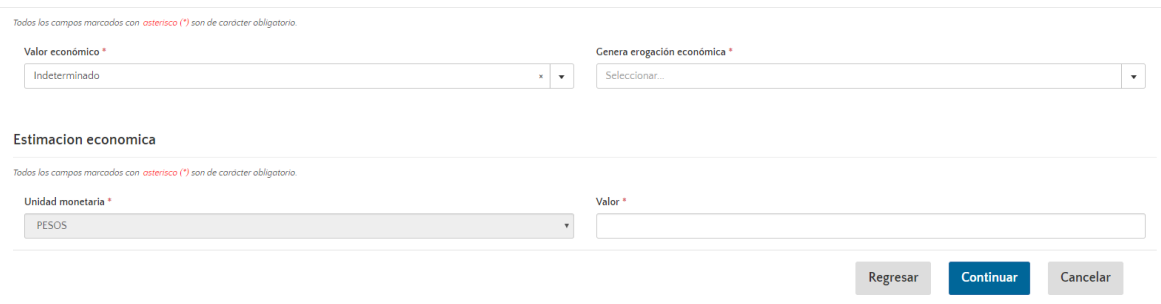

Ante la existencia de varios campos para la determinación del valor económico del proceso y la necesidad de determinar un valor único, la Agencia creó un campo adicional denominado "valor económico del proceso". para el cual, definió como regla la priorización de las pretensiones sobre la cuantía y tomar el valor de cuantía, solamente en los casos en los que la pretensión sea "cero". Este campo se calculará a partir de los valores reportados en los campos mencionados, de manera que no corresponden a ningún reporte adicional por parte del abogado.

Por último, se debe tener en cuenta que el sistema realiza los cálculos de los valores iniciales e indexados de todos los campos ingresados que se describen a continuación:

- Pretensión inicial
- Pretensión indexada
- Cuantía inicial
- Cuantía indexada
- Estimación económica inicial
- Estimación económica indexada
- Valor económico inicial
- Valor económico indexado

Por definición, los valores económicos iniciales se calculan convirtiendo las unidades monetarias de cada campo a la fecha de admisión del proceso. Con el objetivo de hacer comparables los valores económicos y de mantener la información actualizada, los valores económicos indexados, se calculan convirtiendo las unidades monetarias de cada campo al cierre del último mes vigente.

C

## **D.** Admisión de la demanda o auto que libra mandamiento ejecutivo.

Por último, el abogado deberá registrar de acuerdo a la información del auto admisorio, la fecha en que el juzgado admitió la demanda o en la que se libró mandamiento de pago cuando se trata de procesos ejecutivos, el ingreso de la misma puede hacerse bien sea seleccionando el día, mes y año del calendario que se despliega o ingresándola manualmente digitando primero el año, luego el mes y por último el día. 2019/02/19.

En el campo de despacho judicial, el abogado podrá cambiar el juzgado, ya que en algunas ocasiones el juzgado que recepciona la demanda y le da el número de radicado no es el mismo que la admite.

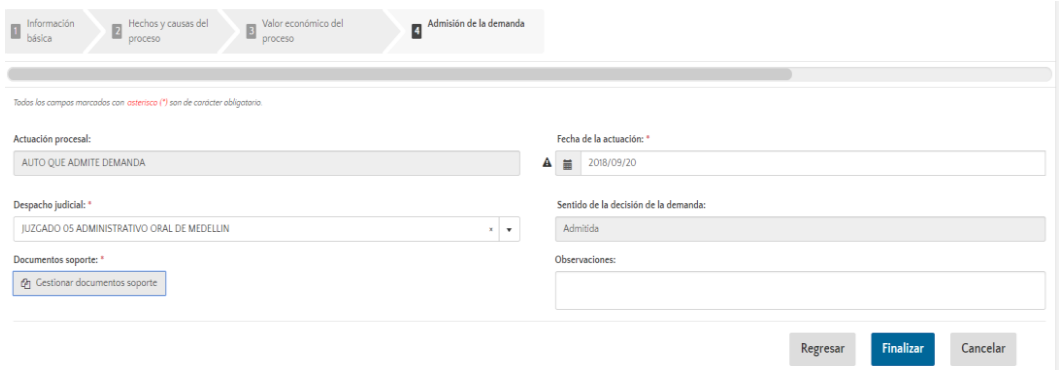

Es obligatorio el cargue del documento soporte de la actuación que se está registrando, el cual se adjunta dando clic en el botón "Gestionar documentos soporte". Para el caso en particular, el documento que se debe adjuntar corresponde al auto admisorio de la demanda.

Una vez ingresada la totalidad de la información requerida para el seguimiento de las actividades, procesos y procedimientos inherentes a la actividad judicial, el abogado deberá dar clic en finalizar; la aplicación mostrará una ventana emergente, preguntando si desea guardar la información registrada en el formulario.

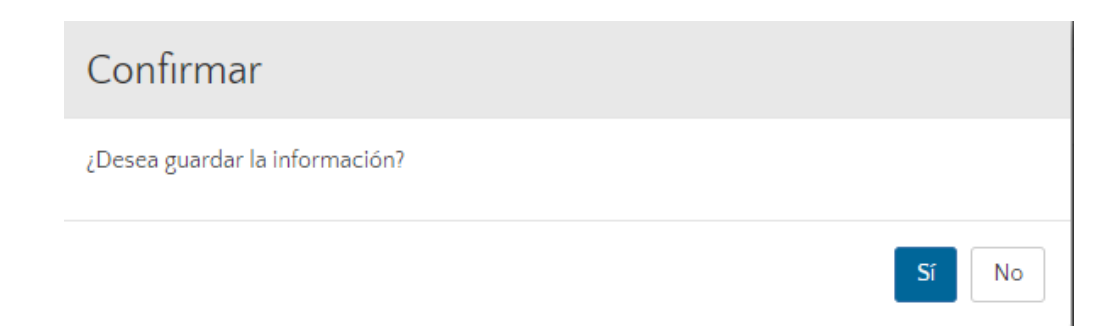

Una vez dé clic en la opción "SI", el proceso queda registrada en estado activo dentro del sistema, ubicándose en la columna de procesos activos.

Recuerde que una vez el proceso es registrado, quedará automáticamente asignado al abogado que

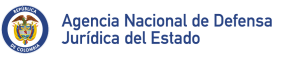

finalizó el registro. Si el proceso fue registrado por la Agencia Nacional de Defensa Jurídica del Estado u otra, aparecerá a cargo del administrador de la entidad quien posteriormente lo deberá asignar al abogado que considere.

## <span id="page-33-0"></span>5.2. Actualización de procesos judiciales

Otra de las tareas que tiene el abogado aparte de realizar el registro del proceso, es la actualización del mismo, permitiendo ingresar relaciones procesales, registrar los impactos asociados, provisión contable y calificación del riesgo y finalmente actualizar las etapas del proceso, es importante que el abogado tenga a la mano el CUP del proceso que desea actualizar.

**Paso 1.** Ingresar al módulo "Procesos judiciales", "Home" dar clic en la columna "activos".

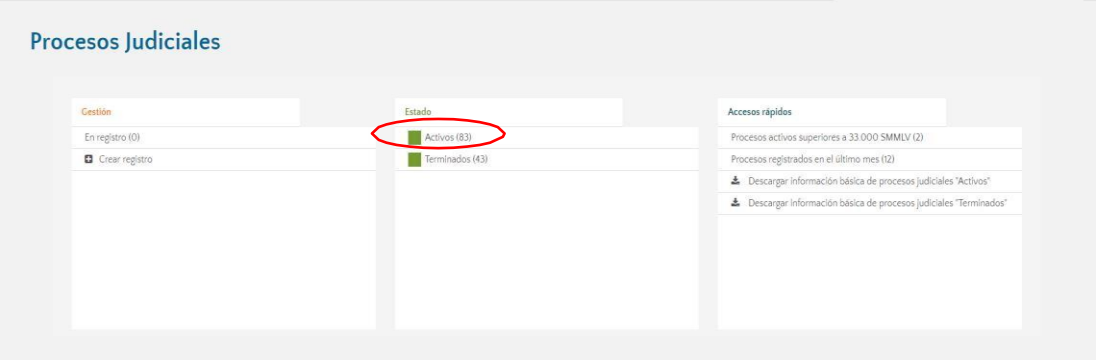

Aparecerá una pantalla donde encontrará un resumen de los "Procesos Activos", que tiene el abogado a su cargo, en cada fila se podrá visualizar la información general de los mismos.

- Código del proceso
- Número Ekogui: Es una configuración numérica que el sistema crea para identificar el proceso judicial en el momento de su creación.
- Demandantes.
- Demandado
- Dependencia Especial
- Acción o medio de control
- Valor económico inicial
- Valor económico indexado

Para la búsqueda del proceso judicial al cual le desea realizar actualización del procesal, el abogado tendrá 3 opciones.

**Opción 1**, El abogado podrá ingresar al panel ubicado en la parte izquierda de la pantalla, posteriormente hacer clic en "Buscar procesos", herramienta que permite hacer una búsqueda por palabra clave.

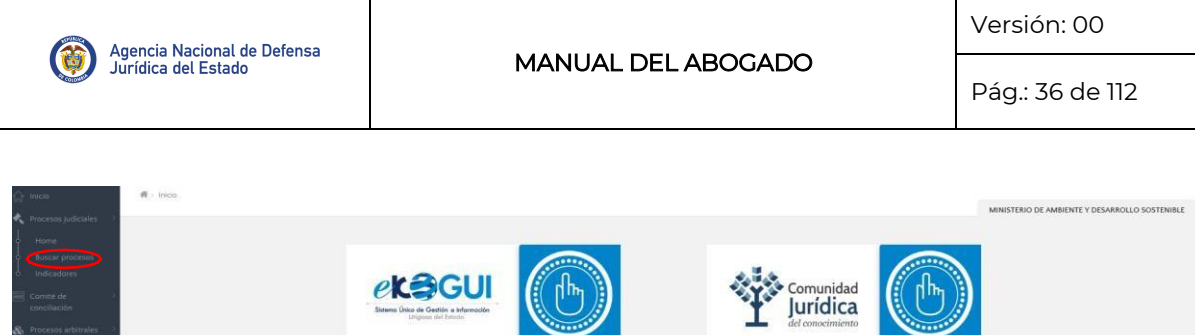

Automáticamente el sistema lo direccionará a una pantalla donde le mostrará una barra de búsqueda en la que el abogado podrá ingresar un texto o palabra clave que identifique el proceso al cual desea realizar actualización procesal, y da clic para que el sistema realice la búsqueda.

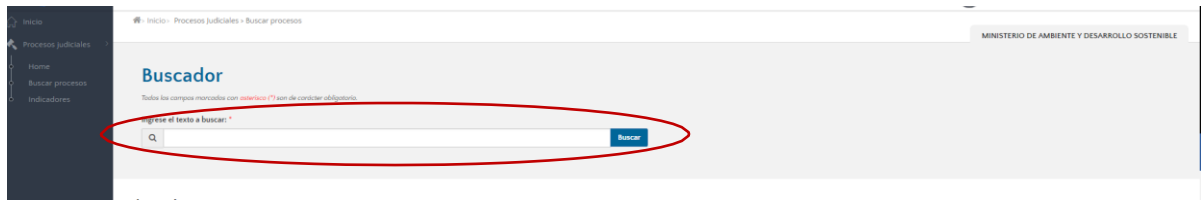

Una vez finalizada la búsqueda, el sistema le mostrará los resultados de la misma e información básica del mismo.

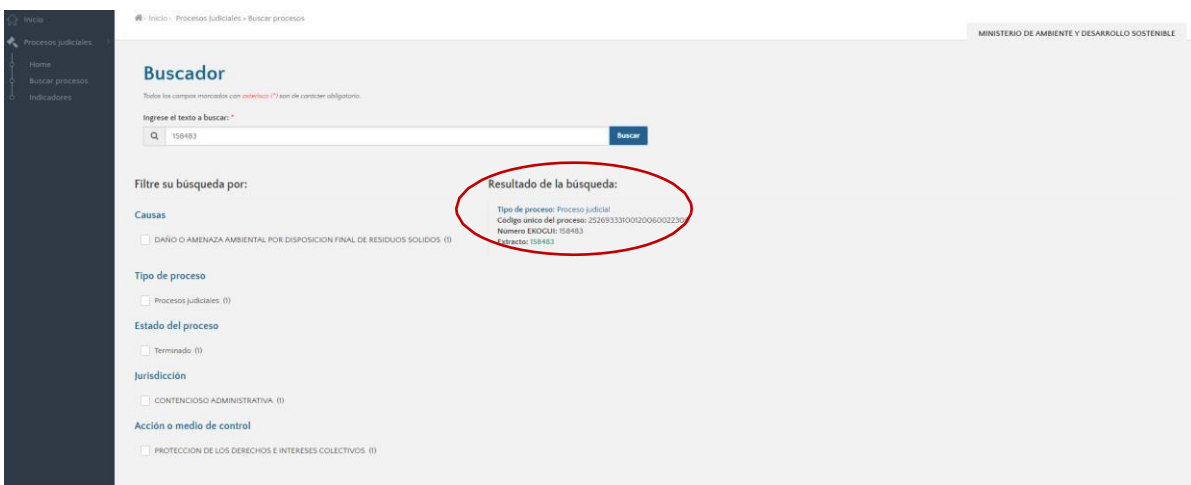

El abogado deberá darle clic en resultado de la búsqueda, "tipo de proceso: proceso judicial" donde aparecerá la información del proceso.

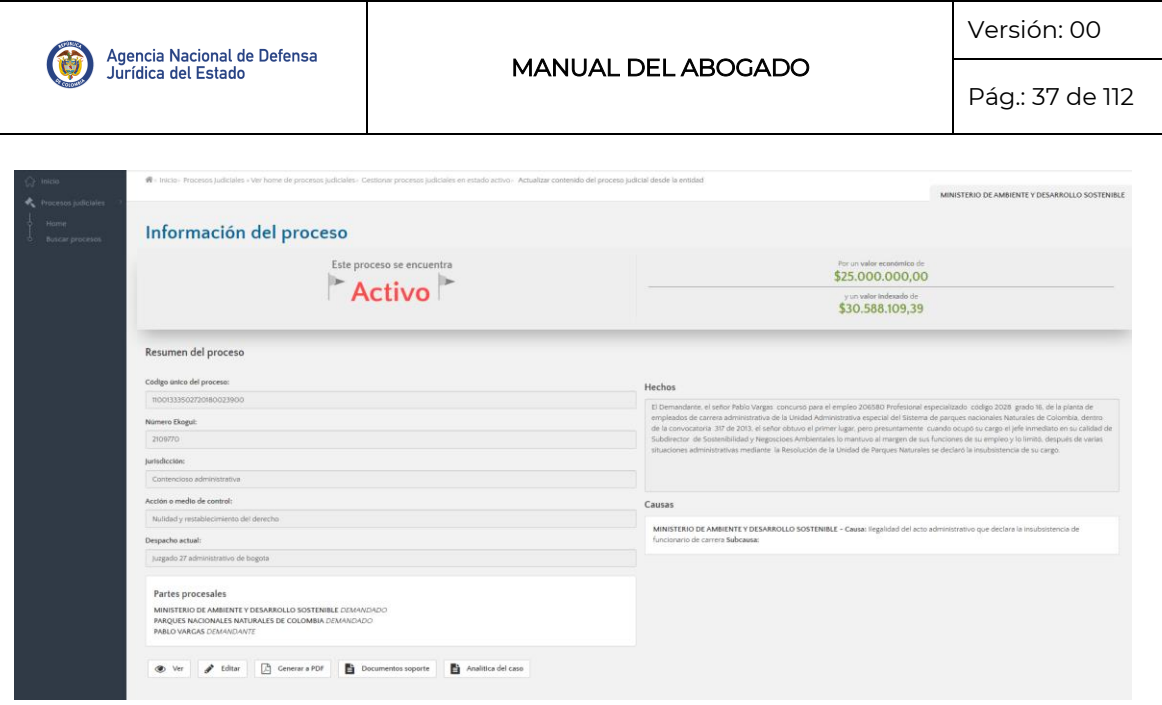

**Opción 2**, El abogado también podrá realizar la actualización procesal así: ir a la barra de búsqueda, ubicada en la parte superior de la pantalla, ingresando el CUP, nombre del demandante, demandado, acción o medio de control, numero e-KOGUI (ID), valor económico o valor económico indexado.

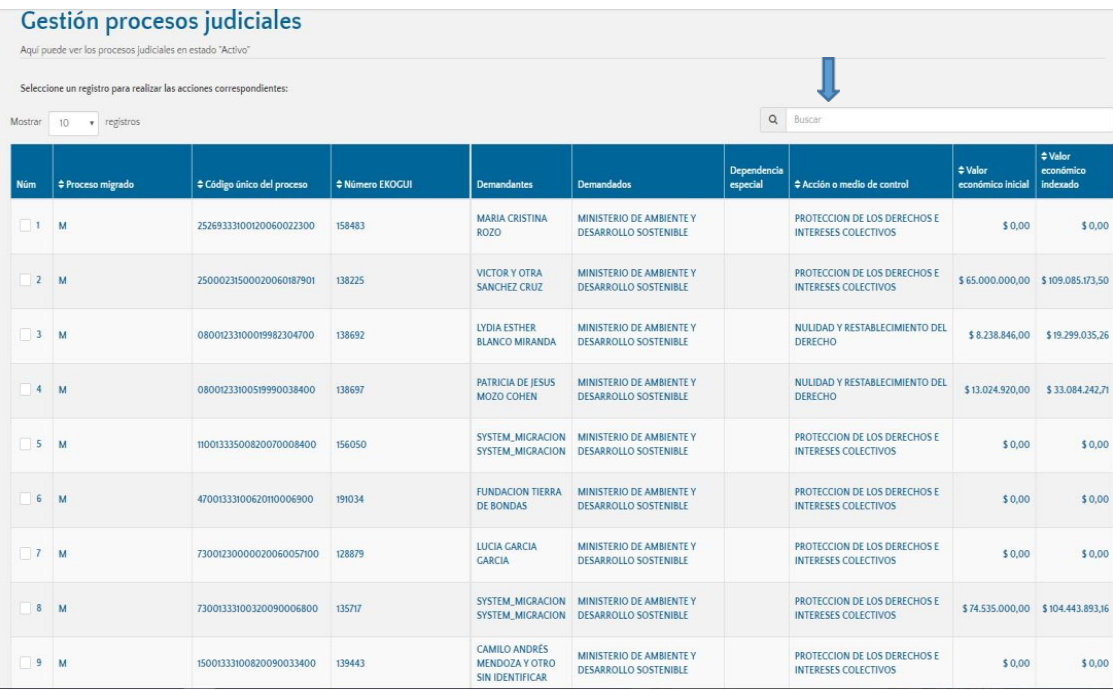

El sistema automáticamente buscará el registro que el abogado requiere actualizar.
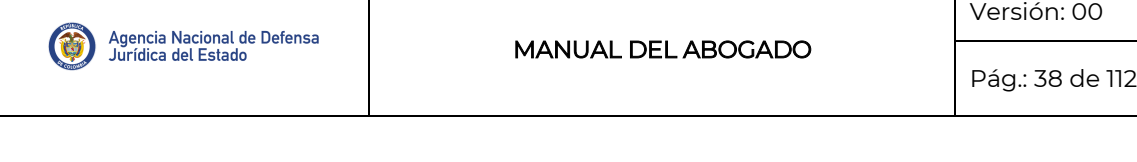

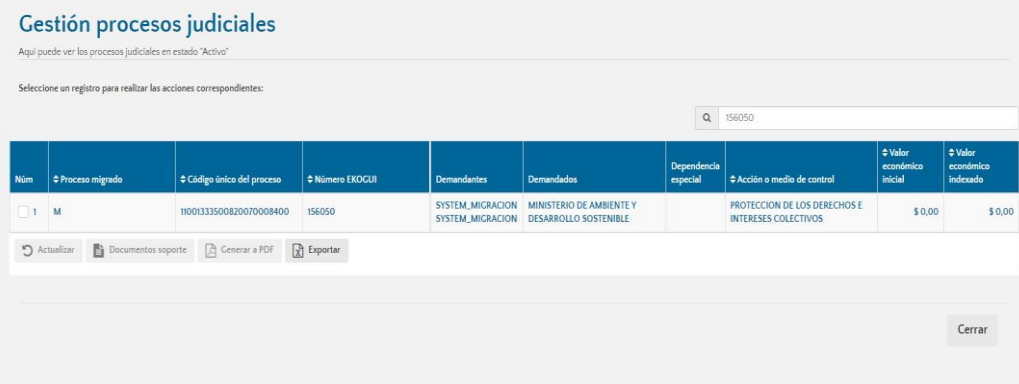

**Opción 3**, Finalmente, y como tercera opción para actualizar la información del proceso, el abogado podrá seleccionar cualquiera de los procesos que arrojó la búsqueda, dando clic en el recuadro ubicado en la parte izquierda de cada fila, posteriormente el abogado deberá dar clic en actualizar.

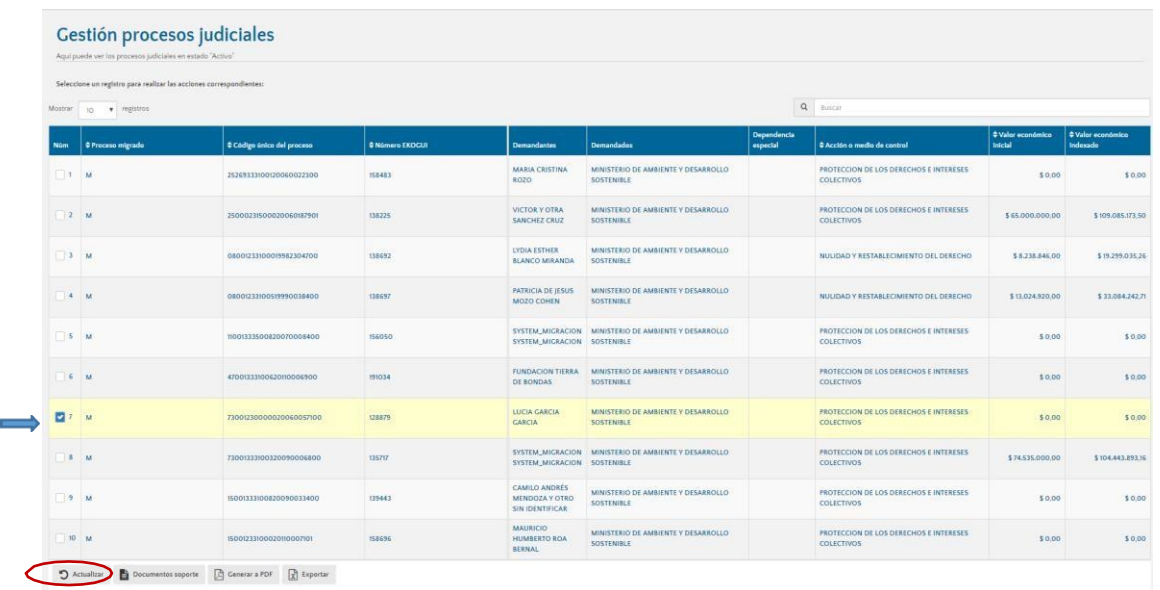

Una vez individualizado el registro, el abogado deberá dar clic sobre el mismo y el sistema le mostrará una pantalla donde aparecerá información básica del proceso.

- Estado en el que se encuentra el proceso
- Código único del proceso (CUP)
- Número e-KOGUI (ID)
- **Jurisdicción**
- Acción o medio de control
- Despacho actual
- **Hechos**

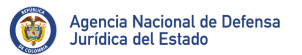

Pág.: 39 de 112

- **Causas**
- Partes procesales
- Valor económico
- Valor indexado

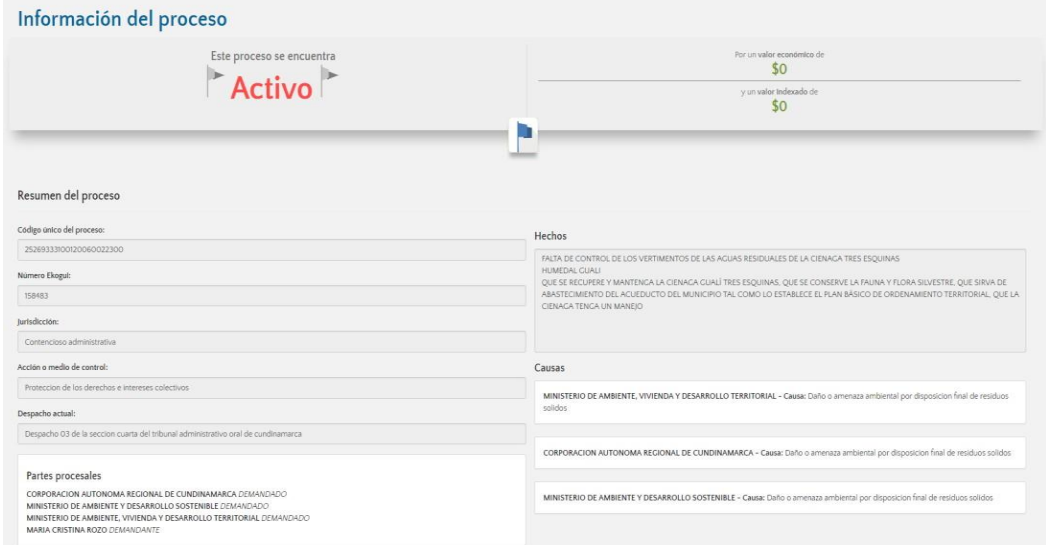

El sistema le mostrará una serie de alertas que le indicaran información, modificaciones o actuaciones relevantes del proceso.

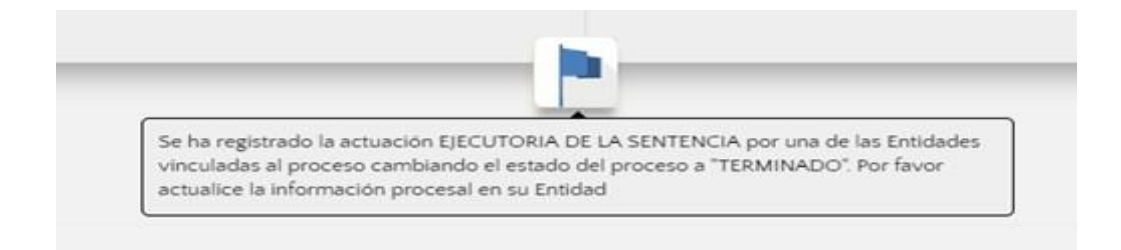

## 5.2.1.EDICION DEL PROCESO

Posterior a finalizar el registro del Proceso Judicial, de ser necesario, el apoderado puede realizar las siguientes modificaciones:

- Editar los valores económicos.
- Editar la fecha de admisión de la demanda o auto que libra mandamiento de pago.
- Modificar los documentos soportes.
- Editar los actos administrativos y/o eliminar o ingresar sujetos procesales.

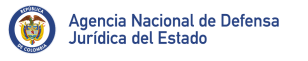

## Editar los valores económicos

Solo se permite editar el valor económico de procesos con una sola entidad vinculada.

### **Para editar los valores económicos del proceso:**

**1.** Deberá ingresar desde el HOME del Proceso Judicial e ingresar por la opción "EDITAR"

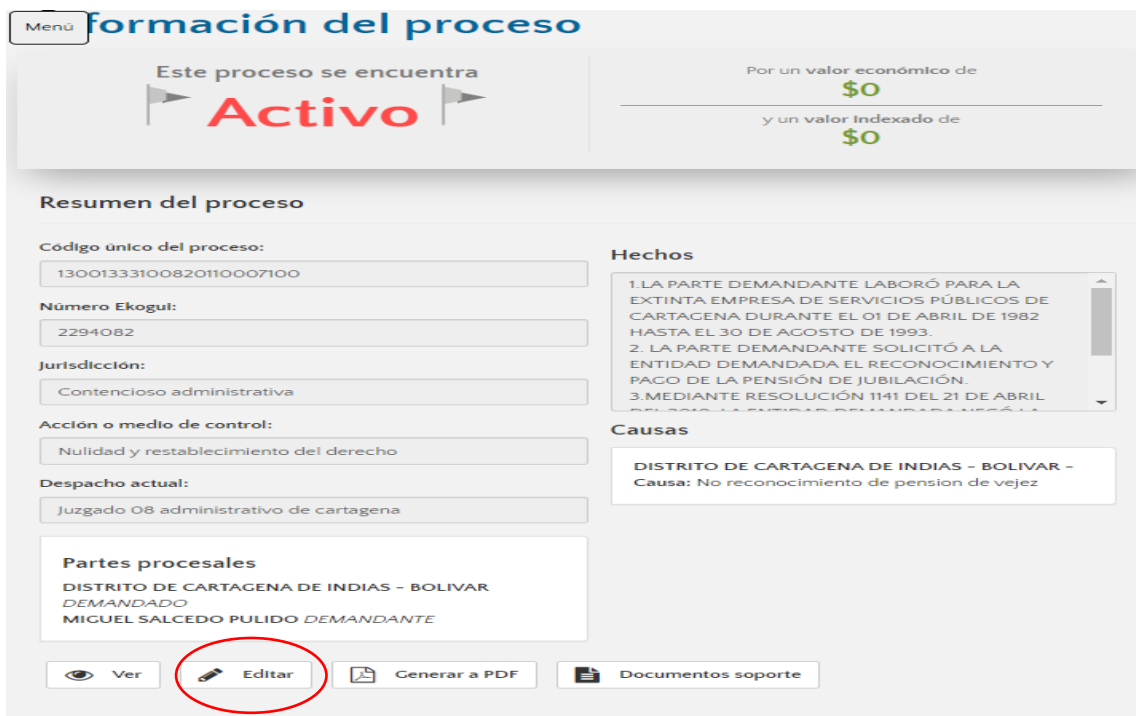

**2.** Deberá acceder al paso 3 "valor económico del proceso":

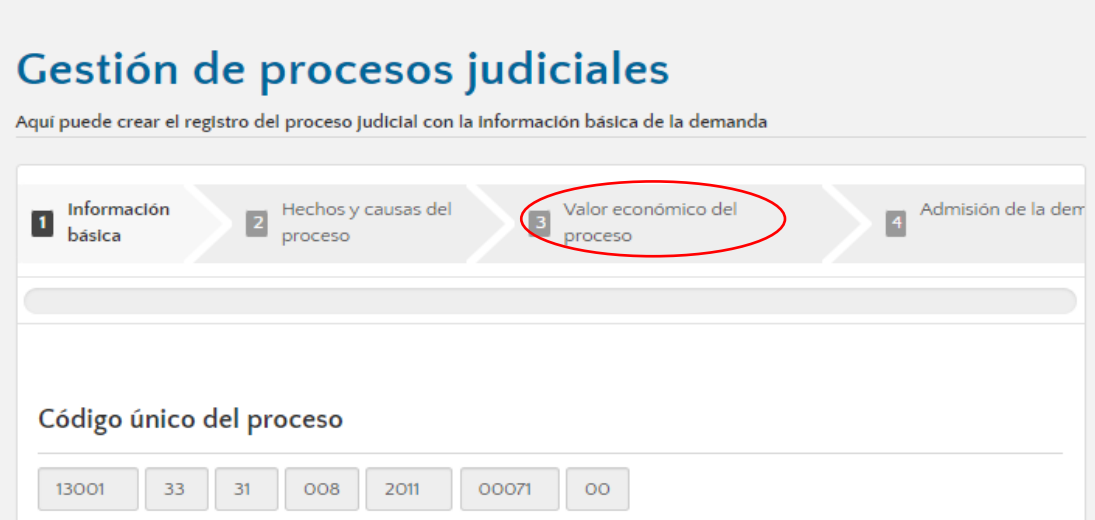

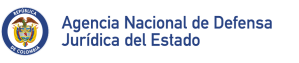

П

**3.** Posteriormente, en la pantalla con la información ingresada con la opción de ser: "EDITADA" para ello seleccione la sección que desea adicionar y/o modificar, es decir, si desea realizar modificación en pretensiones o en juramento/estimación razonada de la cuantía.

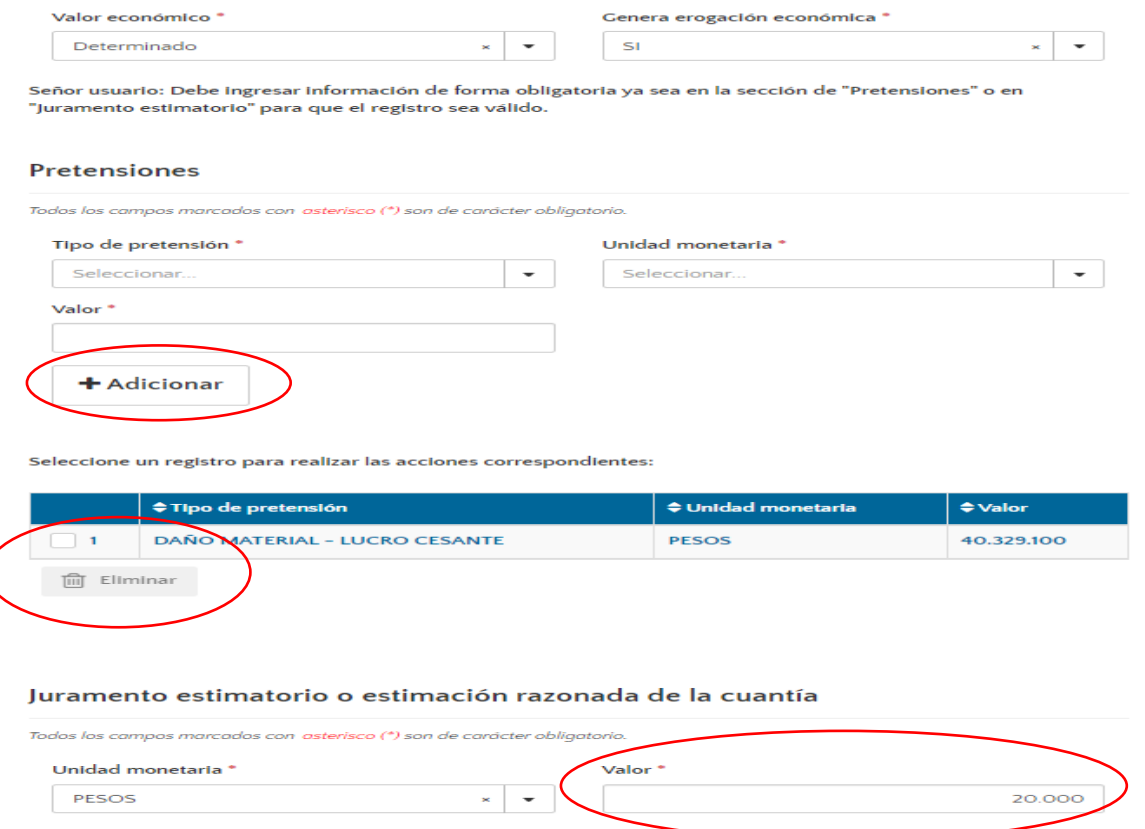

**Nota**: El apoderado de entidad solo podrá editar el proceso en estado activo; el administrador de la Entidad en estado terminado.

#### **Editar fecha de admisión de la demanda o auto que libra mandamiento de pago.**

Para poder modificar la fecha del auto admisorio de la demanda o del auto que libra mandamiento de pago del proceso:

1. Deberá ingresar al último paso del registro del proceso e ingrese a "ADMISIÓN DE LA DEMANDA"

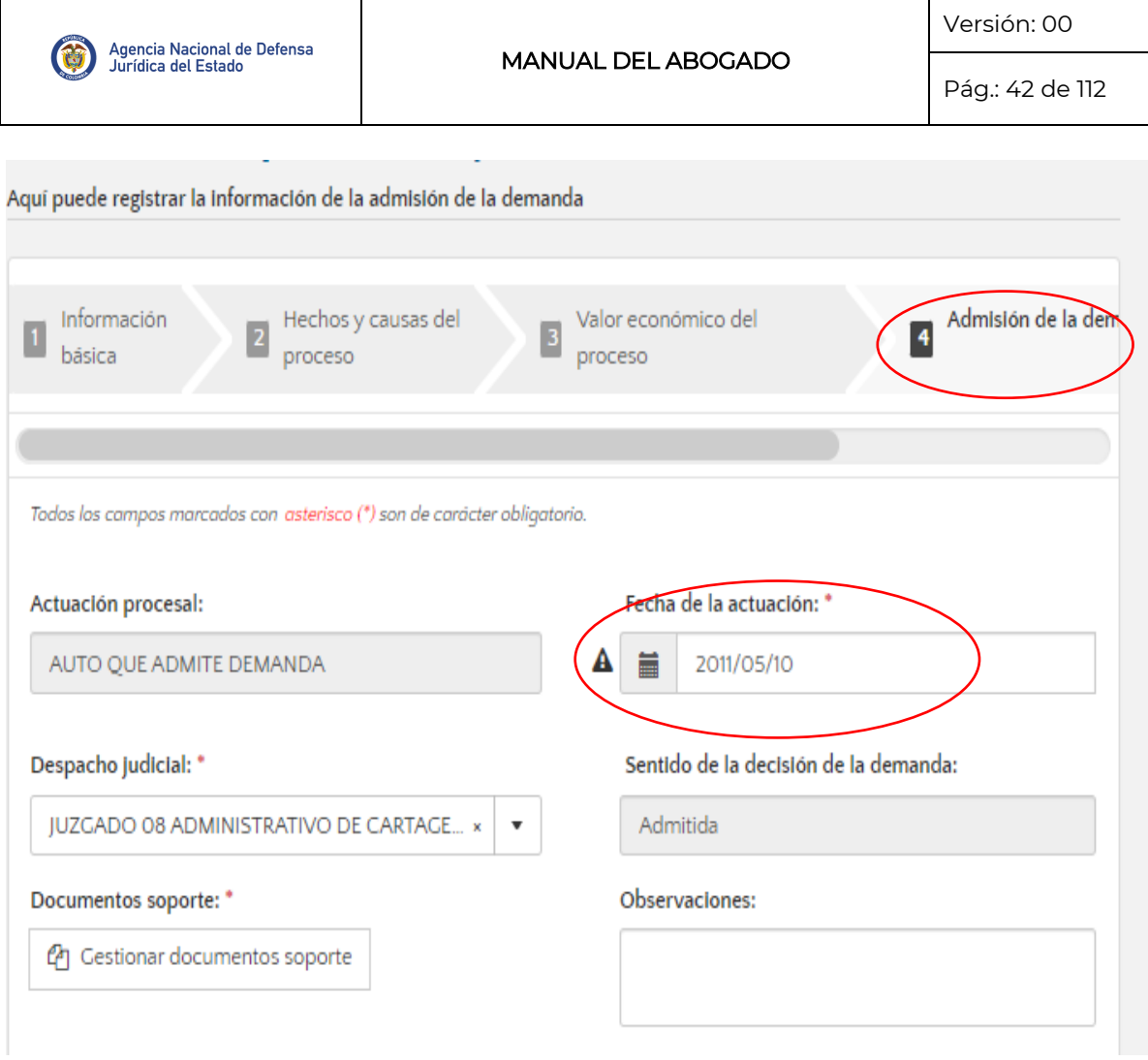

### 2. Diríjase a "Fecha de la Actuación" y realice el cambio.

Todos los campos marcados con asterisco (\*) son de carácter obligatorio.

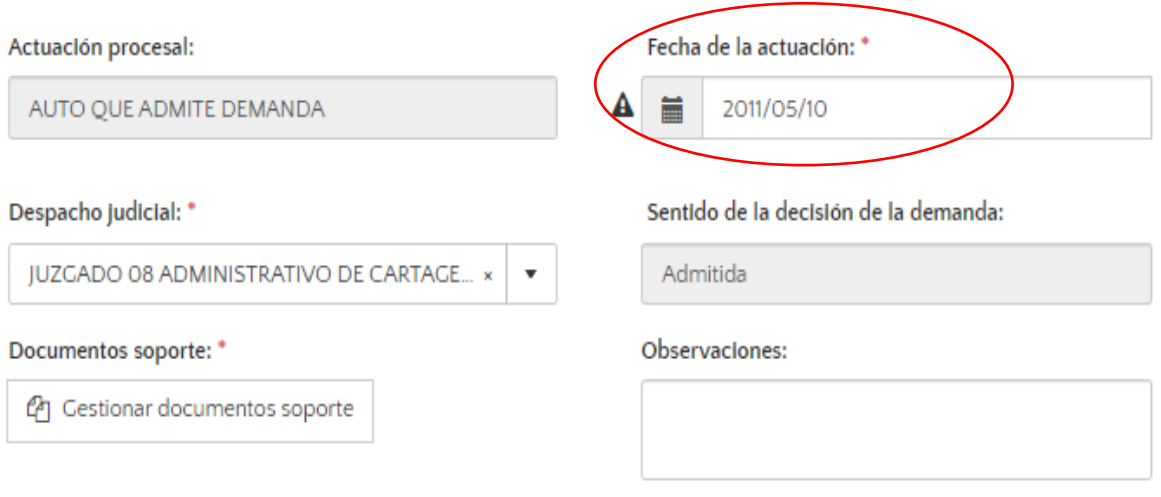

**Nota**: Tenga en cuenta que la fecha de admisión no puede ser mayor a la fecha de las actuaciones ingresadas en el proceso.

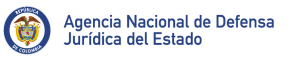

#### **Modificar los documentos soportes**

• **Documento soporte – Demanda**

El usuario que ostente el rol de Apoderado en el sistema, puede modificar y/o eliminar archivos de la sección de información básica del proceso en estado ACTIVO y al rol de Administrador de Entidad en estado TERMINADO:

1. Debe ingresar desde el HOME del Proceso Judicial e ingresar por la opción documento soporte, luego seleccione la opción "gestionar documento soporte"

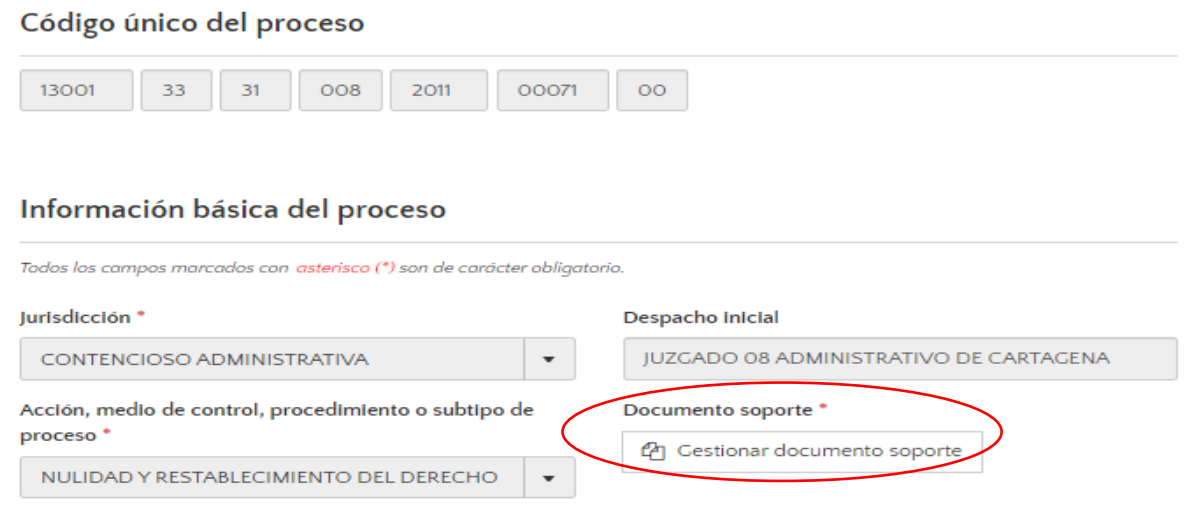

2. Seleccione el recuadro que dice "Examinar".

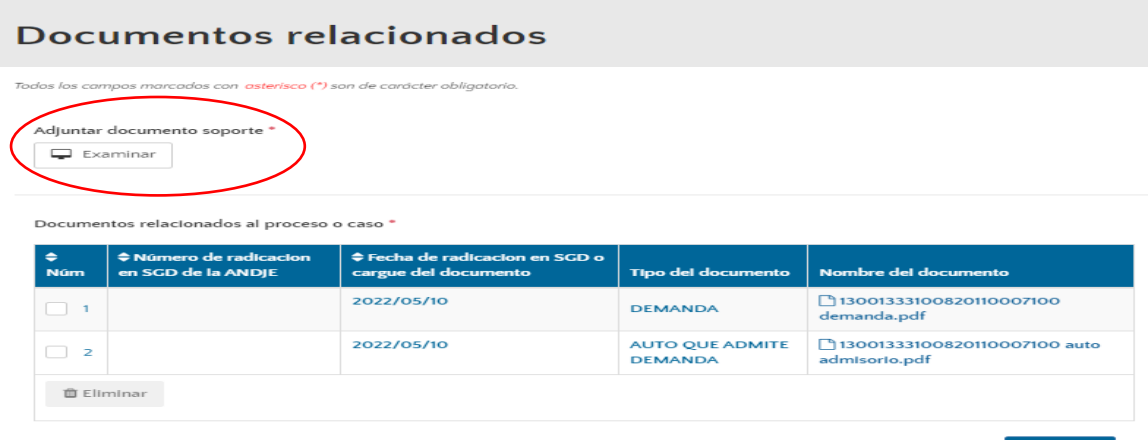

Cerrar

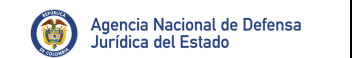

Pág.: 44 de 112

3. Seleccione la pieza procesal correspondiente de los archivos en su computador.

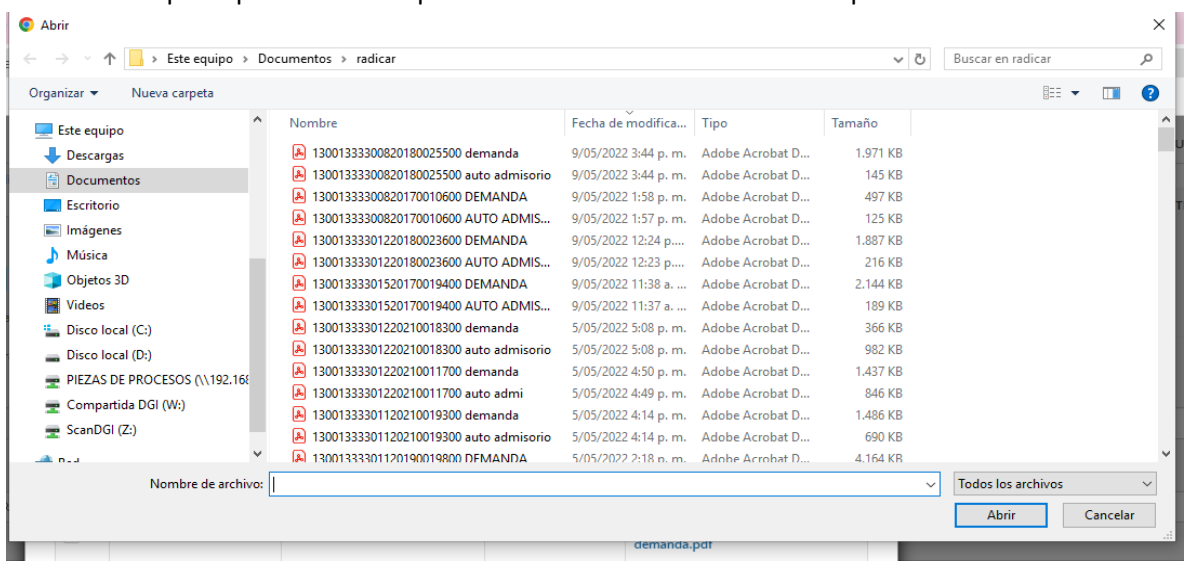

4. Si desea modificar un documento soporte ya cargado en el sistema, seleccione el documento que desea eliminar y/o modificar y posteriormente clic en Eliminar.

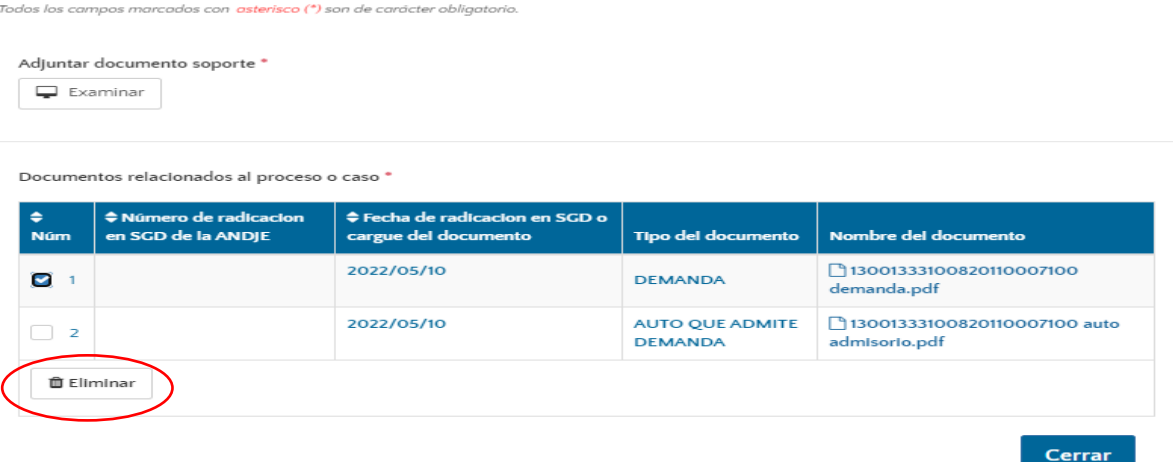

5. Seleccione el recuadro EXAMINAR y cargue el nuevo documento; podrá observar que al cargar un nuevo documento en esa actuación el documento que estaba cargado previamente aparece tachado.

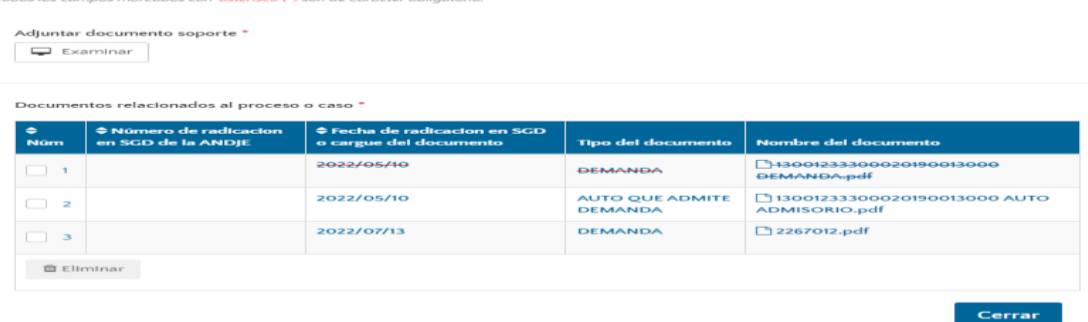

### • **Documentos soporte - actuaciones**

El usuario que ostente el rol de Apoderado en el sistema puede modificar y/o eliminar archivos de la sección de actualización procesal.

### 1. Seleccione la actuación que desea modificar.

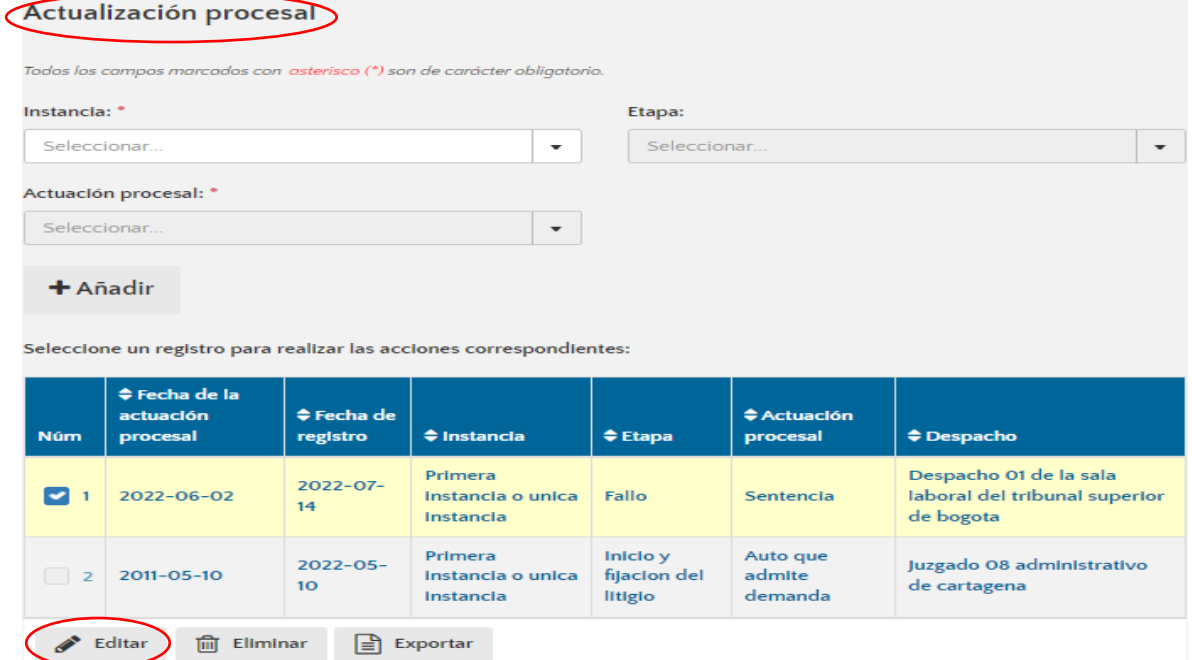

2. Seleccione documento soporte

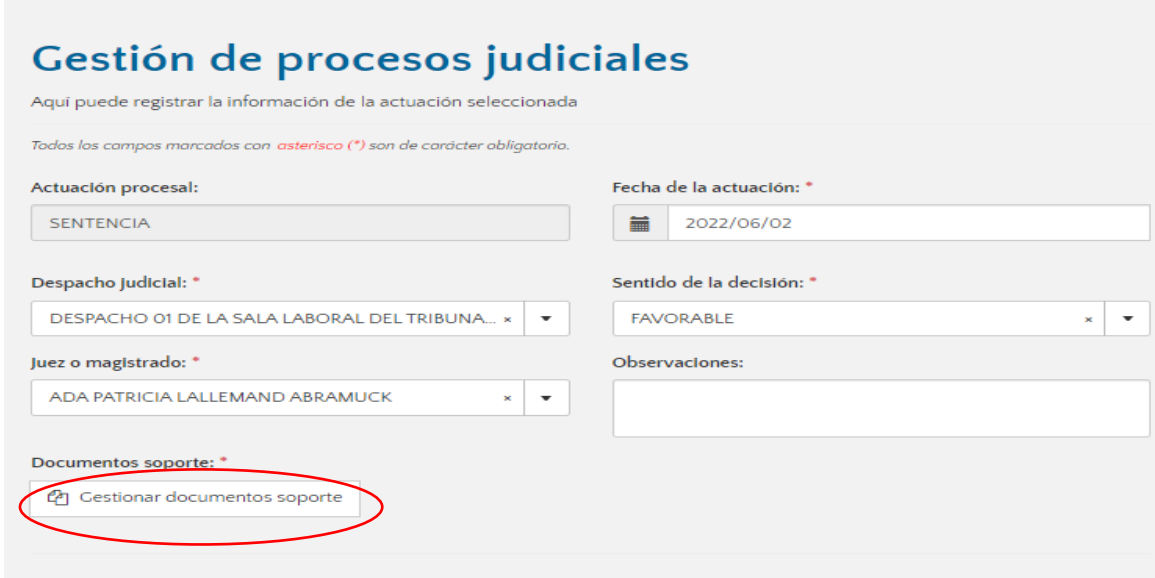

3. Se despliega una venta emergente en donde podrá eliminar y/o cargar un nuevo documento

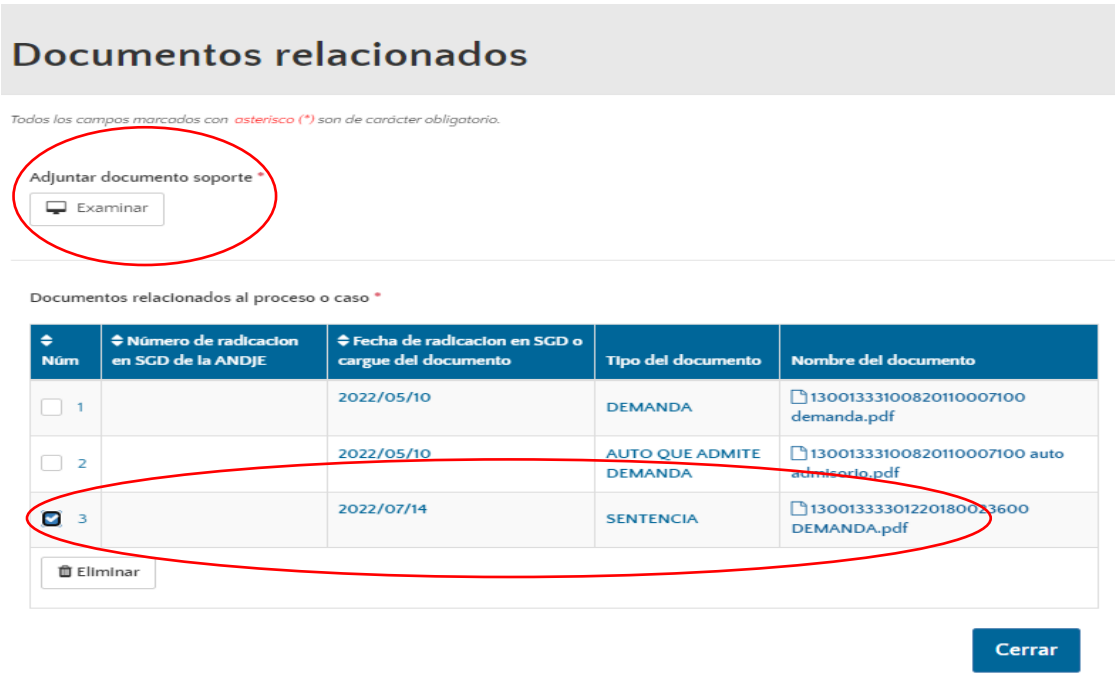

**4.** Si desea cargar un nuevo documento, al darle clic en examinar le aparece una ventana emergente de los documentos de su computador, en donde debe seleccionar el documento que desea cargar.

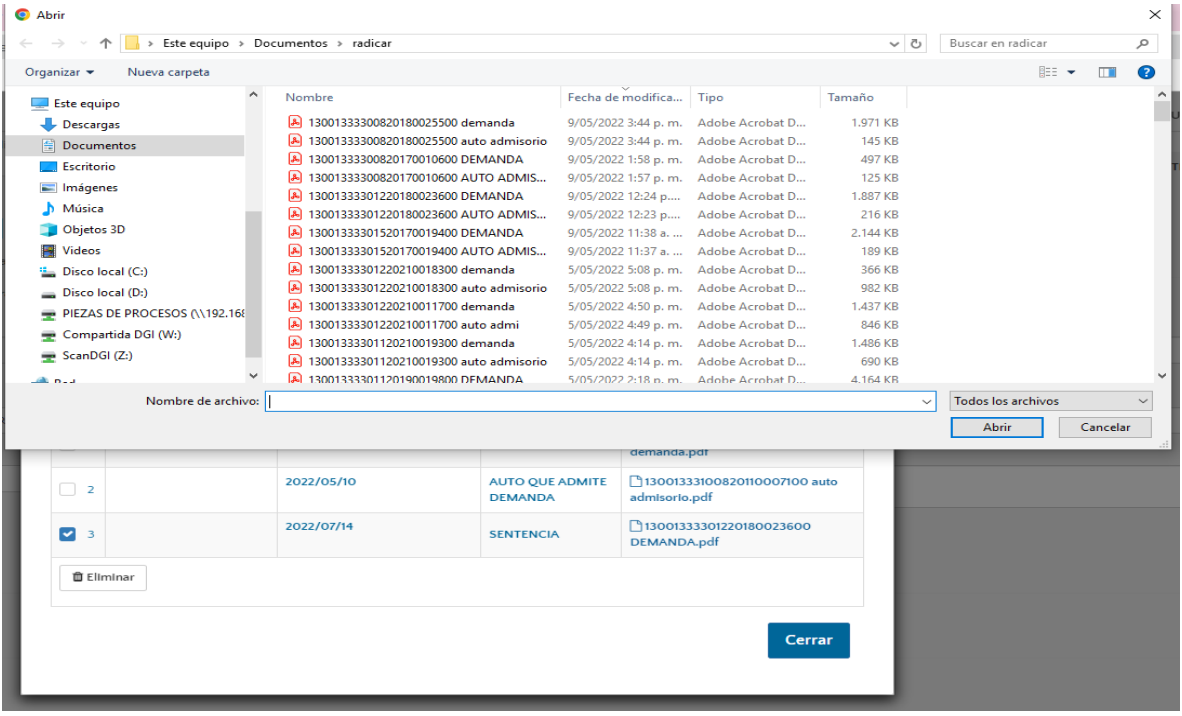

5. Verifique que el documento quede cargado y clic en cerrar.

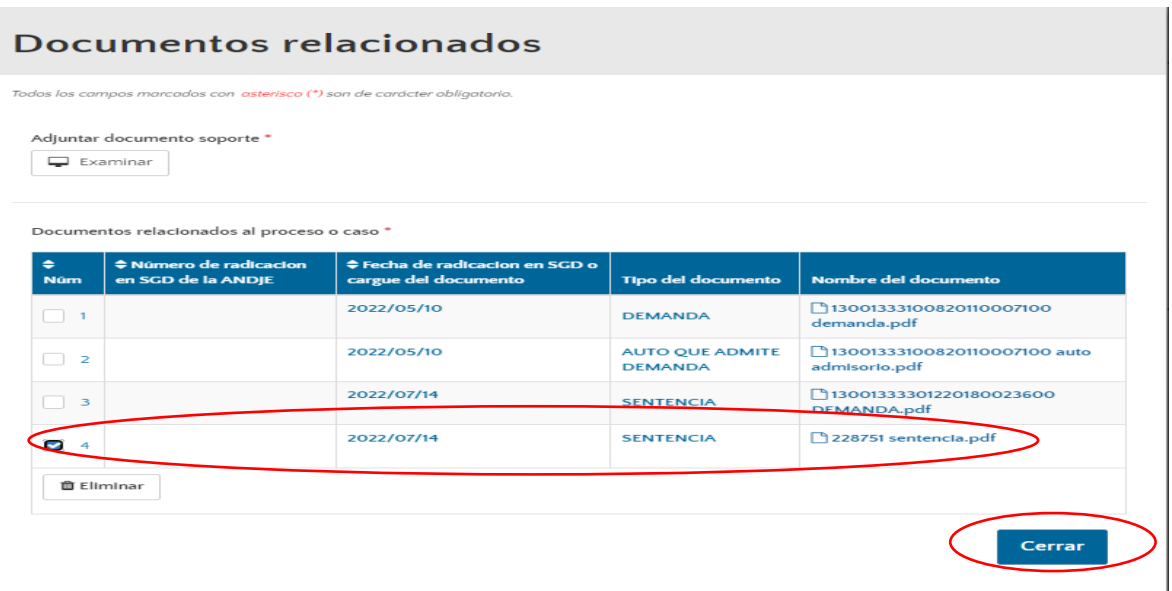

### **Editar actos administrativos y/o eliminar o ingresar sujetos procesales.**

Para poder modificar los actos administrativos del proceso:

1. Deberá ingresar desde el HOME del Proceso Judicial e ingresar por la opción "Editar".

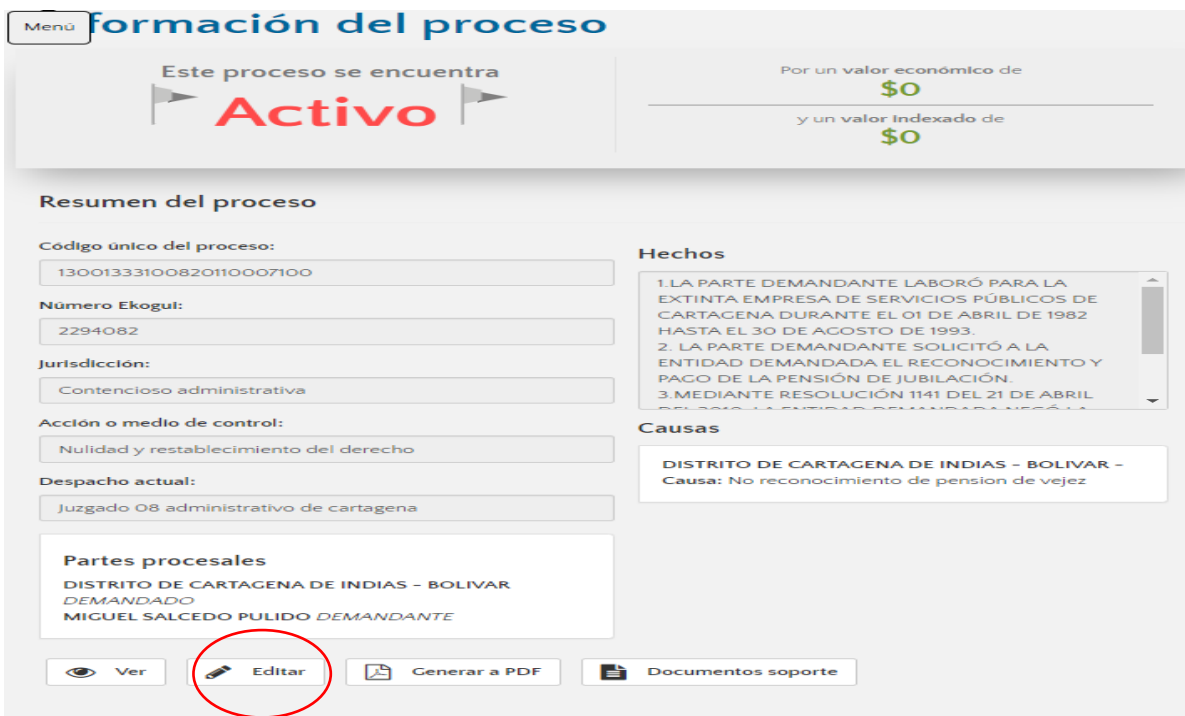

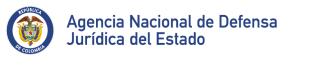

2. Diríjase a los actos administrativos demandados, seleccione el acto que desee eliminar o clic en adicionar para ingresar un nuevo acto administrativo.

#### Actos administrativos demandados Todos los campos marcados con asterisco (\*) son de carácter obligatorio. + Adicionar Seleccione un registro para realizar las acciones correspondientes: Núm  $\blacklozenge$  Tipo de acto  $\doteqdot$  Número de acto  $\spadesuit$  Fecha de expedición  $\clubsuit$  Observación  $\blacksquare$ **RESOLUCIÓN**  $1141$ 2010/04/21 Eliminar has Antecedentes Continuar Cancelar

## 5.2.2.Analítica del proceso

Herramienta que predice el sentido del fallo de los nuevos procesos judiciales que ingresen al Sistema e-KOGUI, clasificándolos en las categorías "Favorable" o "Desfavorable".

### ➢ **Predicción del sentido del fallo**

Conforme a estadística el Sistema generará po0rcentualmente cual es la probabilidad de pérdida del proceso.

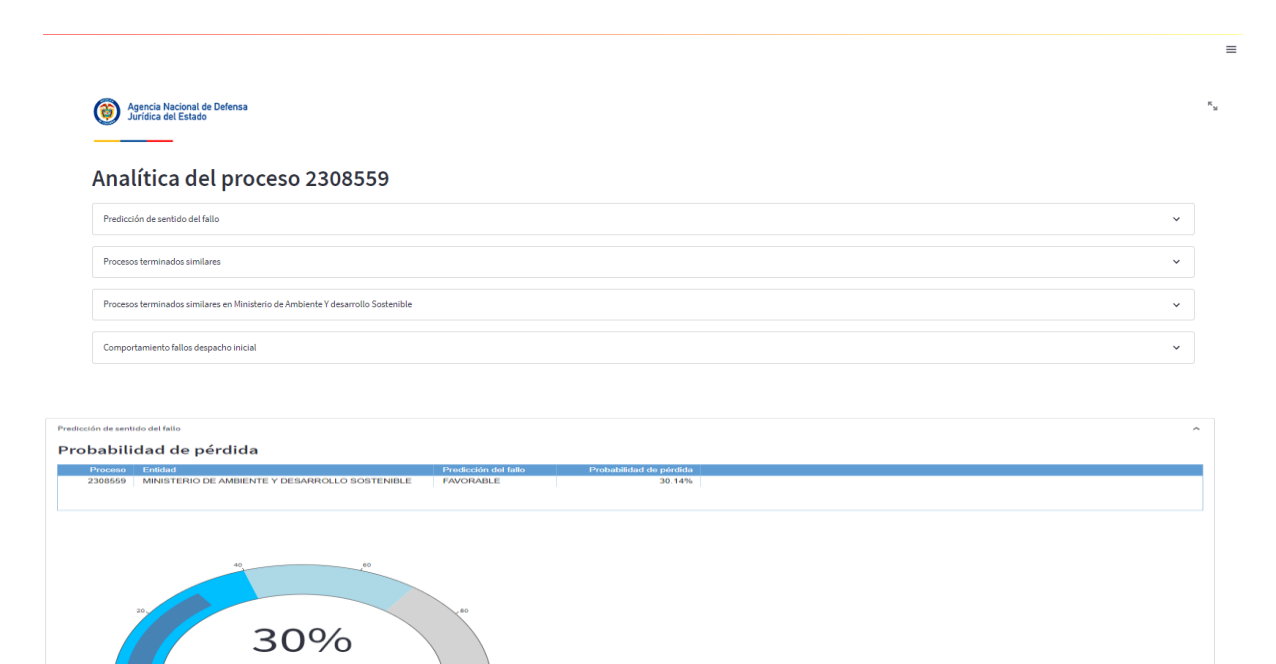

### ➢ **Procesos terminados similares**

El Sistema busca en la base de datos procesos terminados similares conforme a las características del proceso consultado.

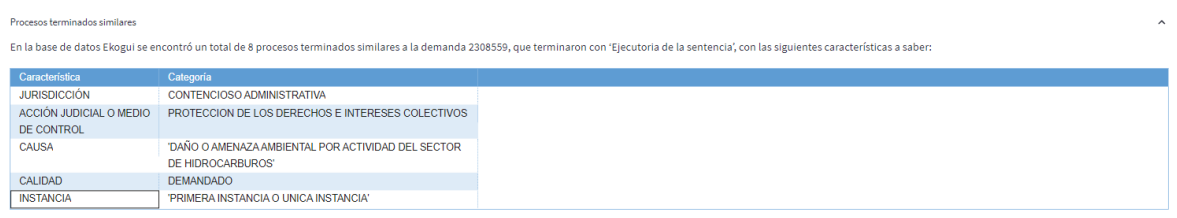

#### Tabla de desagregación de procesos favorables y desfavorables

En eKogui para la acción y calidad seleccionada se encuentran 8 procesos terminados.

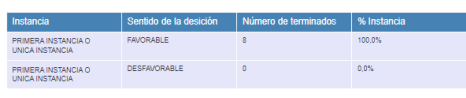

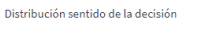

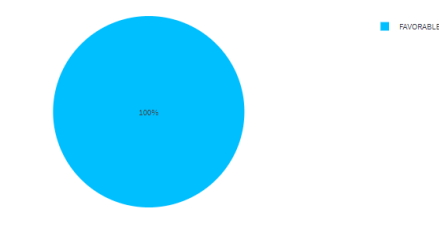

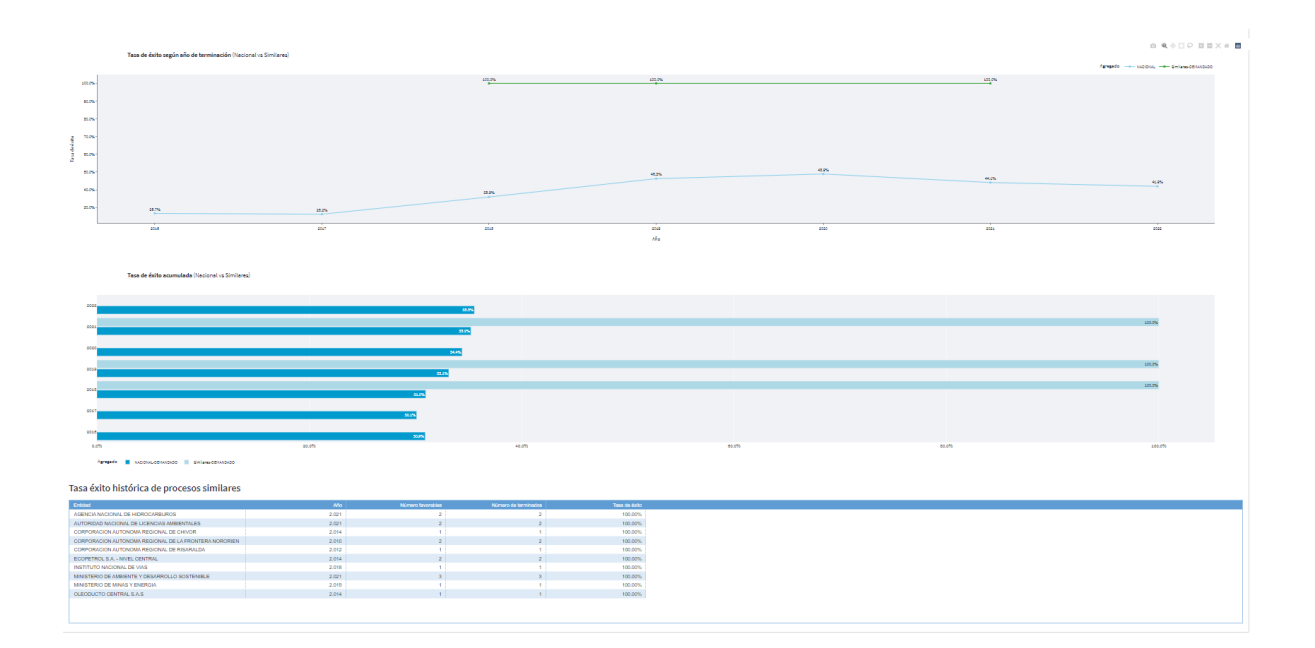

### ➢ **Procesos terminados similares en la Entidad.**

El Sistema busca en la base de datos de la Entidad procesos terminados con características similares al proceso consultado.

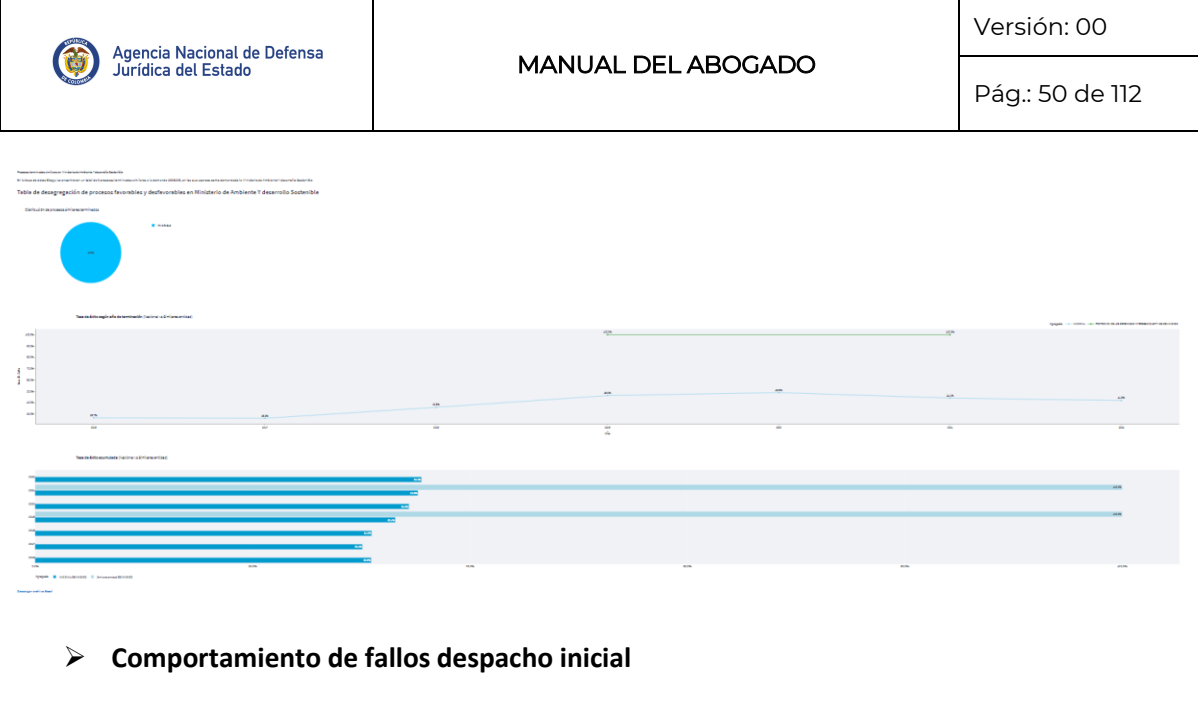

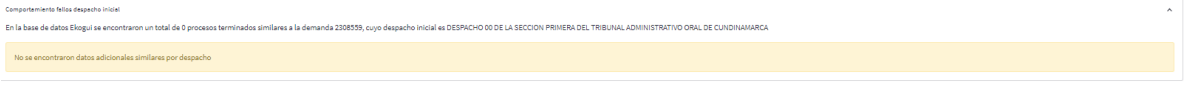

Genera una predicción de probabilidad de perdida usada para la estimación del pasivo contingente.

# 5.2.3.Relaciones del proceso

Con el objetivo de poder conocer los antecedentes de la actividad litigiosa, desde una solicitud de conciliación hasta una acción de repetición cuando haya lugar a esta, el abogado deberá relacionar en el sistema Único de Gestión e Información Litigiosa del Estado – Ekogui los procesos en los que opera la figura de la acumulación procesal, integración procesal, así como los procesos y casos que configuran las etapas del ciclo de defensa, a saber:

- **Ejecutivo conexo:** El proceso que dio origen a este tipo de proceso debe estar en estado terminado.
- **Acción de repetición:** El proceso que dio origen a este tipo de proceso debe estar en estado terminado.
- **Recurso de revisión:** El proceso que dio origen a este tipo de proceso debe estar en estado terminado.
- **Recurso extraordinario de unificación de jurisprudencia.** El proceso que dio origen a este tipo de proceso debe estar en estado terminado.

Elsistema una vezingresa la acción le arrojará una ventana emergente donde le solicitará que ingrese el número Código único del proceso que dio origen al proceso que va a registrar en el sistema, ingresado el CUP, podrá seguir adelante con el diligenciamiento del formulario.

Pasos a seguir:

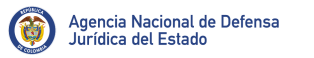

#### 1. El abogado deberá realizar el registro del proceso, ingresando los 23 dígitos de la demanda.

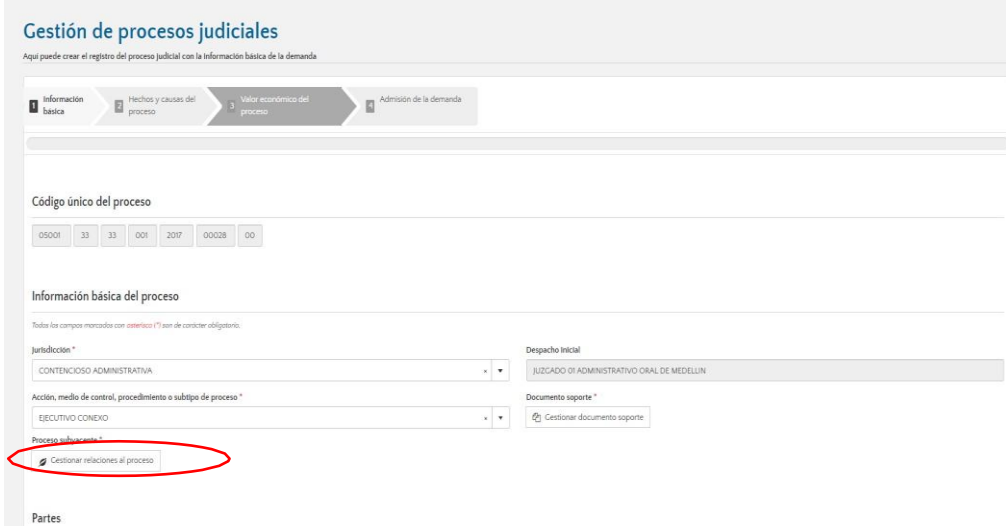

Una vez el sistema verifica que no existe otro proceso identificado con el mismo CUP, lo direccionará a la primera parte del formulario.

Cuando el abogado ingresa alguna de las acciones o medios de control mencionados anteriormente, aparecerá una opción con el nombre gestionar relaciones al proceso.

El usuario deberá dar clic en esa casilla y el sistema le arrojará una ventana emergente donde tendrá que ingresar los 23 dígitos del proceso que le dio origen al proceso que está registrando.

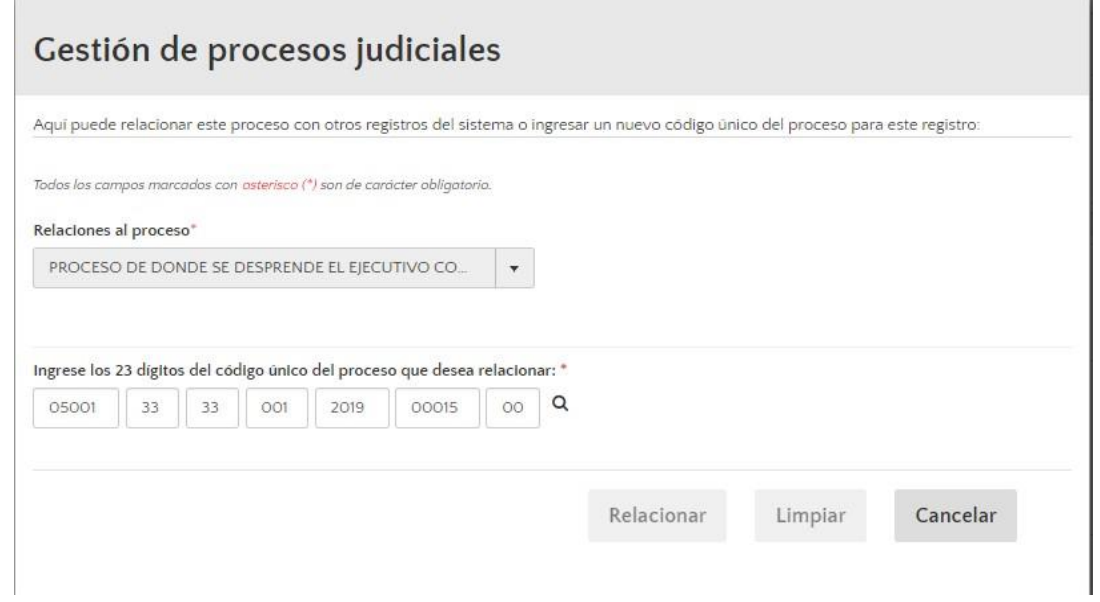

Una vez ingresa el CUP el abogado tendrá que dar clic en la lupa para que el sistema busque el

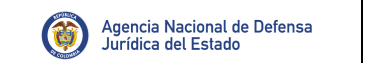

proceso y lo relacione con el proceso objeto de registro.

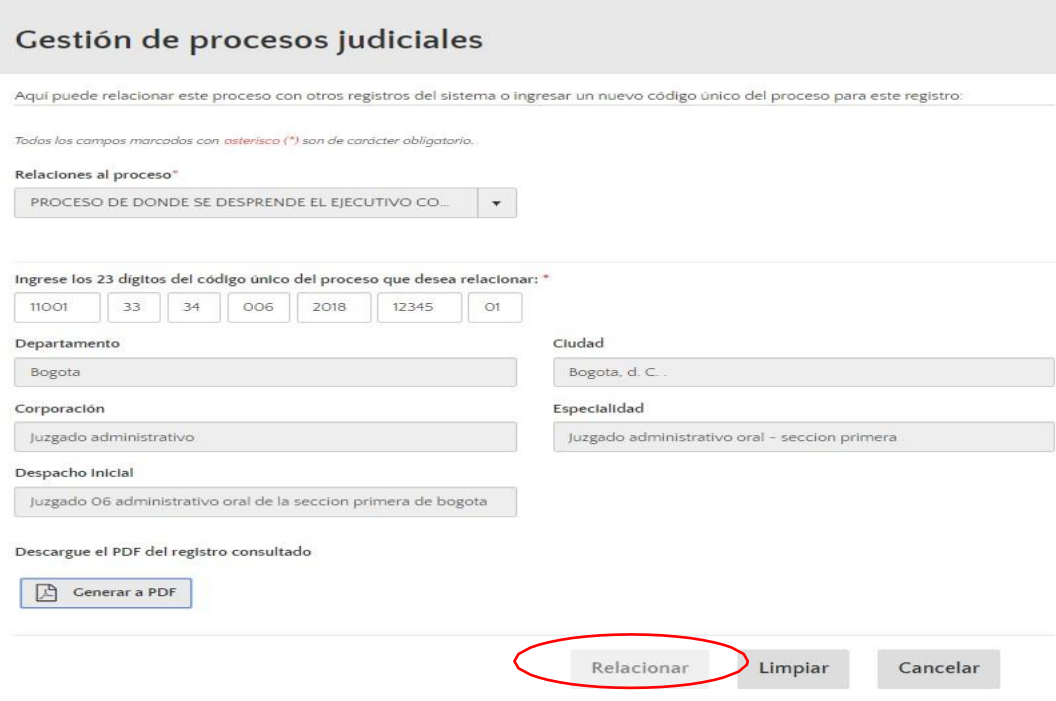

Ya desde el visor el proceso, el abogado podrá realizar otras relaciones al proceso, cuando se presenten alguna de las siguientes situaciones.

- C**ambio de CUP (Código único del proceso):** En algunas ocasiones como resultado del cambio de despacho de la demanda de un juzgado a otro, el Código Único del Proceso cambia. El abogado ahora podrá a través de la opción relaciones del proceso, ingresar el nuevo CUP que identifica el proceso, sin que esto implique como sucedía anteriormente, la solicitud de su modificación al grupo de soporte de la Agencia.
- **Cambio del consecutivo del recurso:** El abogado podrá cambiar los últimos 2 números del CUP inicialmente asignado, cuando este haya sido modificado por la interposición de algún recurso.
- **Conciliación extrajudicial:** Se podrá relacionar al proceso una conciliación extrajudicial previamente registrada en el sistema, ingresando el ID Ekogui asignado a la conciliación.
- **Proceso Arbitral:** Se podrá relacionar al proceso judicial un proceso arbitral previamente registrado en el sistema (en estado terminado), ingresando el código del centro de arbitramento más el número de expediente de la demanda en el centro de arbitraje.
- **Cambio de código único del proceso por CUP incorrecto:** Cuando el código único del proceso no concuerda con los estándares dados por la rama en cuanto a su estructura, el abogado podrá modificarlo.

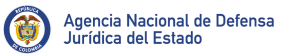

Para realizar cualquiera de las relaciones anunciadas. El abogado deberá ingresar al visor del proceso y dar clic en añadir.

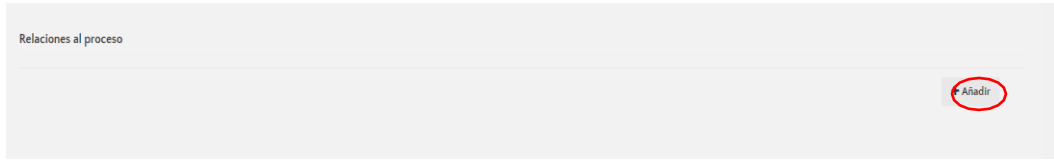

El sistema lo llevará a una pantalla, donde le pedirá que ingrese la relación procesal y podrá seleccionar entre las opciones que aparecen en la lista despegable.

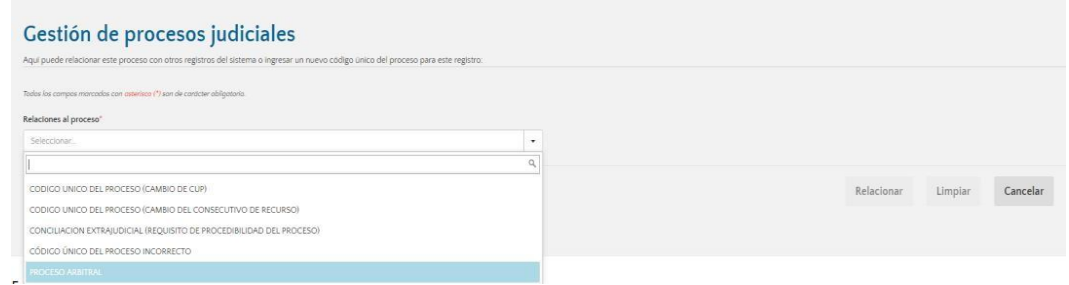

El abogado deberá seleccionar la relación que desea ingresar haciendo clic sobre una de ellas e ingresando la información requerida en cada uno de los formularios.

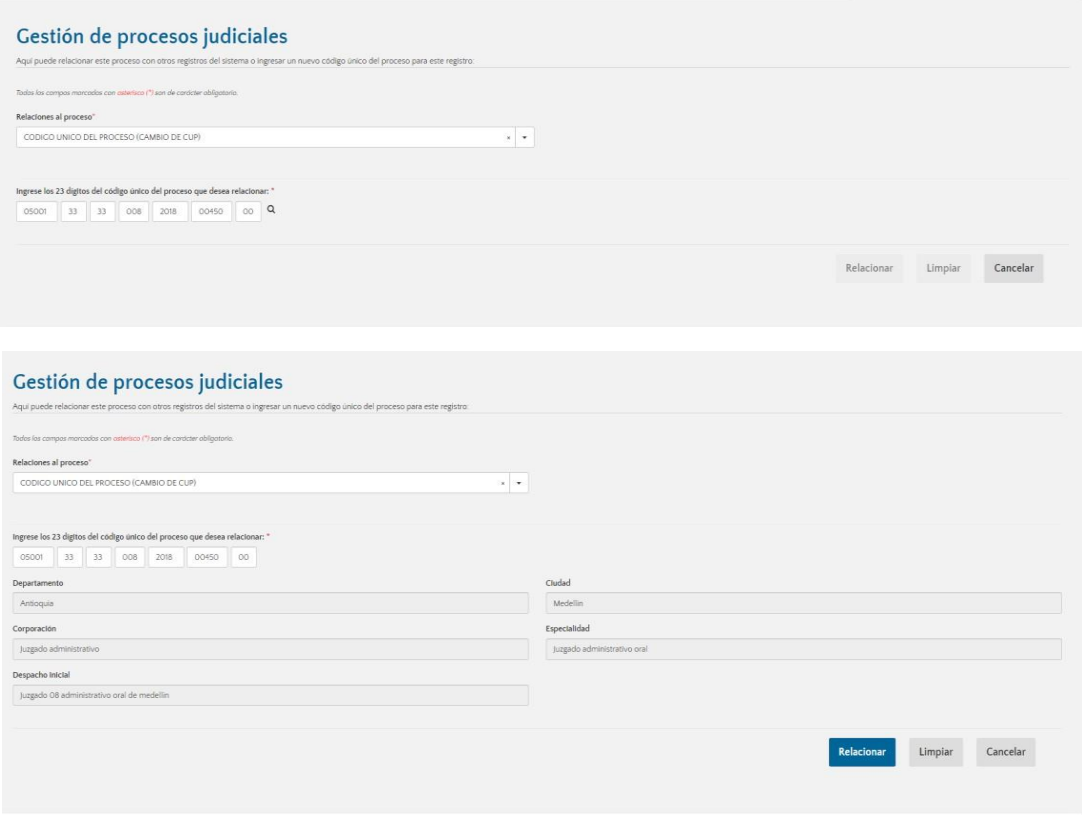

Verificada la información ingresada, el usuario deberá dar clic en relacionar y automáticamente el aplicativo guardará la relación procesal.

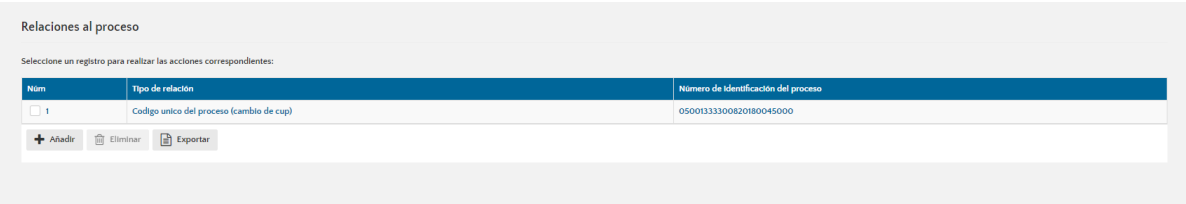

Existen otras relaciones al proceso que se pueden realizar desde la actualización procesal.

- **Acumulación procesal:** Elsistema le permitirá al abogado ingresar relaciones procesales, que tengan como fin tramitar varios procesos en uno solo, siempre y cuando las pretensiones del proceso acumulado sean las mismas y se encuentren en la misma instancia del proceso al cual se pretende acumular. Es importante señalar que la entidad debe estar vinculada a los 2 procesos.
- El abogado podrá seguir ingresando las actuaciones procesales al proceso principal. Esta figura no da por terminado el proceso acumulado, sin embargo, las únicas actuaciones que se podrán ingresar serán las de terminación (normal o anticipada).

### Pasos a seguir.

1. El abogado deberá dirigirse al visor del proceso, actualización procesal e ingresar la información solicitada en instancia, etapas y actuación procesal, dentro de la cual debe seleccionar la opción **ACUMULACIÓN PROCESAL**, posteriormente tendrá que dar clic en añadir.

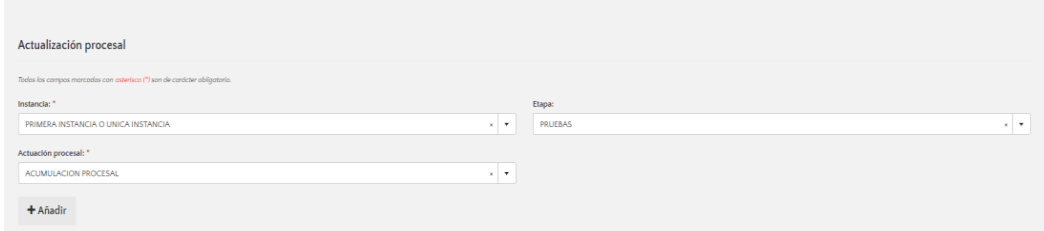

Una vez el usuario da clic en añadir, el sistema le solicitará que ingrese información adicional, correspondiente a la fecha de la actuación, despacho judicial y observaciones si así lo desea, anexo del documento soporte y finalmente el Código único del Proceso al cual se va acumular.

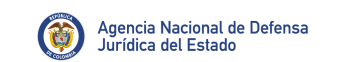

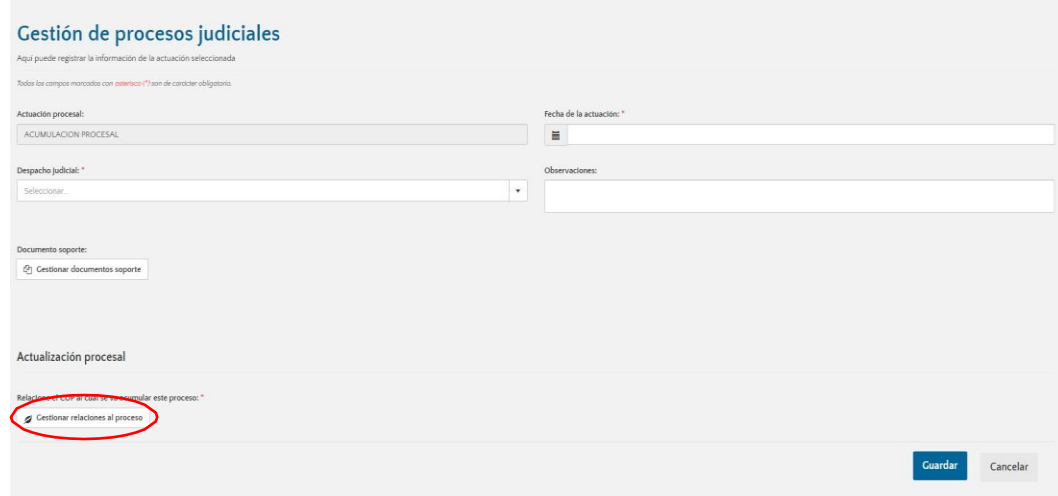

Ingresada la información en la opción gestionar relaciones del proceso, el sistema le mostrará una ventana emergente donde le solicitará el ingreso del CUP del proceso al cual desea acumularse, posteriormente deberá dar clic en la lupa para que el aplicativo muestre la información del juzgado que admitió esa actuación procesal.

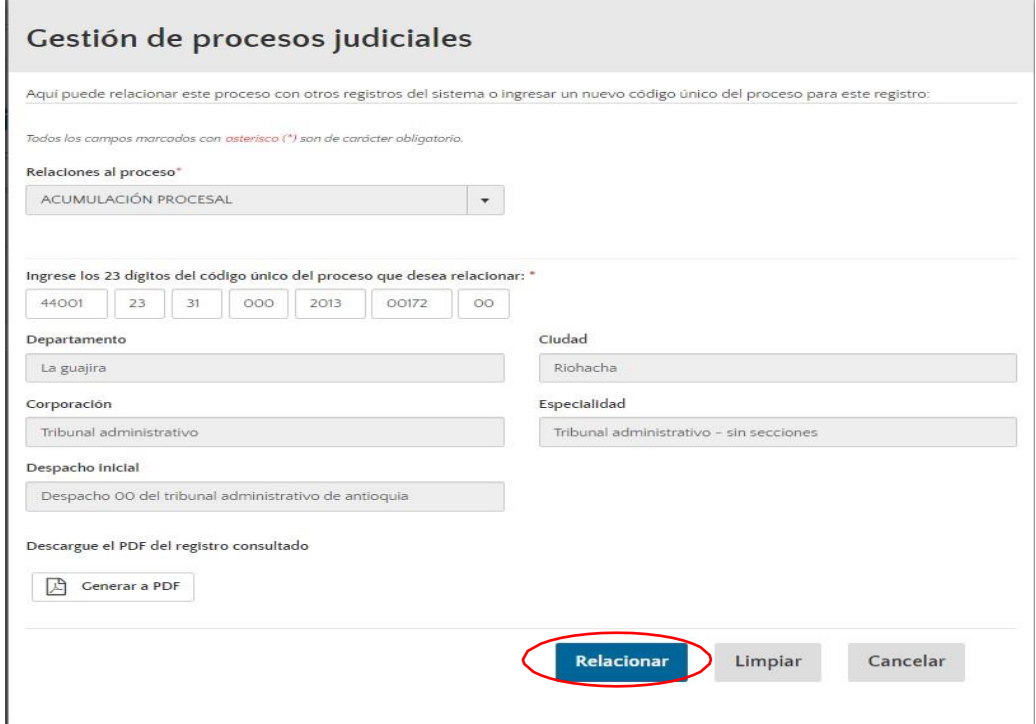

Verificada la información del proceso al cual desea acumularse, el abogado deberá dar clic en relacionar y finalizar con guardar.

El sistema le mostrará una alerta confirmándole el registro de la actuación.

• **Integración procesal:** Esta actuación tiene como fin principal permitirle al abogado integrar su proceso a otro proceso que busque la indemnización de perjuicios a un grupo plural de personas, derivadas de la vulneración de **derechos o intereses colectivos. Esta actuación da por terminado el proceso judicial.**

### Pasos a seguir:

1. El abogado deberá dirigirse al visor del proceso, actualización procesal e ingresar la información solicitada en instancia y actuación procesal, dentro de la cual deberá seleccionar la opción **INTEGRACIÓN PROCESAL**, posteriormente tendrá que dar clic en añadir.

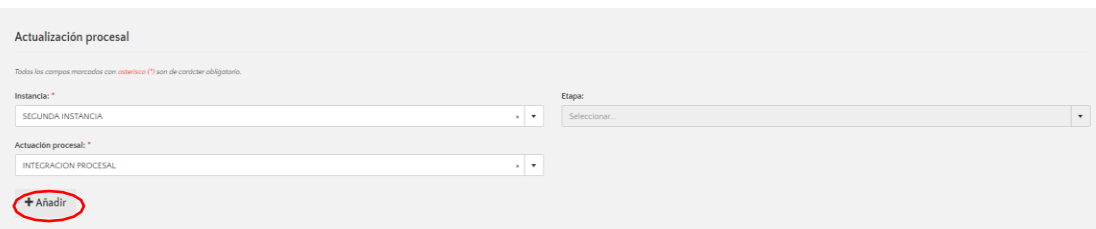

2. Una vez el abogado da clic en añadir, el aplicativo le solicitará que ingrese fecha de la actuación, despacho judicial y observaciones.

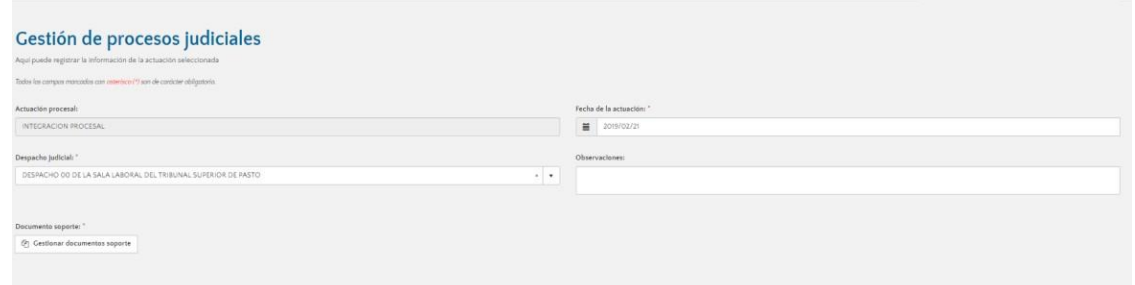

Registrada esta información, el sistema le pedirá que relacione el CUP del proceso al cual se va integrar.

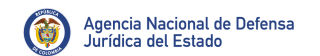

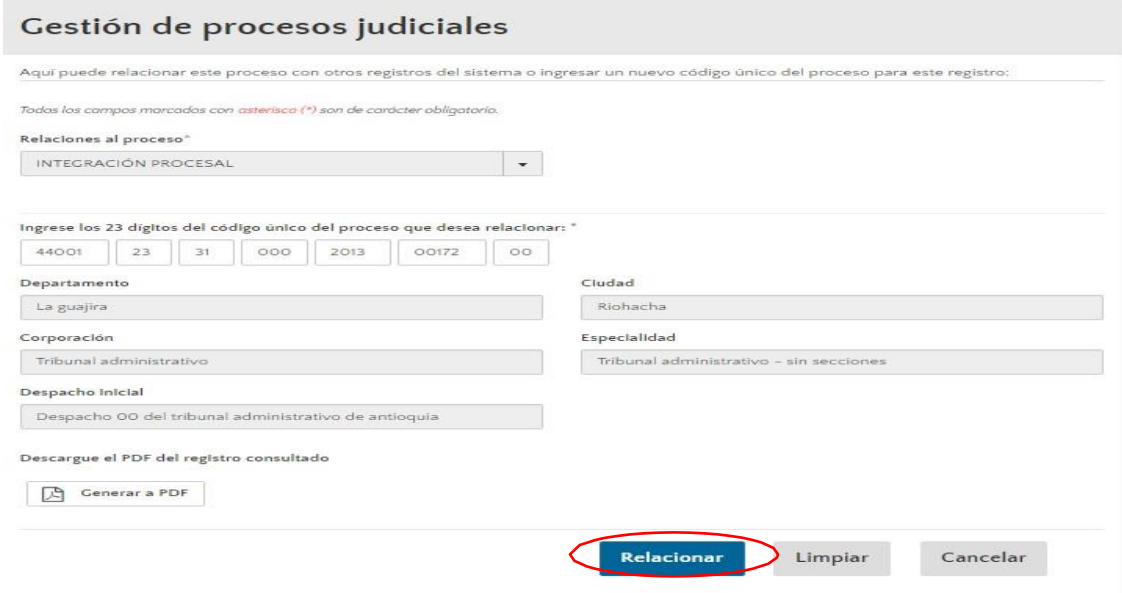

Verificada que la información del radicado este correcta, el abogado deberá dar clic en relacionar.

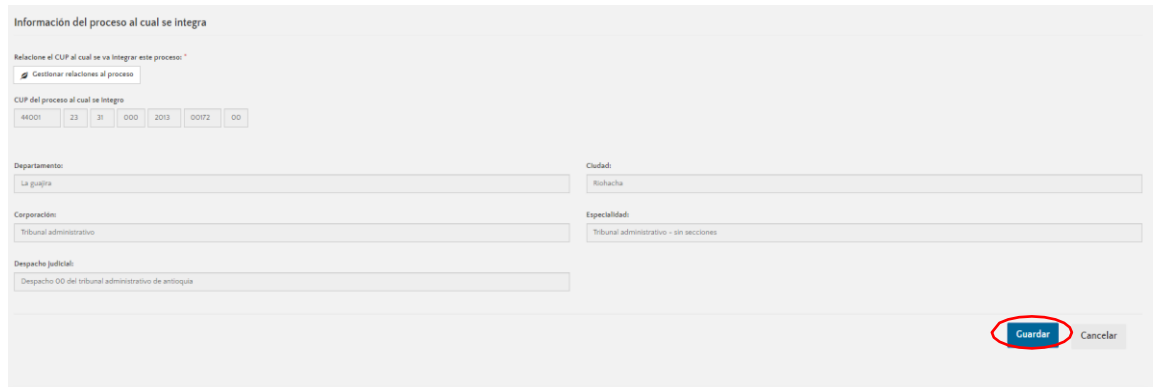

El aplicativo le pedirá que guarde la información. Una vez le de guardar el sistema le mostrará una ventana emergente informándole que si continua adelante con la actuación el proceso cambiara de estado activo a estado terminado.

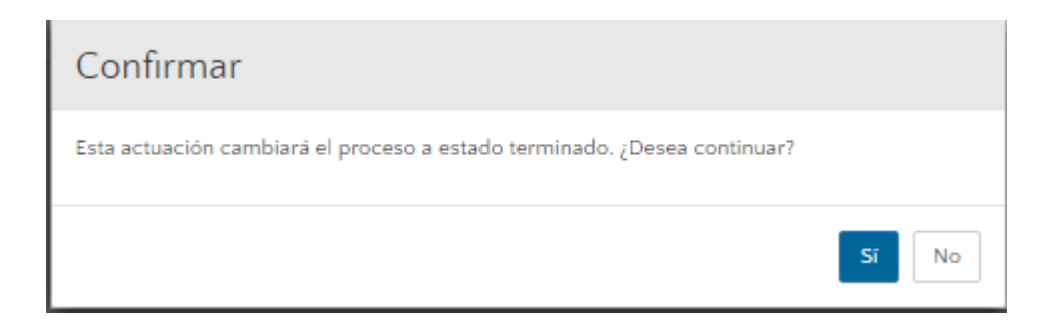

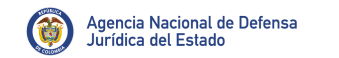

Confirmando la acción, el proceso pasara automáticamente de estado activo a estado terminado.

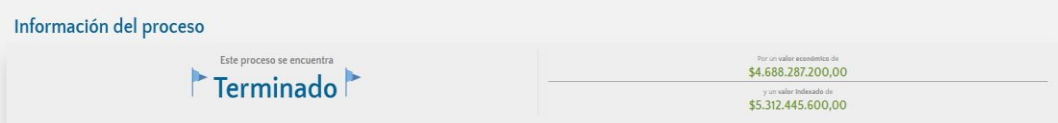

## 5.2.4.Actualización de las etapas del proceso.

Para realizar la actualización de las etapas que se surtan a lo largo del proceso, el abogado deberá dirigirse a la parte final del formulario donde aparecerá la opción **"Actualización procesal".**

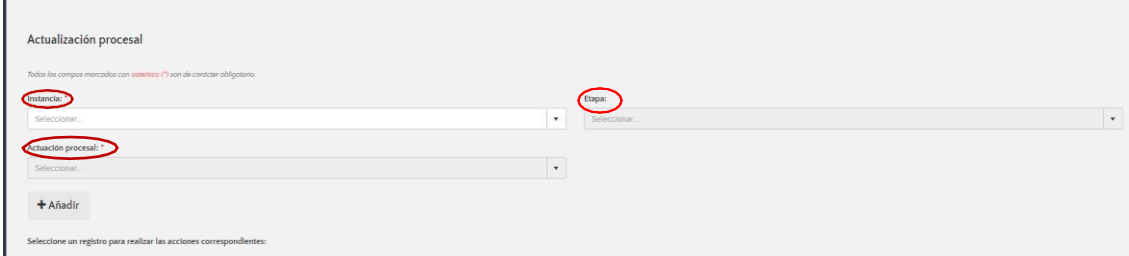

En esta parte del formulario, el abogado podrá ingresarla **instancia** en la que se encuentra el proceso, **etapa** que solo se manejará en primera o única instancia y finalmente la **actuación procesal**.

A manera ejemplo en la opción Instancia podrá ingresar "Primera instancia o única instancia" en **etapa** "Inicio y Fijación del Litigio" y en **actuación procesal** podrá ingresar auto que admite reforma de la demanda.

Para que el sistema le habilite segunda instancia o recurso de casación, es imperativo que en actuación procesal el abogado ingrese una actuación de sentencia.

El abogado podrá agregar cada una de las actuaciones procesales que se surtan a lo largo del proceso, estas se podrán incluir dependiendo de la etapa en la que se encuentren y estarán configuradas para ser registradas dependiendo de la jurisdicción, acción o medio de control, instancia y etapa. Por otro lado, las etapas solo se aplican en primera instancia, donde se encontrará, Inicio o fijación de litigio, pruebas y fallo.

**NOTA:** Para que se habiliten las opciones segunda instancia y recurso extraordinario de casación, es necesario que el abogado ingrese una actuación de sentencia en primera instancia, la cual no dará por terminado el proceso.

Las actuaciones procesales ingresadas podrán ser eliminadas por el abogado, sin que esto implique solicitud al grupo de soporte de la Agencia. Las actuaciones que dan por terminado un proceso no podrán ser eliminadas por el Abogado.

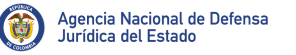

En el sistema se encontrarán actuaciones de cinco tipos:

Actuaciones con información general, actuaciones con información detallada, actuaciones con registro de valores económicos, actuaciones que dan por terminado el proceso, y actuaciones que se pueden dar después de terminado un proceso.

### **1. En actuaciones con información general,** se le solicitará al abogado que ingrese la siguiente información.

Nombre de la actuación, despacho, fecha de la actuación, observación de la actuación si así lo desea, (campo de libre digitación) y documento soporte en algunos casos.

Dentro de este grupo de actuaciones encontramos entre otras.

- Auto que ordena correr traslado.
- Auto que resuelve el recurso de reposición en firme. (Documento soporte obligatorio).
- Auto que ordena desvincular del proceso. (Documento soporte obligatorio).
- Auto que admite reforma de la demanda.
- Audiencia de alegaciones y juzgamiento. (Documento soporte obligatorio).
- Presentación de la subsanación de contestación de la demanda.
- Auto que admite la integración de demandantes en la acción de grupo. (Documento obligatorio).
- Auto de apertura, decreto y practica de pruebas(Documento obligatorio).
- Auto que resuelve la admisión de la demanda de reconvención. (Documento obligatorio).
- Ejecutoria de la sentencia.

Pasos a seguir para realizar actualización procesal.

1. En primera medida el abogado deberá seleccionar el proceso al cual desea realizarle actuación procesal.

**2.** Una vez seleccionado el proceso, el usuario tendrá que dirigirse a la parte final del visor del registro, donde encontrara la opción **"actualización procesal"**

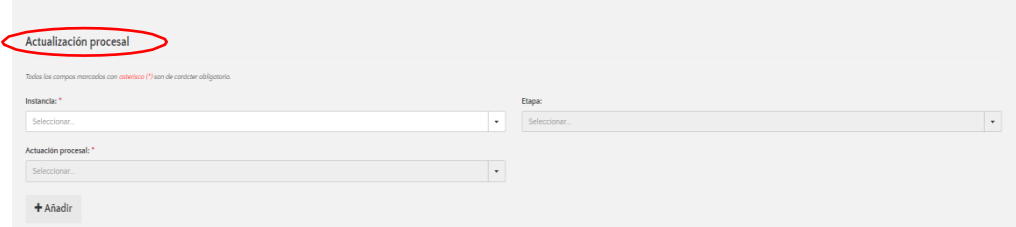

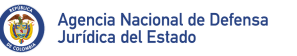

Dependiendo de la etapa en la que se encuentre el proceso, el abogado podrá ingresar las actuaciones procesales.

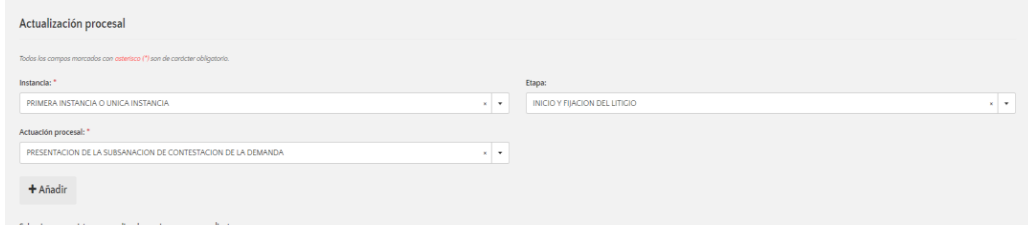

Ingresada la información, el abogado deberá darle clic en añadir. El sistema le solicitara que ingrese más datos de la actuación registrada.

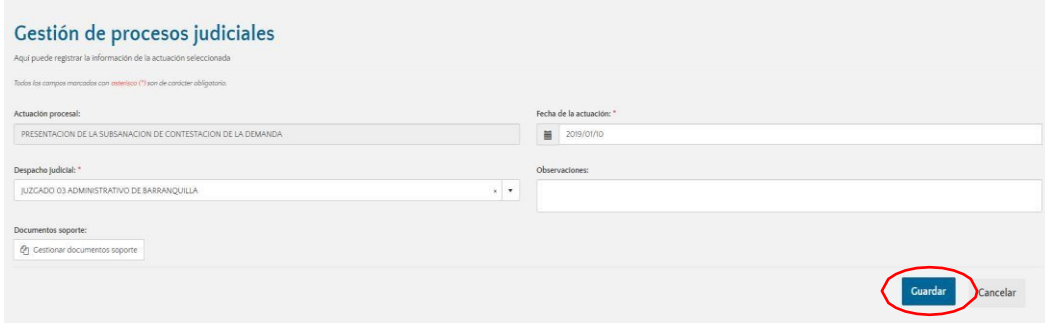

### **2. Actuaciones con información detallada**: El abogado deberá registrar la siguiente información.

Nombre de la actuación, despacho, fecha de la actuación, observación de la actuación, documento soporte y además debido a la importancia de la misma, solicita el registro de información adicional.

**Ejemplo Sentencia**: sentido de la decisión, valor del fallo, tipo de condena, clase de la obligación, unidad monetaria, valor, descripción, valor costas).

Algunas actuaciones con información detallada presentes en el sistema.

- Auto que admite demanda (Documento soporte obligatorio).
- Auto que libra mandamiento de pago (Documento soporte obligatorio).
- Auto que resuelve el remate de los bienes.
- Sucesión procesal (Documento soporte obligatorio).
- Presentación de la transacción de las pretensiones (Documento soporte obligatorio).
- Presentación de Incidente.
- Auto que resuelve Incidente.

• Auto que remite proceso a otro despacho.

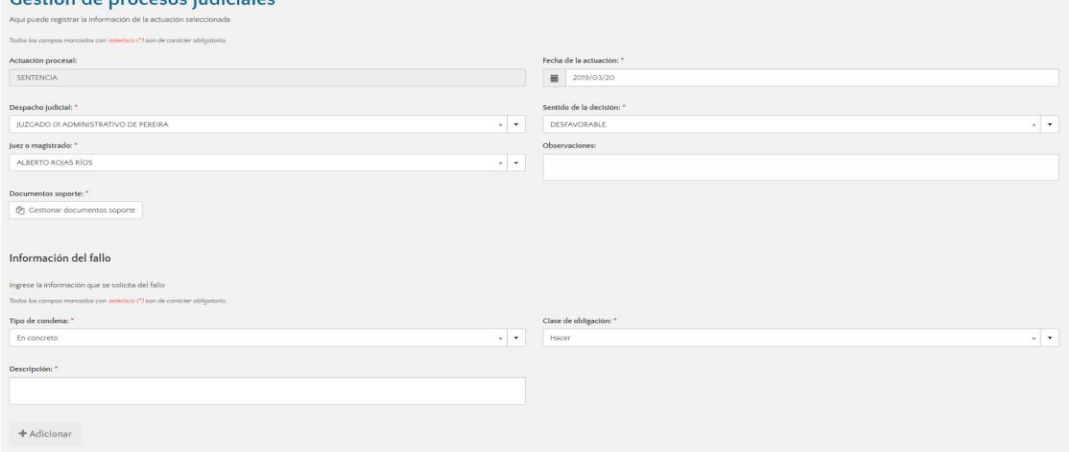

- Auto que resuelve el remate de los bienes.
- Presentación del recurso ordinario.

Pasos a seguir para el registro de actuaciones con información detallada.

1. En primera medida el abogado deberá seleccionar el proceso al cual desea realizarle actuación procesal.

2. Una vez seleccionado el proceso, el usuario tendrá que dirigirse a la parte final del visor del registro, donde encontrara la opción "actualización procesal"

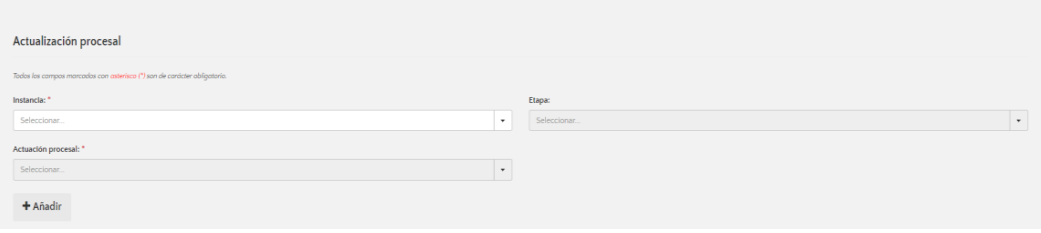

Ingresada la información que desea registrar, el abogado deberá dar clic en añadir.

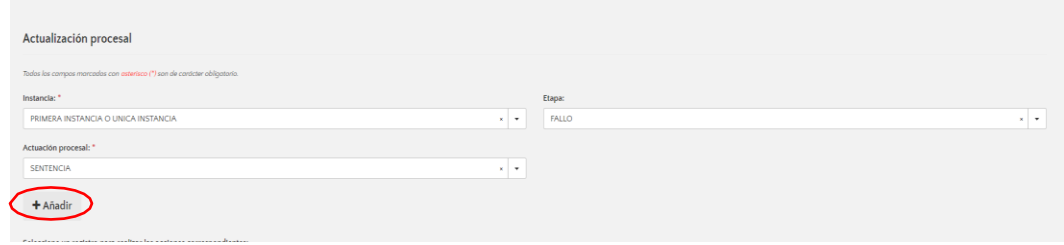

Como resultado de la importancia de la actuación procesal registrada, el aplicativo le solicitará que ingrese más información que permita conocer a detalle la decisión tomada por el juez.

Registrada la información requerida, el abogado deberá dar clic en guardar.

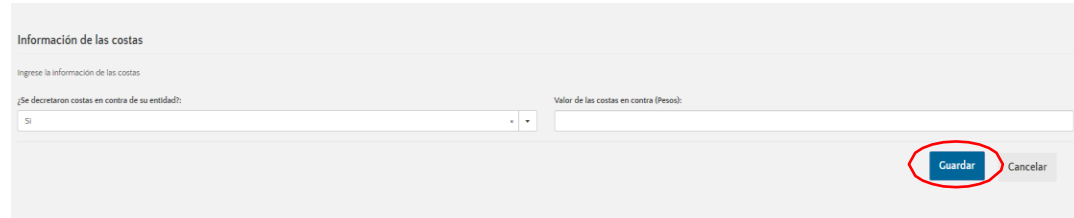

## 3. Actuaciones con registro de valores económicos.

- Auto que resuelve acuerdo conciliatorio
- Auto que resuelve la transacción de las pretensiones
- Auto que resuelve medidas cautelares
- **Sentencia**
- Liquidación de sentencia.

Pasos a seguir para ingresar el registro de actuaciones con valores económicos.

- En primera medida el abogado deberá seleccionar el proceso al cual desea realizarle actuación procesal.
- Una vez seleccionado el proceso, el usuario tendrá que dirigirse a la parte final del visor del registro, donde encontrara la opción "actualización procesal"

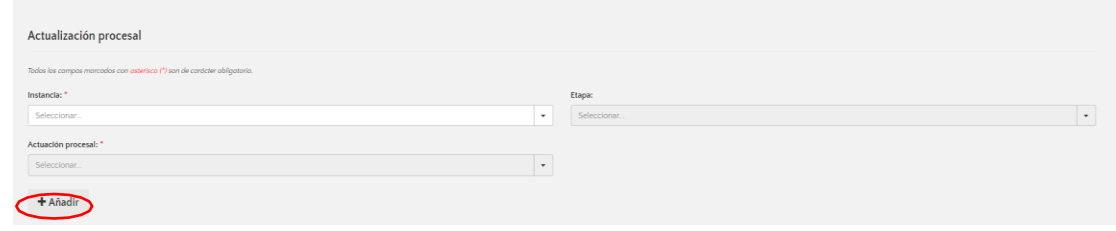

Ingresada la información que desea registrar, el abogado deberá dar clic en añadir.

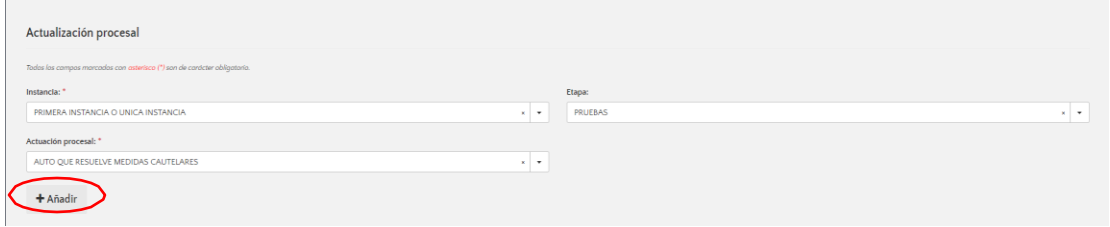

Una vez ingresada la información, el usuario tendrá que registrar datos relacionados a fecha de la actuación, despacho judicial, sentido de la decisión, documento soporte si así lo desea, observaciones, tipo de la medida cautelar, unidad monetaria, valor de la medida y descripción de la medida.

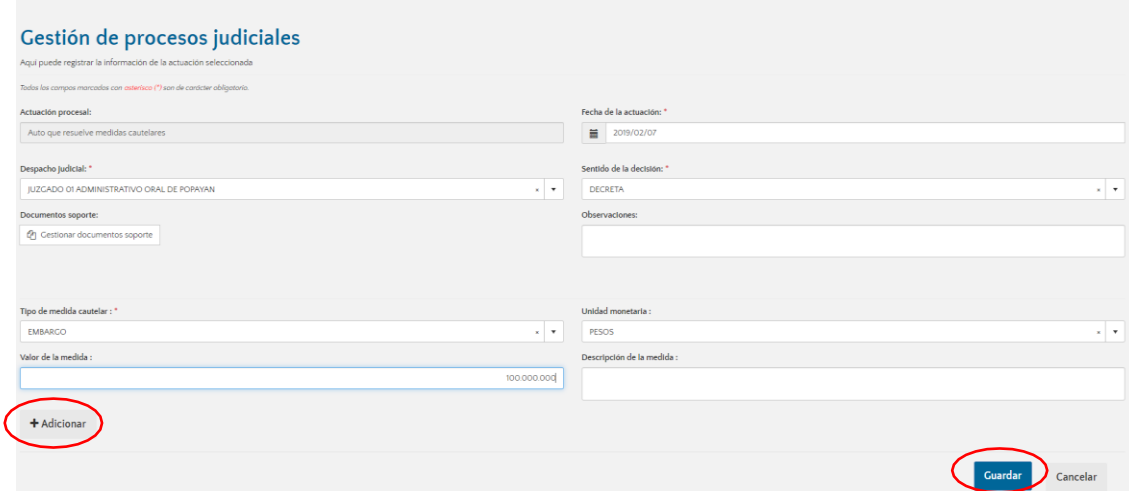

## 4. Actuaciones que terminan el proceso.

A continuación, se relacionan las actuaciones que dan por terminado el proceso:

- Integración procesal (Documento soporte obligatorio)
- Entrega del proceso a otra entidad mediante acta (Documento soporte obligatorio). Esta clase de terminación se da de manera administrativa.
- Reasignación administrativa de la entidad. (Documento soporte obligatorio) Esta clase de terminación se da de manera administrativa y la hace única y exclusivamente la Agencia Nacional de Defensa Jurídica del Estado.
- Sentencia de Casación. (Documento soporte obligatorio)
- Auto que resuelve el acuerdo conciliatorio. Se da por terminado cuando el acuerdo es total. (Documento soporte obligatorio)
- Ejecutoria de Sentencia
- Auto que resuelve el desistimiento de las pretensiones. (Documento soporte obligatorio).
- Auto que decreta desistimiento tácito. (Documento soporte obligatorio)
- Auto que resuelve excepciones previas. (Documento soporte obligatorio)
- Auto que decreta la perención del proceso. (Documento soporte obligatorio)
- Auto que resuelve conflicto de competencia y/o jurisdicción. (Documento soporte obligatorio).
- Sucesión procesal. (Documento soporte obligatorio).
- Auto que resuelve la transacción de las pretensiones. (Documento soporte obligatorio).
- Auto que decreta la cosa juzgada (Documento soporte obligatorio).

Pasos a seguir para el registro de actuaciones con información detallada.

1. En primera medida el abogado deberá seleccionar el proceso al cual desea realizarle actuación procesal.

2. Una vez seleccionado el proceso, el usuario tendrá que dirigirse a la parte final del visor del registro, donde encontrará la opción "actualización procesal"

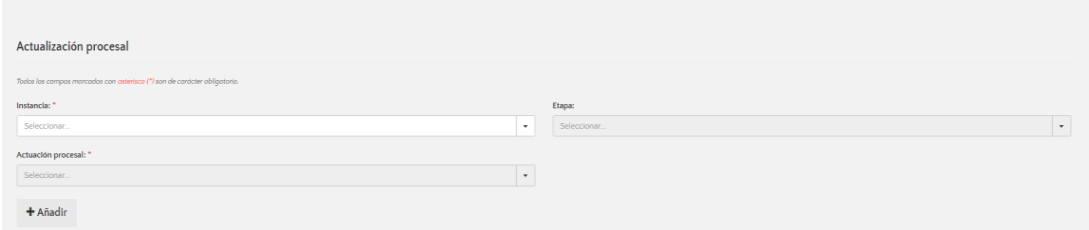

Ingresada la información que desea registrar, el abogado deberá dar clic en añadir.

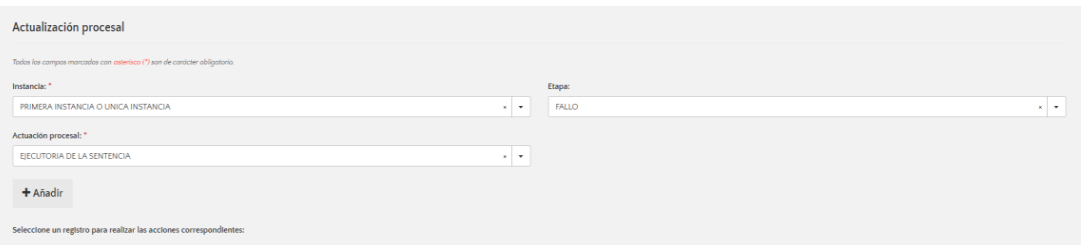

Registrada la información, la aplicación le pedirá que ingrese datos relevantes de la actuación ingresada.

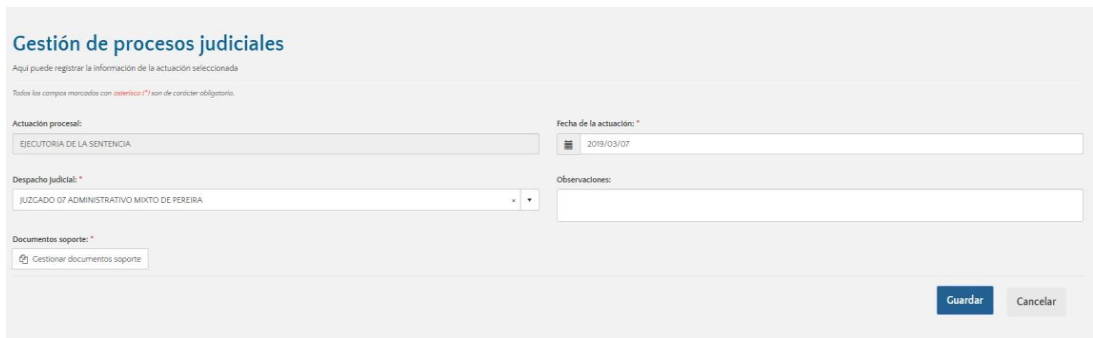

Como esta actuación da por terminado el proceso, el sistema le arrojará una alerta preguntándole si desea continuar.

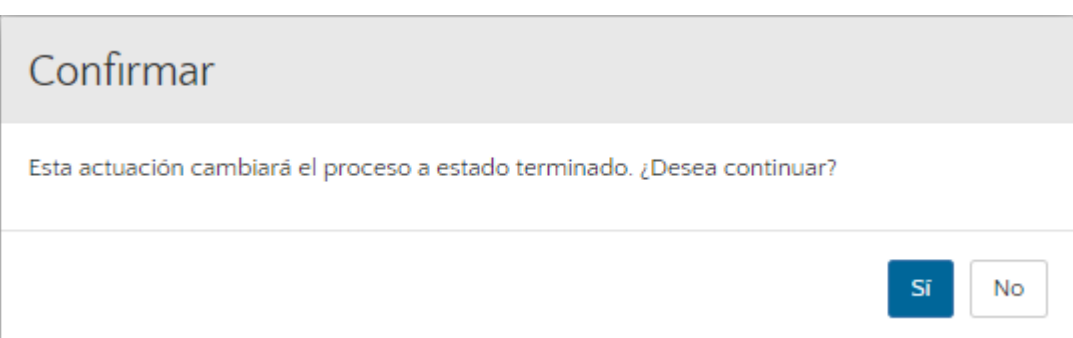

Si confirma la acción, el proceso pasará de estado activo a estado terminado.

## **5.** Actuaciones que se pueden registrar una vez terminado el proceso.

Una vez terminado el proceso el abogado podrá ingresar información al mismo, si el administrador de entidad le reasigna nuevamente el proceso objeto de actuación procesal, ya que una vezle registra una actuación de terminación del proceso, este sale de su dominio.

- Archivo del expediente
- Auto que ordena desarchivar el expediente
- Presentación informes cumplimiento de sentencia
- Fallo de tutela
- Liquidación de sentencia.

NOTA: Todas las actuaciones procesales ingresadas por el abogado pueden ser eliminadas, sin necesidad de solicitar a la Agencia su eliminación. Únicamente si el proceso se encuentra en estadoactivo.

### **5.2.5. Calificación del riesgo y provisión contable.**

El abogado deberá calificar el riesgo e incorporar la provisión contable de cada uno de los procesos judiciales a su cargo, con una periodicidad no superior a seis (6) meses, así como cada vez que se profiera una actuación de contestación de la demanda y/o sentencia judicial. Es importante señalar que solo los procesos en estado activo deben provisionarse.

## NOTA

- **No se debe calificar el riesgo cuando la entidad actúa como parte demandante dentro del proceso.**
- **Todo proceso que sea registrado por la entidad o la agencia en el sistema debe calificarse de manera inmediata.**
- **El abogado no podrá eliminar ninguna calificación del riesgo, el sistema siempre le**

**mostrará la última calificación realizada.**

• **Cuando la entidad actúa como demandante y la parte demandada interpone demanda de reconvención o contra- demanda, la entidad demandante ahora demandada no tendrá que calificar el riesgo ni ingresar la provisión contable.**

Para realizar la calificación del riesgo, el abogado deberá buscar el proceso al cual desea calificar el riesgo, bien sea en "Buscador de procesos", o "procesos judiciales" Home" procesos activos, ingresando el CUP, ID Ekogui, demandantes, demandado etc.

• Si no ha realizado ninguna actualización el campo estará en blanco.

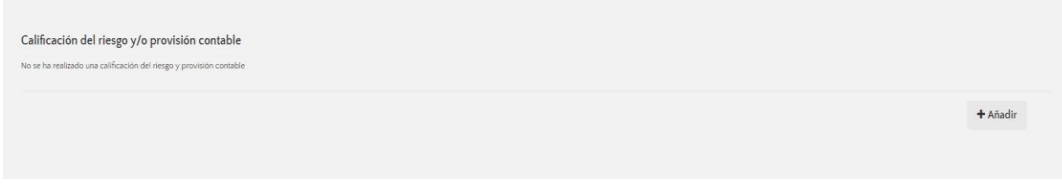

• Si solo ha realizado una calificación el sistema le mostrará información en un cuadro.

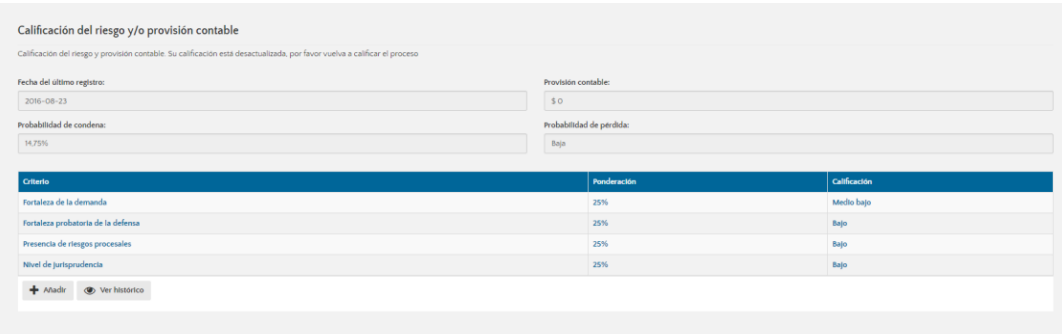

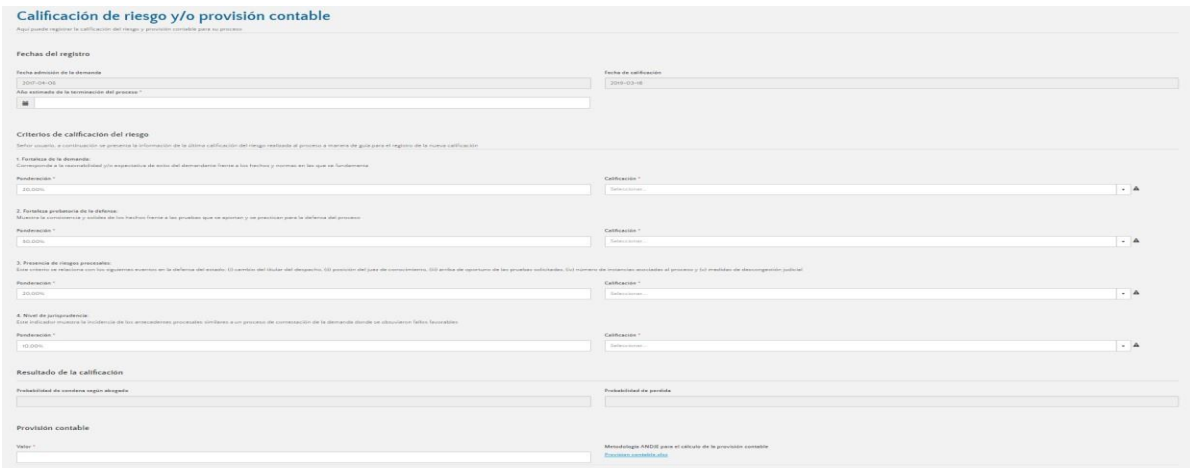

En la primera parte del formulario, el sistema le mostrará un cuadro donde aparecen las fechas del registro.

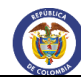

- Fecha de admisión de la demanda.
- Fecha de calificación: Por defecto el sistema le mostrara la fecha del día en que ingresa a realizar la calificación.
- Por último, año estimado de la terminación del proceso: En este campo se debe indicar el año en que se espera que termine el proceso, solamente se permiten números de cuatro (4) cifras con posterioridad a la fecha actual.

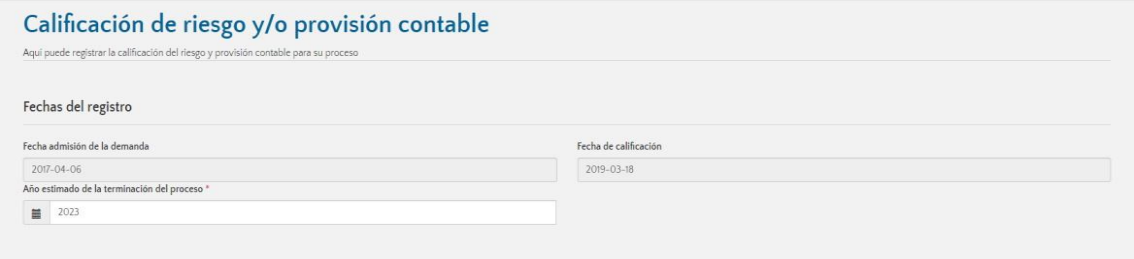

Una vez registrada la anterior información, el abogado deberá calificar el riesgo del proceso.

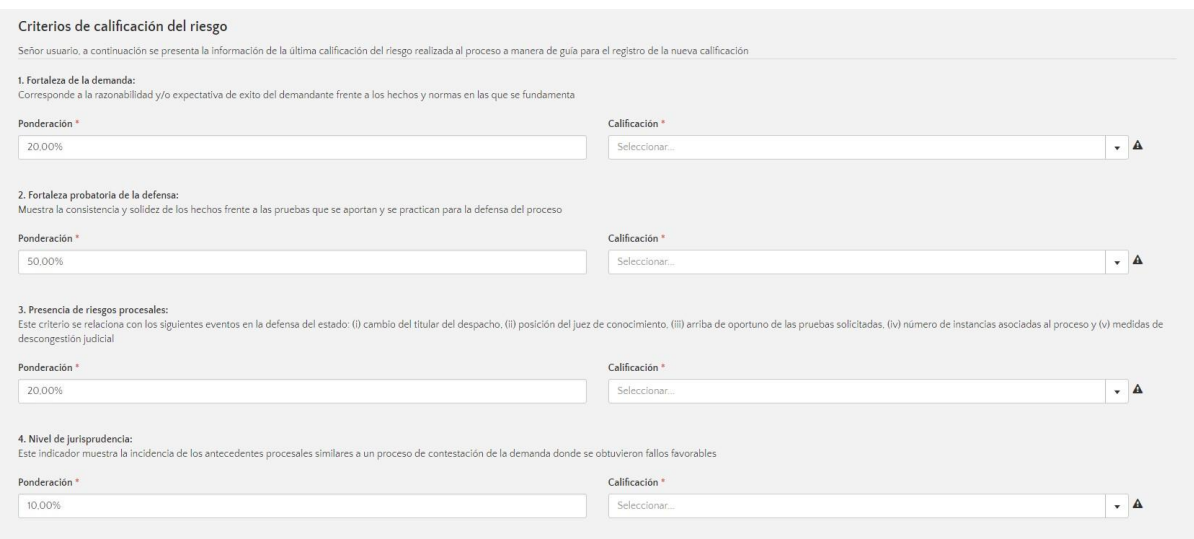

1. Primero criterio, Riesgo de pérdida del proceso por relevancia jurídica de lasrazones de hecho y derecho expuestas por el demandante.

Corresponde a la razonabilidad y/o expectativa del éxito del demandante frente a los hechos y normas en las que se fundamenta.

Dependiendo de lo anterior, el abogado podrá seleccionar 4 criterios de calificación, Alto, Bajo, Medio Alto y Medio bajo.

Alto: Existe relevancia jurídica y completitud en los hechos y normas que sustentan las pretensiones del demandante.

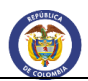

- **Medio alto**: Existen normas, pero no existen hechos ciertos y completos que sustenten las pretensiones del demandante.
- Medio bajo: Existen hechos ciertos y completos, pero no existen normas que sustenten las pretensiones del demandante.
- **Bajo:** No existen hechos ni normas que sustenten las pretensiones del demandante.

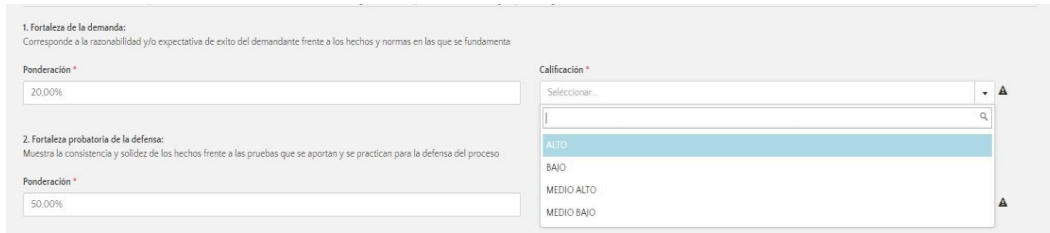

**Ponderación:** En esta parte del formulario, el abogado puede calificar de manera porcentual el riesgo. Es importante que la sumatoria de los porcentajes ingresados no sea superior a 100, si es asíelsistema no les permitirá avanzar hasta que los porcentajes ingresados sean ajustados.

# 2. Segundo Criterio, Riesgos de pérdida del proceso asociados a la contundencia, congruenciay pertinencia de los medios probatorios que soportan la demanda.

Muestra la consistencia y solidez de los hechos frente a las pruebas que se aportan y se practican para la defensa del proceso.

- Alto: El material probatorio aportado en la demanda es contundente, congruente y pertinente para demostrar los hechos y pretensiones de la demanda.
- **Medio alto**: El material probatorio aportado en la demanda es suficiente para demostrar los hechos y pretensiones de la demanda.
- **Medio bajo:** El material probatorio aportado en la demanda es insuficiente para demostrar los hechos y pretensiones de la demanda.
- Bajo: El material probatorio aportado en la demanda no es contundente, congruente y pertinente para demostrar los hechos y pretensiones de la demanda.

# 3. Tercer Criterio, Presencia de riesgos procesales y extraprocesales:

Este criterio se relaciona con los siguientes eventos que afectan la defensa del Estado: (a)Posición del juez de conocimiento (Existencia de elementos que afectan la objetividad del juez en razón a su edad, origen regional, filiación política y/o religiosa, ideología, pertenencia a grupos socio-culturales o intereses económicos).

(b) Presencia de medidas de protección transitoria a favor del demandante como acción de tutela y/o medidas cautelares.

(c) Corrupción

(d) Inminencia de revocatoria de fallo favorable o ratificación de fallo desfavorable en

segunda instancia o recurso extraordinario. (e) Medidas de descongestión judicial

(f)Cambio del titular del despacho

- **Alto:** Cuando se presentan alguno de los eventos (a), (b) y/o (c).
- **Medio alto**: Cuando se presenta solamente el evento (d).
- Medio bajo: Cuando se presenta el evento e o el evento (f).
- **Bajo:** Cuando no se presenta ningún evento.

# 4. Cuarto Criterio, Riesgo de pérdida del proceso asociado al nivel de jurisprudencia

Este indicador muestra la incidencia de los antecedentes procesales similares en un proceso de contestación de la demanda donde se obtuvieron fallos favorables.

- Alto: Existe suficiente material jurisprudencial que soporta fallos desfavorables para los intereses del Estado; principalmente sentencias de unificación y/o constitucionalidad.
- **Medio alto**: Se han presentado al menos tres fallos de casos similares en un mismo sentido que podrían definir líneas y tendenciasjurisprudenciales desfavorables para los intereses del Estado.
- **Medio bajo:** Se han presentado menos de tres casossimilares que podrían definir tendencias jurisprudenciales desfavorables para los intereses del Estado.
- **Bajo:** No existe ningún precedente jurisprudencial.

Una vezfinaliza el abogado de calificar el riesgo, deberá dirigirse al final del formulario donde aparece la opción de "calcular", en donde deberá dar clic, el Sistema le generará una valor de provisión sugerido y el sistema con base en la información registrada, arrojará la probabilidad de condena y la probabilidad de pérdida del caso.

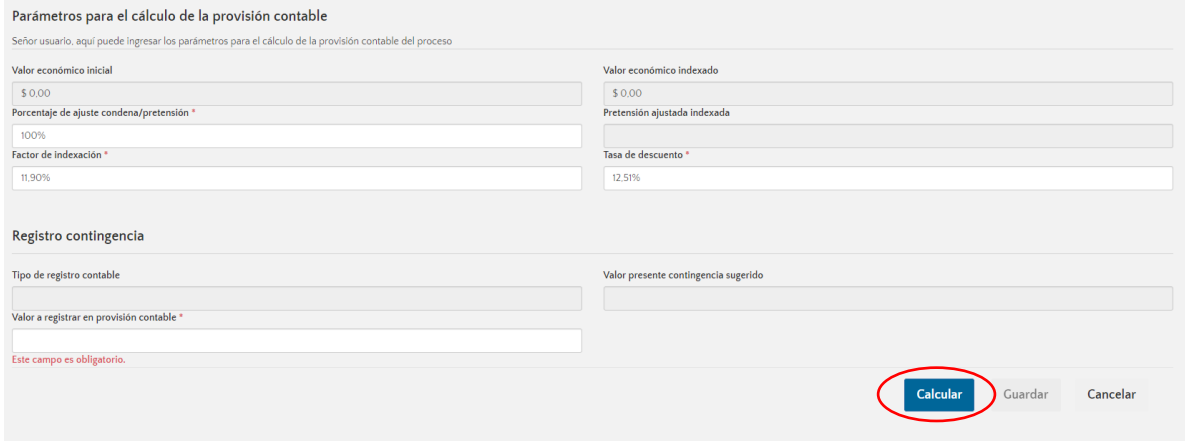

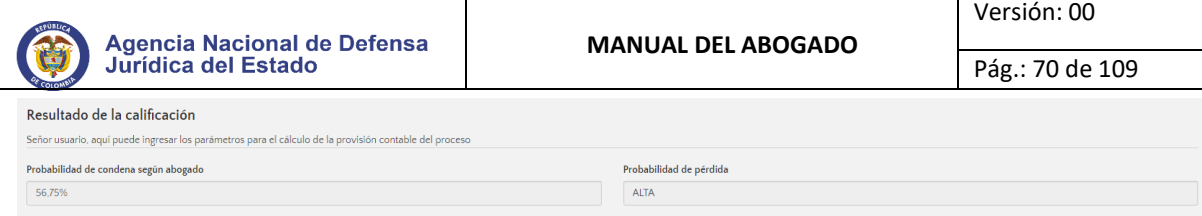

Posteriormente, el abogado deberá ingresar la provisión contable del proceso la cual puede corresponder al valor sugerido por el Sistema o a un valor establecido por el abogado y finaliza dando clic en el botón "Guardar".

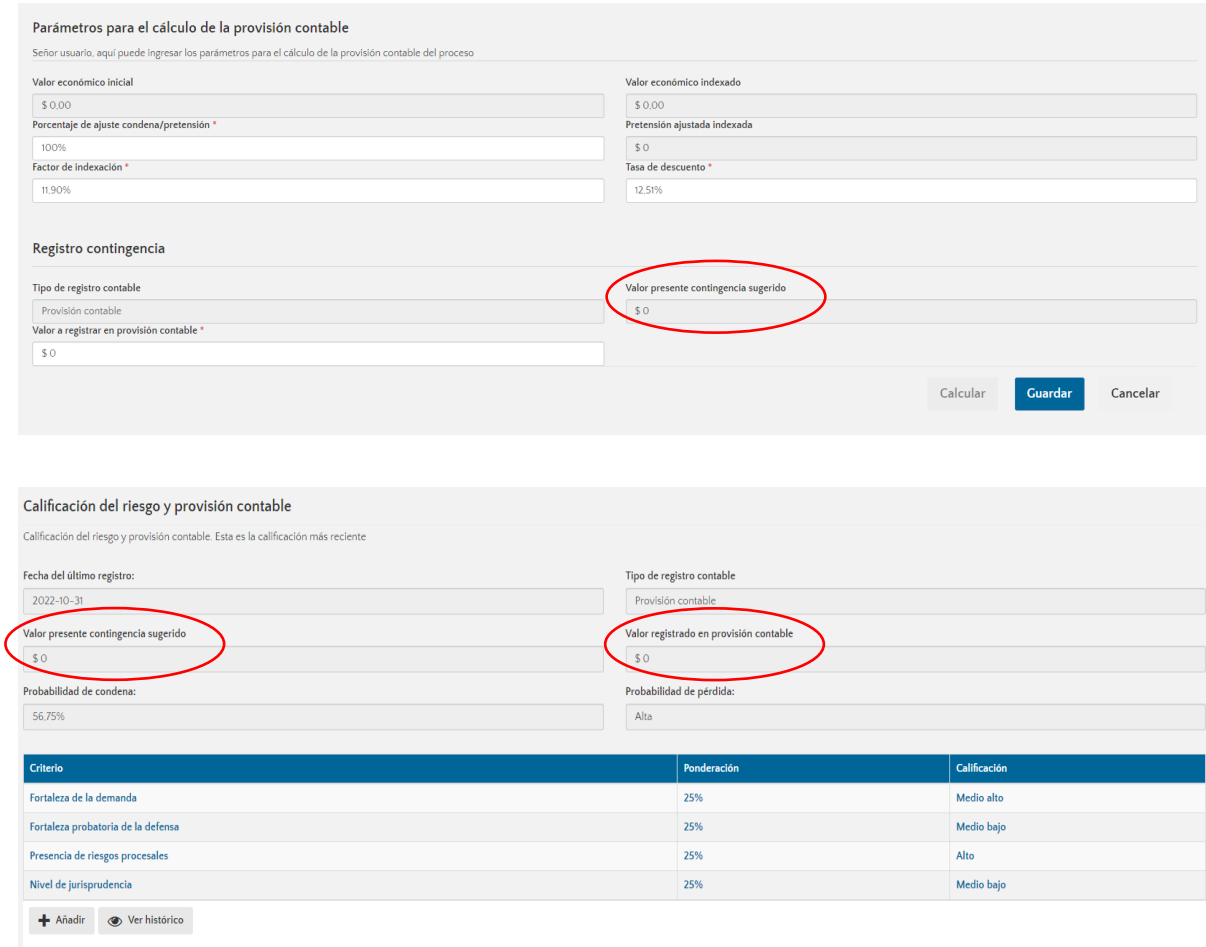

# Consideraciones Generales.

- El abogado asignado al proceso es quien realiza una calificación.
- La sumatoria de la "Ponderación" de los criterios debe ser igual a 100%
- No tiene registro parcial.
- Una calificación registrada no puede ser editada.
- Se alerta al usuario que debe realizar un registro de una calificación del proceso cuando:
- Lleva 6 meses sin registrar una calificación.
- Una vez se registre la actuación de "Contestación de la demanda"

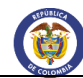

- Pág.: 71 de 109
- Una vez se registre una actuación de "fallo de sentencia".
- El año estimado de "terminación del proceso" debe ser igual o mayor al actual hasta 15 años más.
- El valor de la "Provisión contable" debe ser mayor o igual a cero.

## 5.3. Buscar procesos judiciales.

Para ingresar a este módulo, el abogado una vez ingresa al sistema, deberá dirigirse al panel ubicado al costado izquierdo de la pantalla, dar clic en procesos judiciales, "buscar procesos".

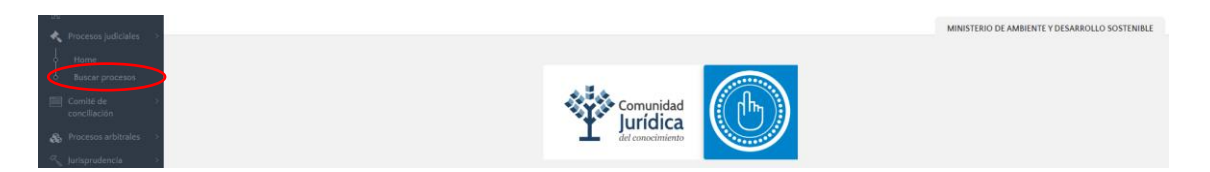

En esta parte, el sistema mostrará un buscador de texto abierto, donde el abogado podrá ingresar una palabra clave que identifique el proceso, pero también podrá ingresar si el abogado lo desea, hechos, valores económicos, demandantes, demandados, acción, medio de control o cualquier clase de información que considere lo ayudará a identificar el proceso objeto de búsqueda.

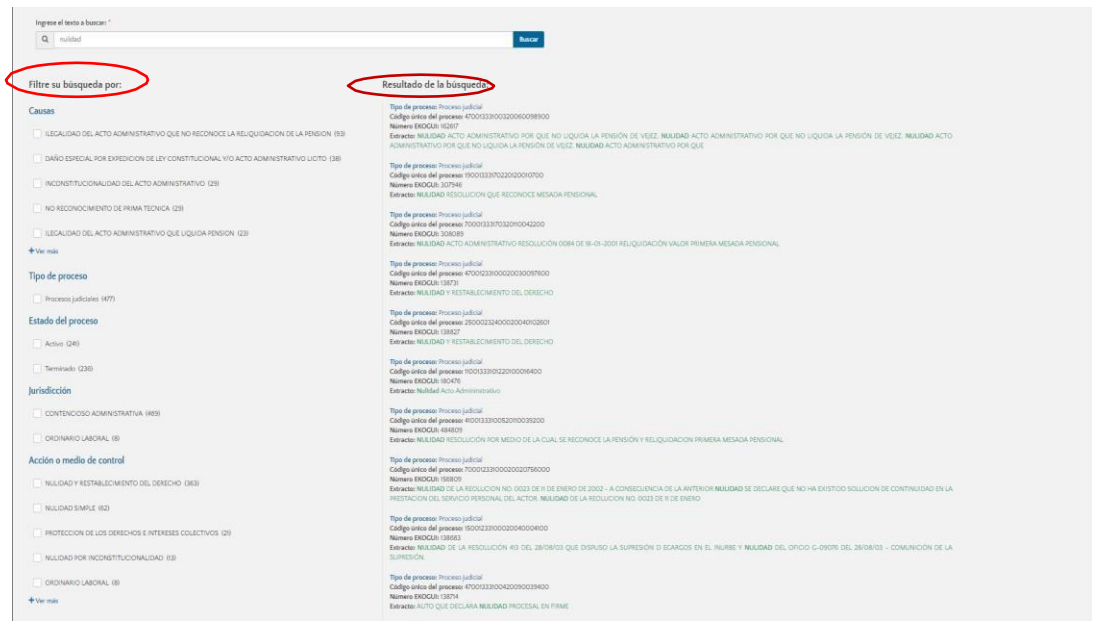

El sistema arrojará el resultado de la búsqueda, permitiéndole al abogado filtrar la información por:

- **Causas**
- Tipo de proceso
- Estado de proceso
- Jurisdicción
- Acción o medio de control

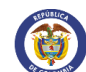

Seleccionado el tramite objeto de búsqueda, el abogado podrá dar clic en resultado de la búsqueda, "tipo de proceso".

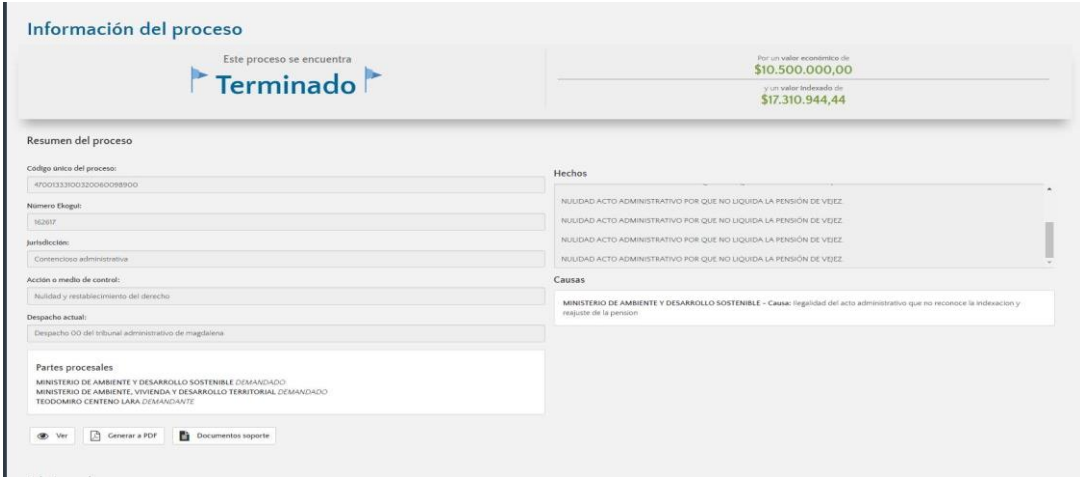

Dependiendo del estado en el que se encuentre el proceso, el abogado podrá realizar actualización procesal, calificar el riesgo e ingresar la provisión contable del mismo.

**Nota:** En la búsqueda realizada por el abogado, el sistema le arrojará la información de todos los procesos que tenga la entidad, permitiéndole solo el ingreso a aquellos que tenga a su cargo, los demás solo podrá visualizarlos.

## 5.3.1. Visualización.

Una vez el abogado termina de realizar el registro del proceso en el sistema, podrá ver el resumen del mismo ingresando al **"visor del proceso"**. El abogado encontrará toda la información ingresada en el formulario, relaciones procesales, calificación del riesgo y/o provisión contable y por último realizar las actuaciones procesales. Todas estas actividades se podrán realizar desde un mismo formulario, el usuario no tendrá que dirigirse a ningún otro lado del aplicativo para poder ingresarlas.

En esta parte encontrará, Código Único del Proceso, número Ekogui (ID), jurisdicción, acción o medio de control, despacho actual, hechos, causas y partes procesales. Así mismo encontrará cuatro (4) cuadros que le permitirán.

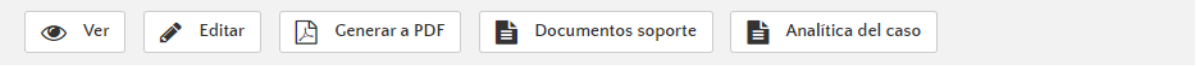

- **Ver:** Esta opción le da la opción al usuario de ingresar al formulario del proceso.
- **Editar:** El aplicativo le permitirá ingresar al formulario de radicación y realizar modificaciones al proceso. Podrá registrar más partes procesales, victimas apoderados, ingresar nuevas fechas, departamento, modificar hechos, pretensiones declarativas, valores del proceso (cuando la Entidad sea única), editar la fecha de admisión de la demanda o auto que libra mandamiento de pago

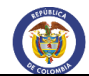

y causas del proceso, modificar los documentos soportes, editar los actos administrativos y/o eliminar o ingresar sujetos procesales.

Cuando son varias las entidades vinculadas al proceso, estas solo podrán ver y editar la información contenida en los 4 pasos del registro; calificación del riesgo, provisión contable y actuaciones procesales pertenecen única y exclusivamente a la entidad que las ingresó, las demás no podrán verlas ni modificarlas.

- **Generar PDF:** Permite descargar un documento con la información del formulario de radicación.
- **Documento soporte:** El abogado podrá ver y descargar los documentos de demanda, auto admisorio de la demanda y auto que libra mandamiento de pago.
- **Analítica del caso:** Herramienta que predice el sentido del fallo de los nuevos procesos judiciales que ingresen al Sistema e-KOGUI, clasificándolos en las categorías "Favorable" o "Desfavorable"; Genera una predicción de probabilidad de perdida usada para la estimación del pasivo contingente

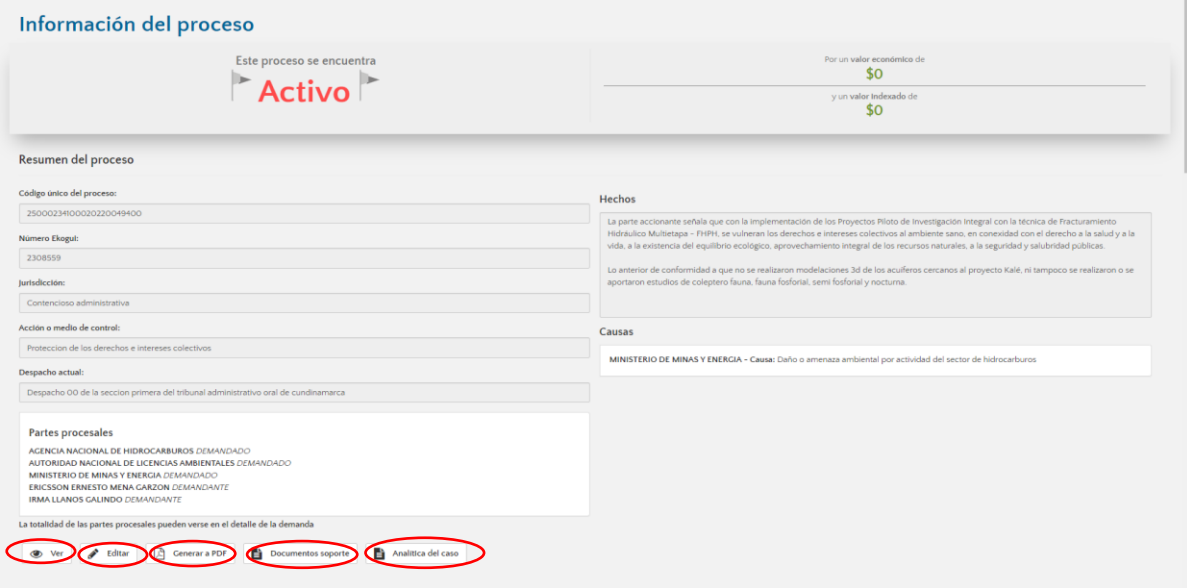

En la parte de abajo el abogado podrá realizar las relaciones al proceso.

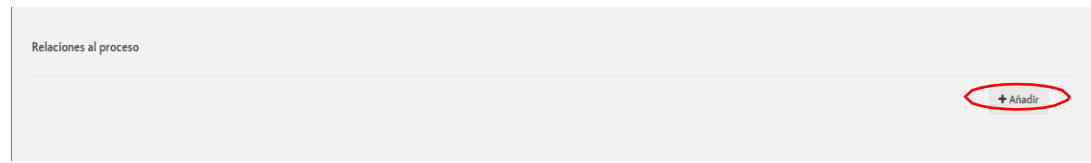

También podrá realizar la calificación de riesgo y/o provisión contable.

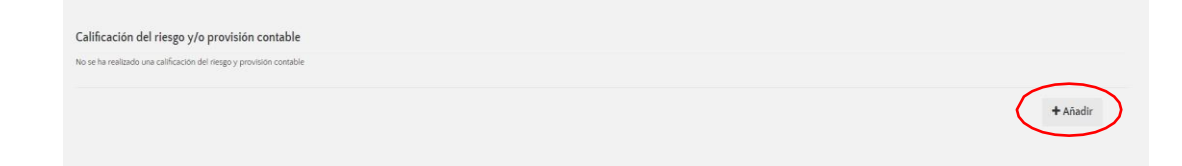
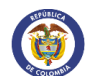

Por último, podrá realizar el ingreso de todas las actuaciones procesales que se surtan a lo largo del mismo.

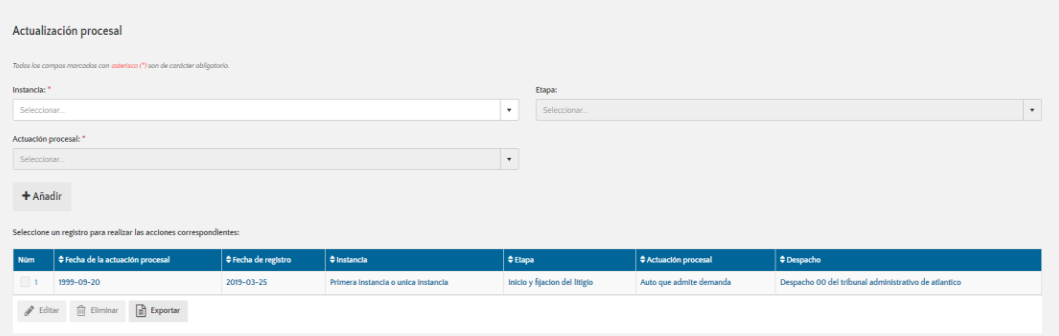

# 6. MODULO GESTIÓN COMITES DE CONCILIACIÓN.

En este módulo el abogado podrá gestionar lasfichas de conciliación que serán presentadas al comité de conciliación, también le permitirá al secretario técnico del comité de conciliación quien tendrá un papel preponderante en este módulo, agendar las sesiones del comité convocando a los integrantes del mismo, a quienes les llegará un correo electrónico con lasfichas en PDF a tratar en el mismo. Una vez finalizada la sesión, el secretario técnico incluirá las conclusiones a cada ficha y cargará el acta.

Pasos a seguir para realizar el diligenciamiento de una ficha de Conciliación.

1. Una vez el abogado ingresa al sistema, deberá dirigirse a la parte izquierda de la pantalla, donde encontrará un vínculo llamado comités de conciliación, acto seguido Home al cual deberá darle clic.

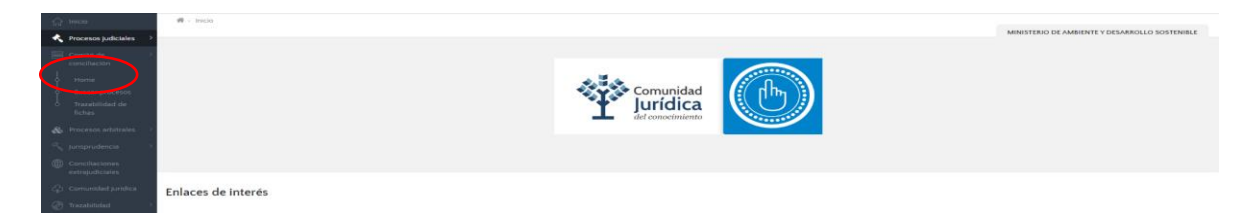

2. El sistema automáticamente lo llevará a una pantalla donde le mostrará 3 cuadros con información de los procesos arbitrales, procesos judiciales y conciliaciones extrajudiciales en estado activo que tenga a su cargo.

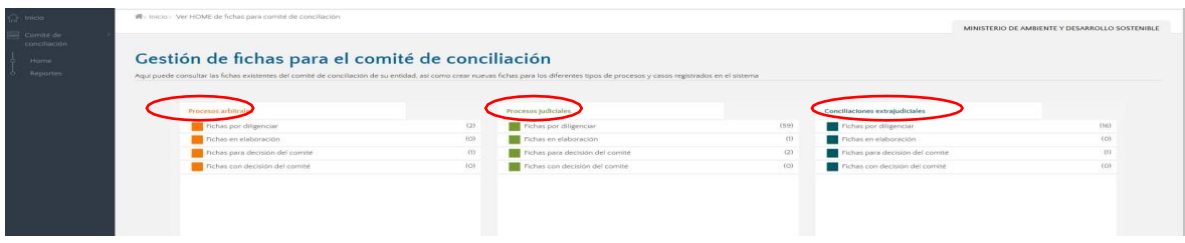

3. Deberá seleccionar una opción reflejada en los 3 cuadros y dar clic en fichas por diligenciar.

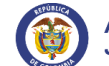

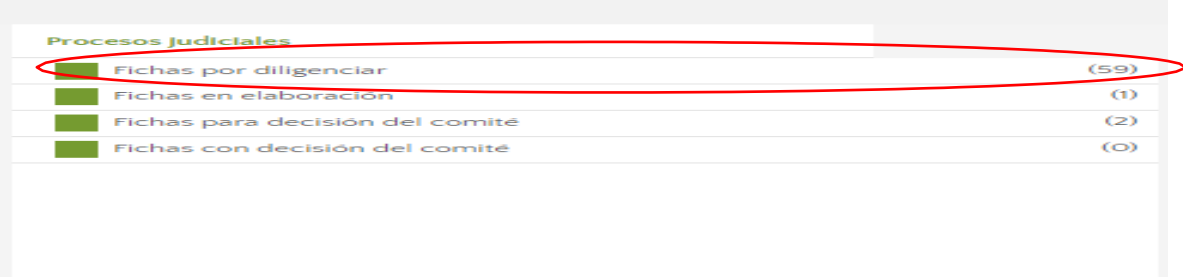

NOTA: El campo fichas por diligenciar hace referencia a todos los procesos activos que tiene el abogado a su cargo, sin que esto signifique que obligatoriamente deba hacerle ficha de conciliacióna cada uno de ellos, es facultativo del abogado realizar esta acción y su realización va depender de la necesidad del caso, ya que a un mismo proceso arbitral, judicial o conciliación se le podrán realizar varias fichas de conciliación, siempre y cuando se hayan finalizado previamente.

4. El abogado deberá seleccionar el proceso judicial, arbitral o conciliación extrajudicial al cual desea realizarle la ficha que va ser presentada ante el comité de conciliación. Es indispensable que previamente se haya realizado calificación del riesgo para que le sea permitido el diligenciamiento de la ficha.

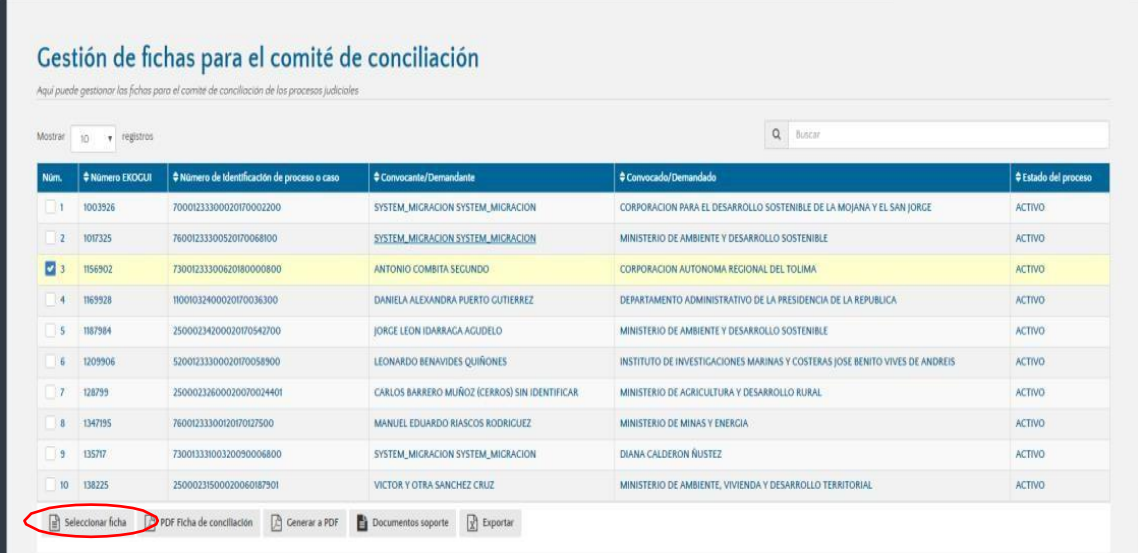

- 5. Seleccionado el proceso, el sistema le mostrará a una ventana emergente, donde el abogado indicará que tipo de ficha desea diligenciar. En el sistema permite el registro de las siguientes fichas.
	- Fichas de conciliación judicial
	- Fichas de conciliación extrajudicial

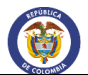

- Fichas de conciliación arbitral
- Fichas para llamado en garantía
- Fichas para acciones de repetición
- Fichas para pacto cumplimiento.

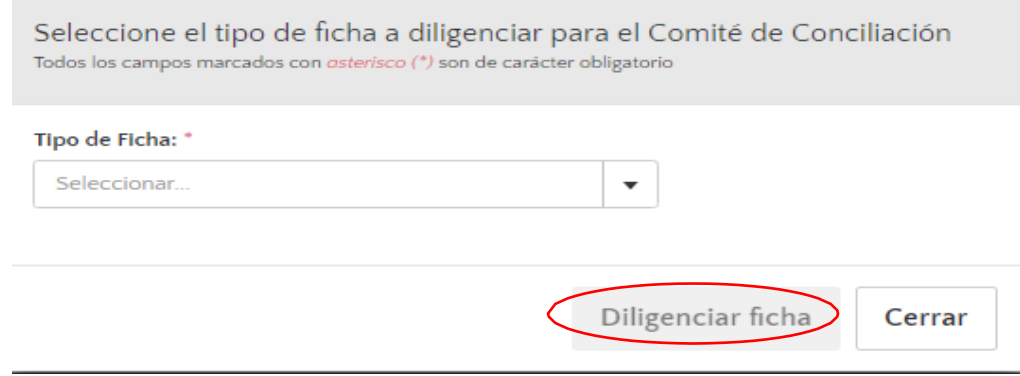

6. El formulario de Gestión de fichas de conciliación y está dividido en 3 secciones o etapas.

**En la primera parte** se encuentra la información básica del proceso o caso, el sistema le mostrará la información del proceso relacionado a la ficha, datos que fueron pre cargados de forma automática por el sistema, desde el proceso al que se la va a crear la ficha seleccionada. En esta primera parte del formulario, el abogado podrá visualizar el código único del proceso, despacho actual, tipo de acción o medio de control, valor económico inicial, valor económico indexado, fecha de la última actuación y la calificación del riesgo y provisión contable registrados, fecha de los hechos, hechos, causa sub causa y pretensiones.

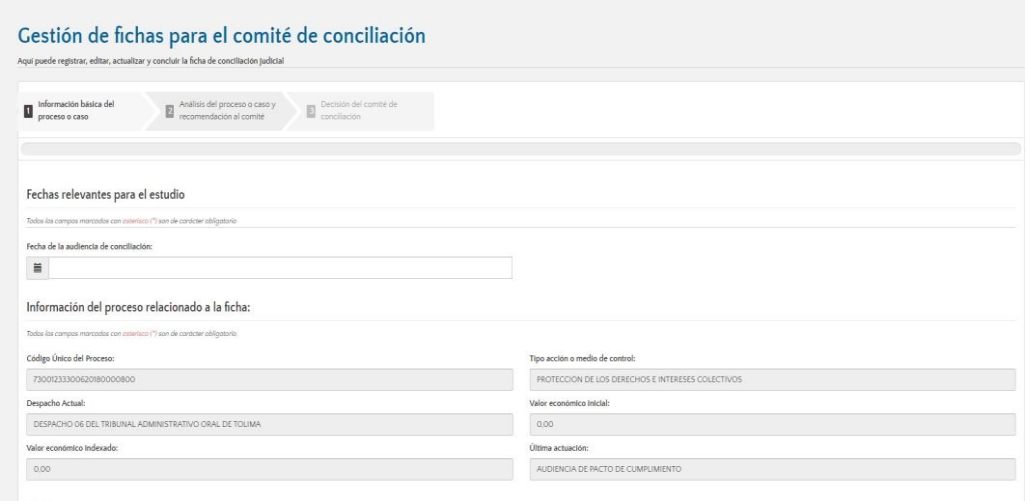

7. El abogado si lo desea podrá ingresar fecha de los hechos y un complemento de los mismos y obligatoriamente deberá ingresar las pruebas allegadas al proceso por las partes.

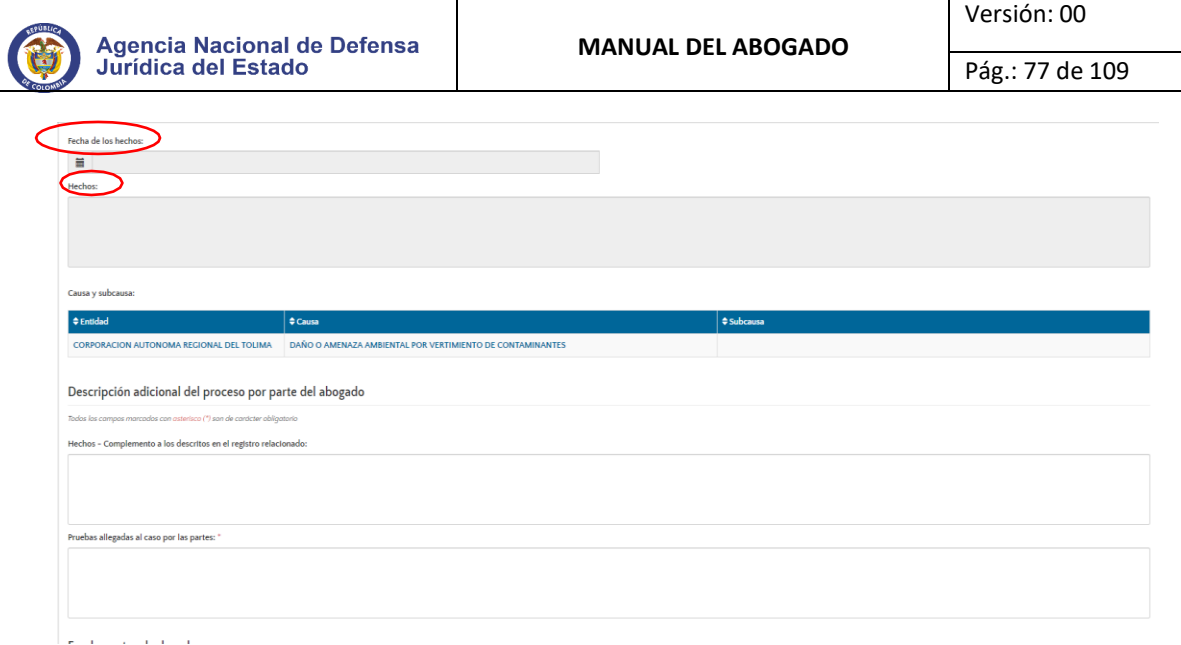

8. Posteriormente se le solicita que diligencie los fundamentos de derecho, los cuales se deben ingresar dando clic en adicionar. No es un campo de obligatorio diligenciamiento. Después deberá darle clic en continuar para seguir con el diligenciamiento de la ficha.

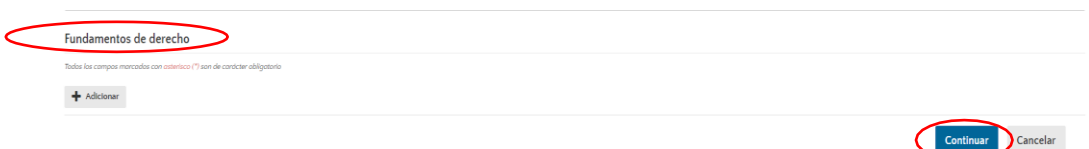

9. **En la segunda parte del formulario**, le aparecerá información acerca de la valoración del riesgo realizada previamente y fecha de la última calificación.

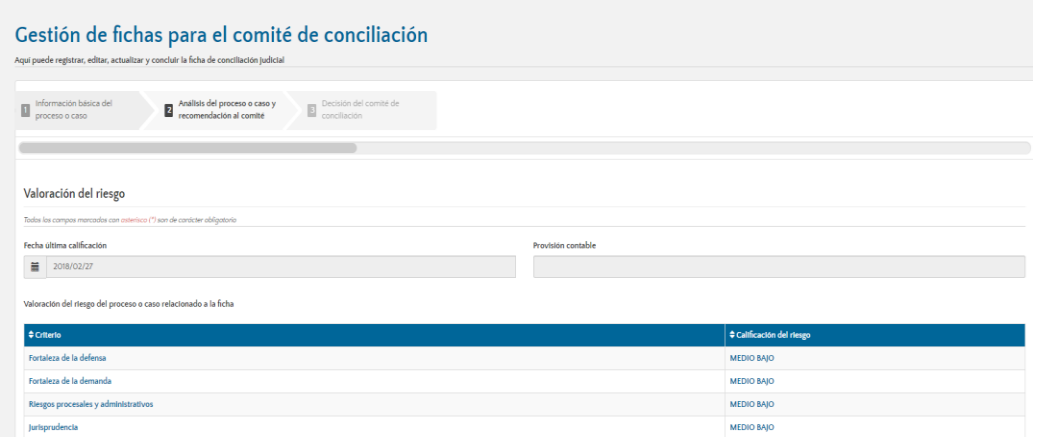

10. El abogado deberá realizar el análisis jurídico del caso, en el cual ingresará el principal problema jurídico, análisis de la caducidad de la acción y/o prescripción de los derechos, declaraciones y pretensiones de la demanda, síntesis de la contestación de la demanda si así lo desea, análisis del precedente judicial, si aplica o no directriz nacional o institucional, si el proceso tiene fallo, análisis del proceso, recomendación del abogado al comité y finalmente su conclusión respecto al caso.

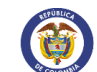

Pág.: 78 de 109

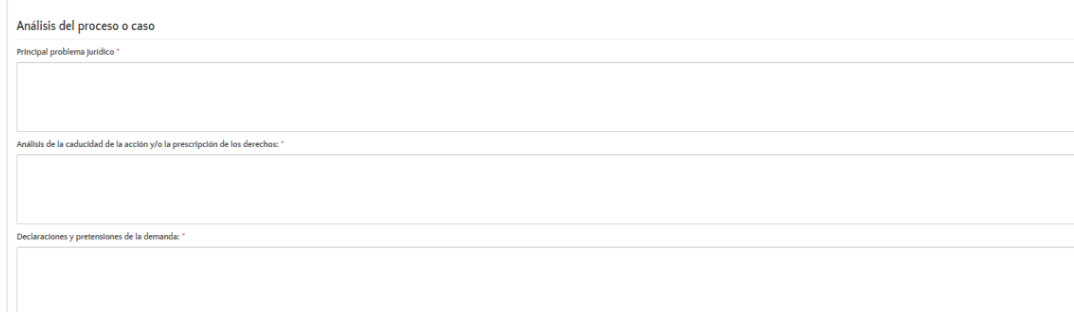

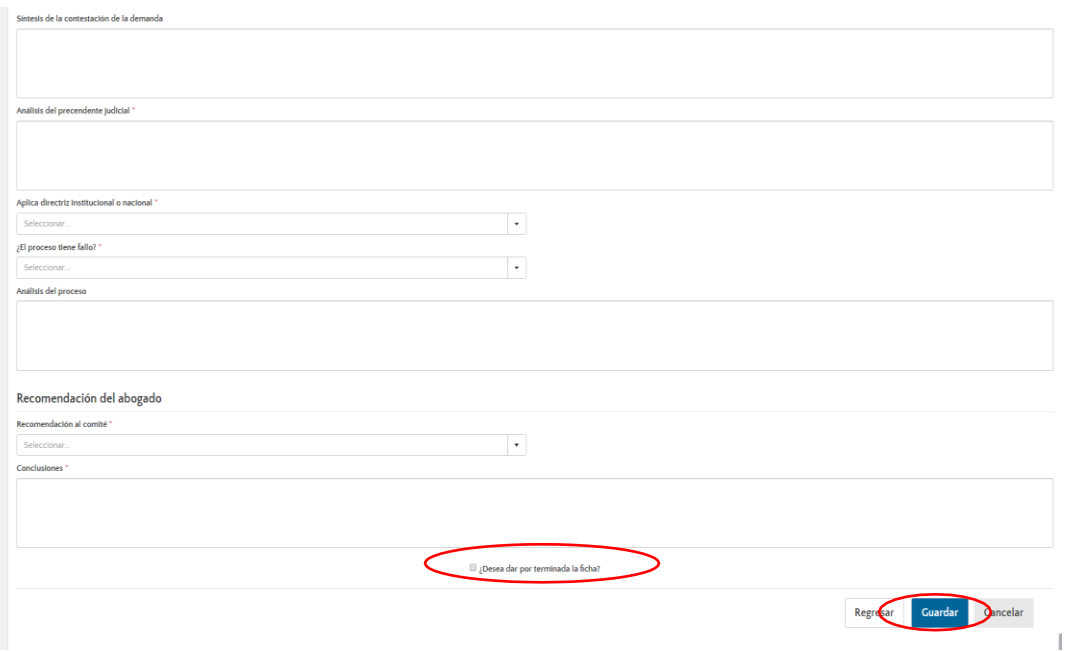

Una vez diligenciada toda la información solicitada en la ficha, el abogado podrá guardarla, quedando en fichas en elaboración donde posteriormente podrá modificarla si así lo desea; si por el contrario considera que la ficha esta lista para enviarla al secretario técnico del comité de conciliación, deberá dar clic en la opción que aparece en la parte final del formulario, donde se le pregunta si desea dar por terminada la ficha, una vez seleccionada esta opción deberá darle clic en guardar. La ficha pasará del estado en elaboración a fichas para decisión del comité.

11. La tercera parte del formulario va estar conformada por la decisión del comité de conciliación.

Nota.

- Una vez terminada la ficha, el secretario técnico podrá devolverla al abogado si considera que es necesario realizarle alguna modificación, la cual quedará nuevamente en fichas en elaboración.
- Si la ficha ya fue analizada en el comité y se determina que es necesario realizarle algunas modificaciones y no se le han ingresado conclusiones o subido el acta, el secretario técnico puede devolverle la ficha al abogado para que éste realice los ajustes solicitados.

## **7.** MODULO DE PROCESOS ARBITRALES

# 7.1. CREACIÓN DE PROCESO ARBITRAL

El formulario de procesos arbitrales se encuentra dividido en 5 secciones o etapas, la primera hace referencia a la información básica, la segunda a las causas, sub causas y hechos, la tercera al valor económico del proceso o caso, la cuarta información sobre la instalación del tribunal y la quinta a la admisión de la demanda.

**Paso 1. Ingreso a la plata plataforma:** El abogado deberá autenticarse en el Sistema Único de Gestión e Información de la Actividad Litigiosa del Estado – eKOGUI, con su usuario y contraseña.

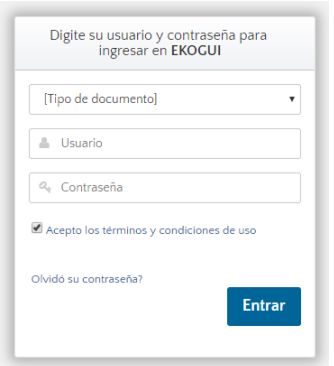

**Paso 2. Entrada al módulo de Arbitramentos:** El abogado deberá ingresar al módulo de arbitramentos, haciendo clic en el nombre "Procesos arbitrales - Home" (ubicado en el costado izquierdo de la pantalla).

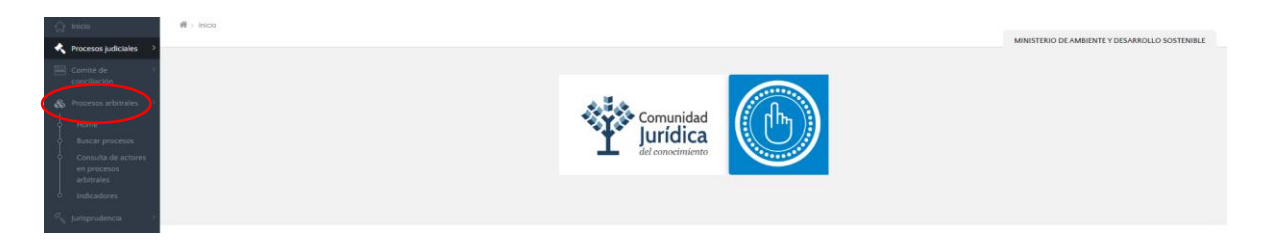

**Paso 3. Acceso al formulario de radicación:** Una vezseleccionada la opción, el abogado deberá diríjase al recuadro de "Gestión" y hacer clic en el botón "+ Crear registro".

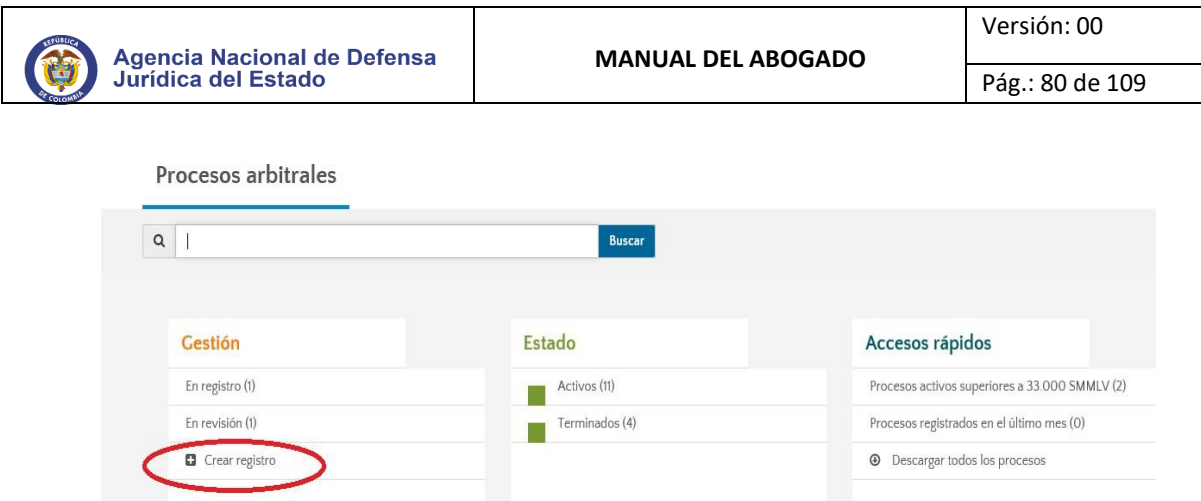

**Paso 4. Registro de Información**: El abogado podrá diligenciar los campos de información sobre la demanda arbitral y las partes procesales, solicitados en el formulario de la pestaña "Información básica".

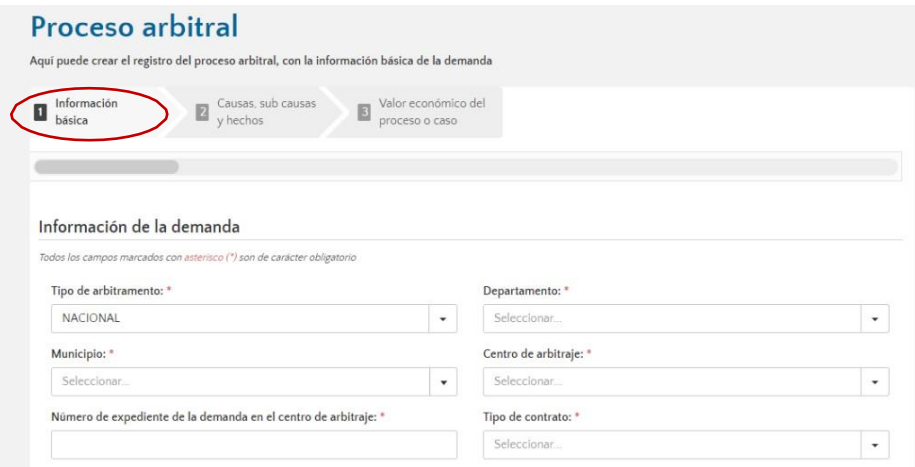

**Nota:** En caso que el Centro de Arbitraje donde cursa el proceso arbitral no se encuentre dentro del Sistema e-KOGUI, solicitar la parametrización de este a través del correo [soporte.ekogui@defensajuridica.gov.co](mailto:soporte.ekogui@defensajuridica.gov.co) adjuntando los soportes que considere necesarios para la parametrización.

En cuanto al ingreso de las partes procesales, es necesario vincular la calidad de la entidad a la cual pertenece, así como involucrar la entidad que actúa como contraparte.

Para realizar esta acción, se deberá seleccionar la opción entidad, correspondiente a la calidad en la que se actúa y el nombre de la entidad como está registrada dentro del Sistema e-KOGUI, una vez realizada acción seleccionar la opción "Adicionar". La contraparte se ingresará teniendo en cuenta el tipo de parte procesal (Entidad u otra parte) y posteriormente podrá dar clic en adicionar.

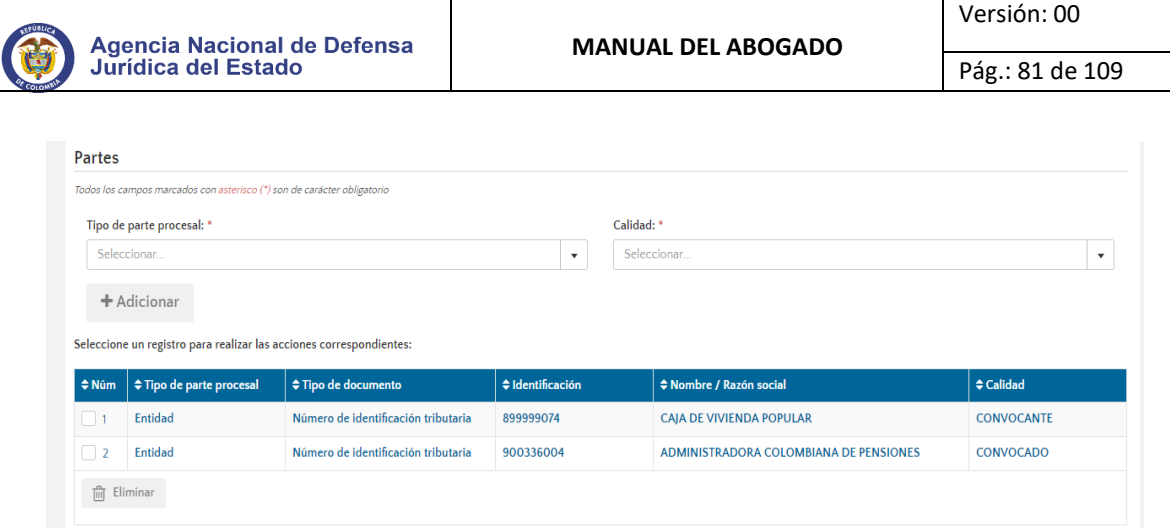

En caso de que una de las partes del proceso sea del tipo "Otra parte" y no esté registrado dentro del Sistema e-KOGUI, una vez diligenciado el número de identificación se solicitará la creación de la parte procesal. Una vez diligenciados los datos solicitados, se deberá dar clic en la opción "Guardar"

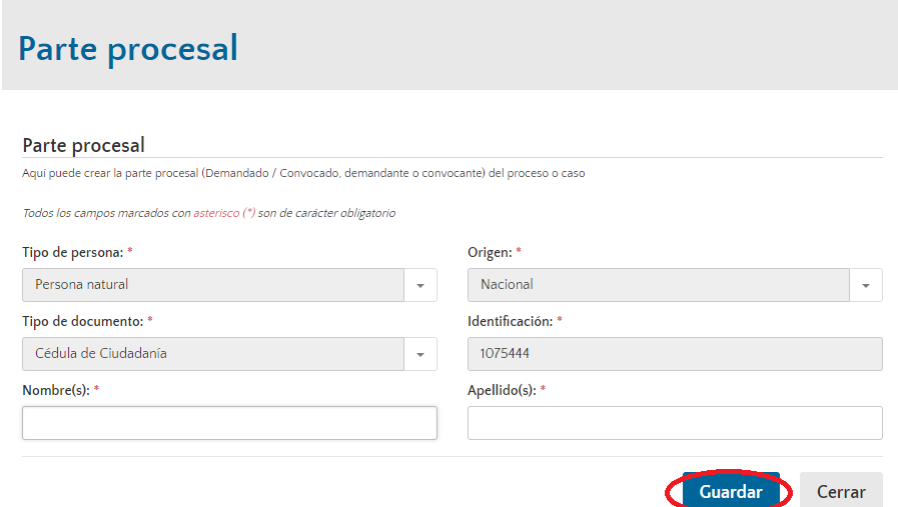

Si dentro de las partes ingresadas la entidad actúa en calidad de convocado u otra parte – contra parte – tercero en calidad de convocante, se solicitará la información del apoderado de la contraparte.

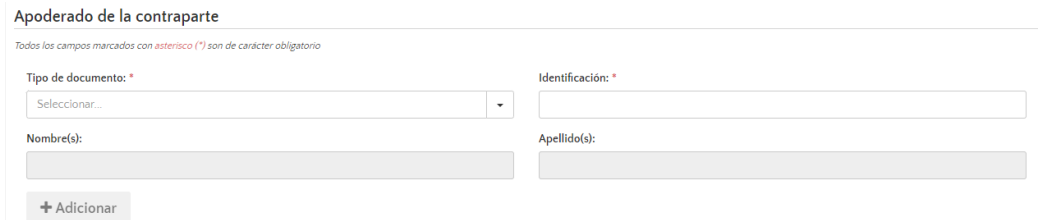

Diligenciada la información requerida del apoderado, se deberá dar clic en la opción adicionar. Puede suceder que el número de identificación ya se encuentra en la base de datos, el sistema automáticamente por defecto llenara los campos.

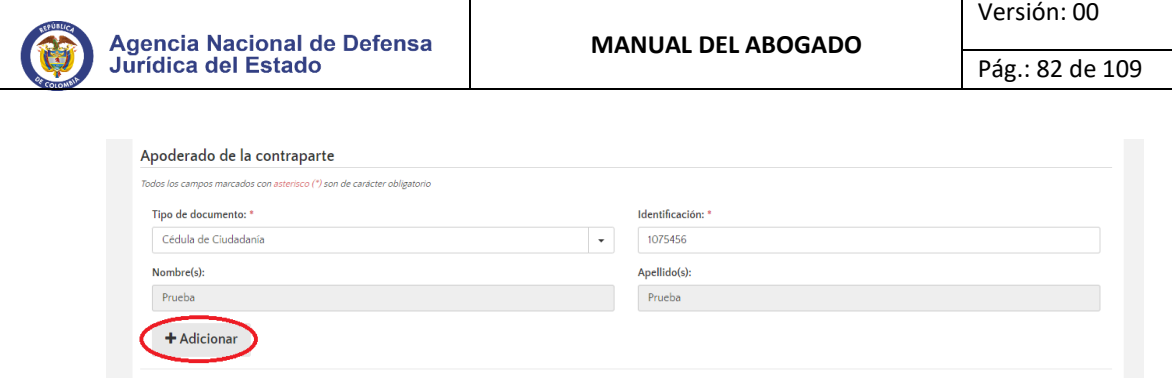

Una vez ingresados todos los datos, hacer clic en el botón **"Continuar"** para seguir con el procedimiento de radicación.

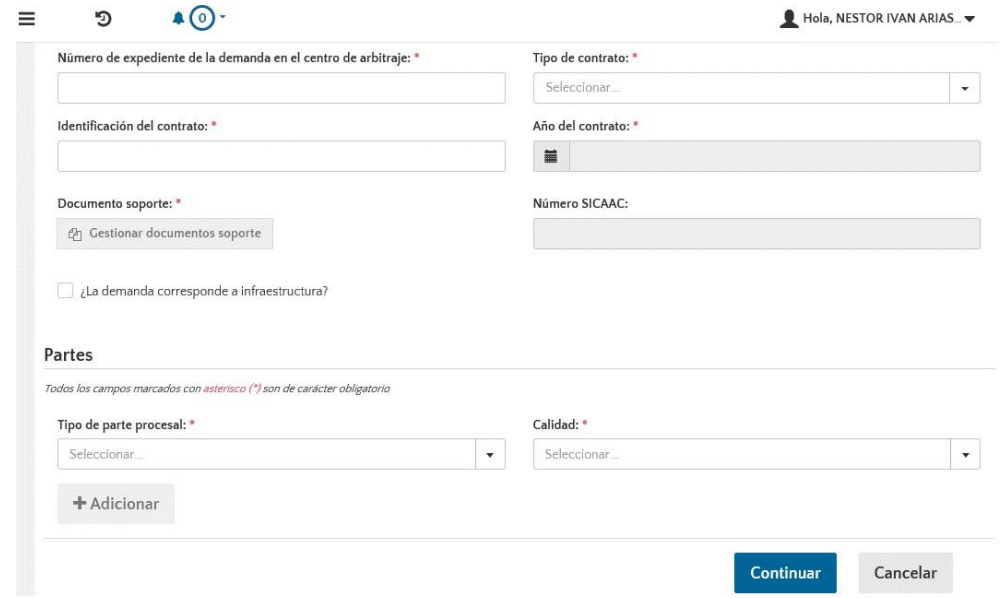

**Nota:** Ingresado el número de expediente del proceso, el centro de arbitramento y la identificación del contrato, el sistema identificará los procesos arbitrales repetidos. Se deberá vincular todas las partes procesales tanto privadas como públicas (territoriales y nacionales). Es necesario anexar siempre el documento soporte de cada actuación.

El botón "Continuar" lo direccionará a la segunda parte del formulario de radicación denominada "Causas, Sub-causas y Hechos" para proseguir con la incorporación de los datos de información sobre el proceso arbitral.

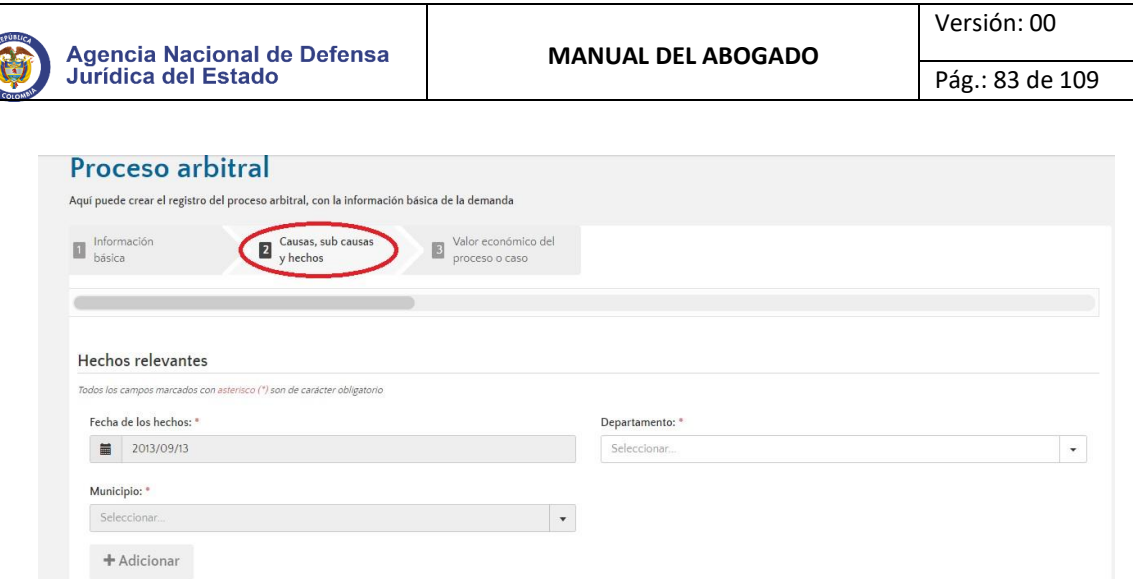

• El abogado podrá ingresar fecha y lugar de los hechos, así como causas del proceso, para esto es necesario agregar cada uno de estos dando clic en "Adicionar". El abogado deberá ingresar un mínimo de 300 caracteres, en donde incorporaran los fundamentosfácticos de tiempo, modo y lugar que le dieron origen al proceso. Si no está de acuerdo con la información ingresada por otra entidad puede proceder a modificarlos sin que medie algún procedimiento adicional, dando clic en el campo de los hechos, reemplazándolos por los que considere correctos.

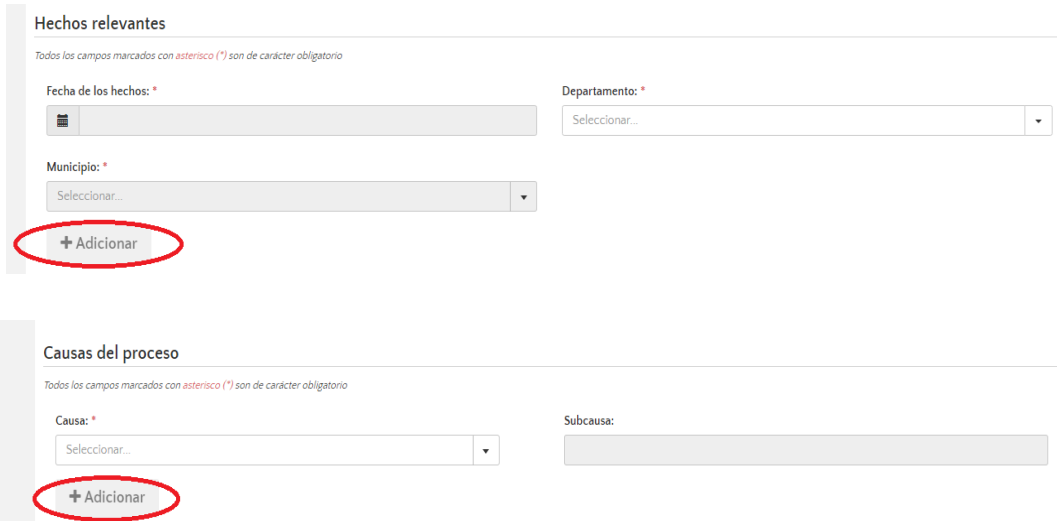

**Nota:** El campo sub causa es opcional para su diligenciamiento, sin embargo, se hace indispensable diligenciar esta información principalmente para aquellas entidades que han desarrollado políticas de prevención del daño antijurídico en acompañamiento de la Dirección de Políticas y Estrategias de la Agencia.

Una vez ingresados todos los datos, se debe hacer clic en el botón "Continuar" para seguir con el registro.

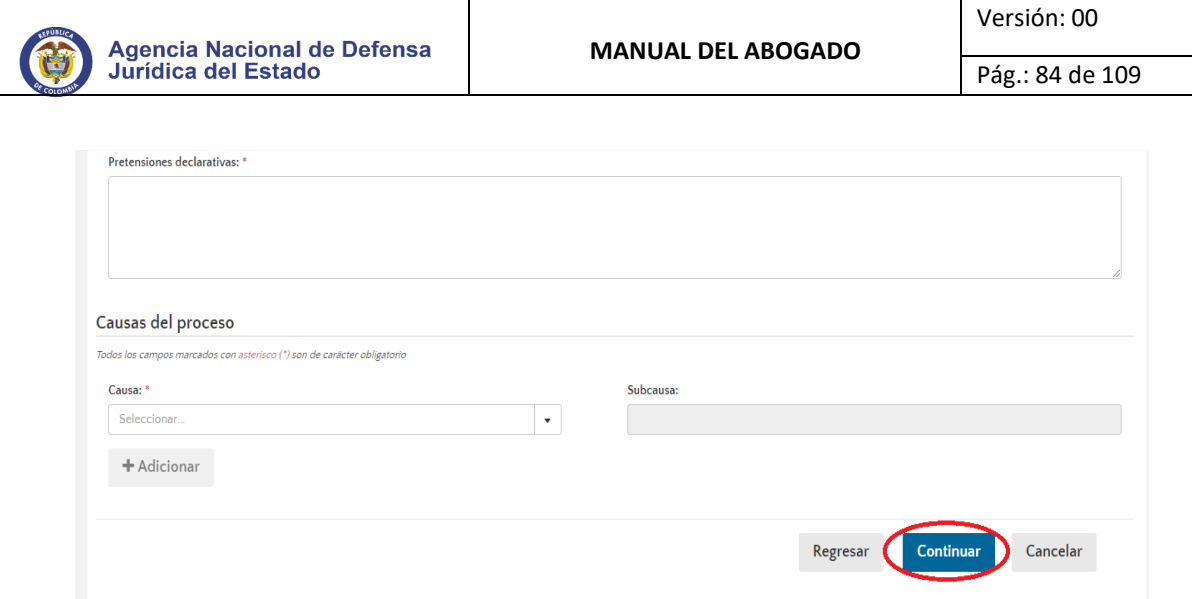

Al oprimir el botón "Continuar", el sistema lo direccionará a la tercera y última sección del formulario donde se podrá realizar el registro del "Valor económico del proceso o caso".

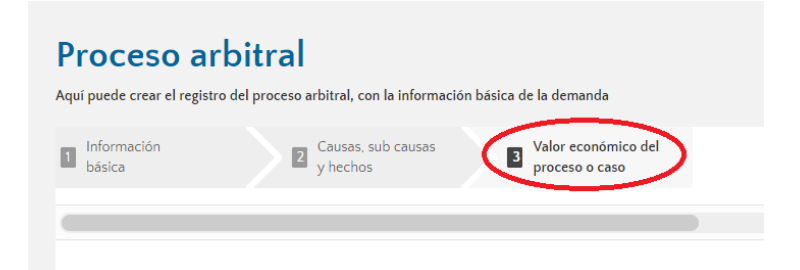

En esta parte del formulario, el abogado deberá registrar el valor económico del proceso arbitral, seleccionando entre la opción determinado o indeterminado.

Posteriormente podrá ingresar el **tipo de pretensión**; el abogado cuenta con opciones más específicas que permiten determinar con claridad la clase de pretensión que está solicitando la parte demandante.

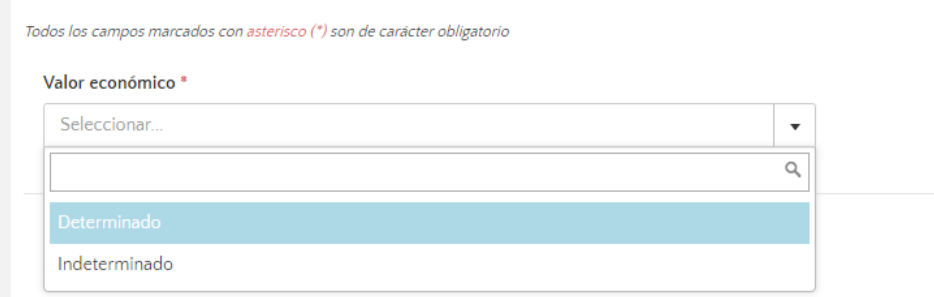

Seleccionado el tipo de pretensión y valor económico del mismo, el sistema permitirá ingresar valores del proceso.

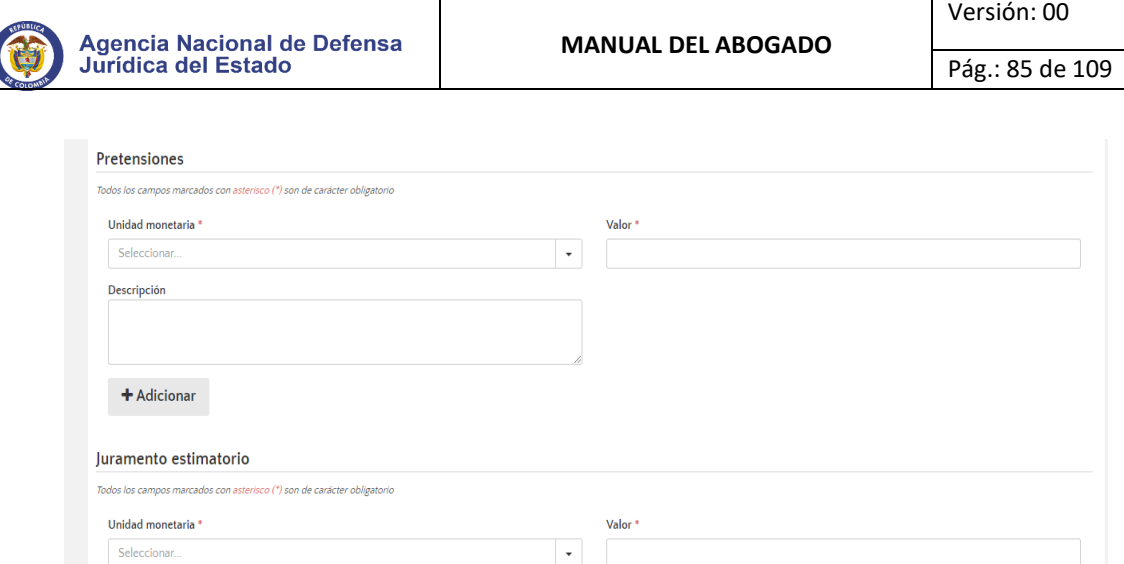

Por otro lado, el abogado deberá ingresar el juramento estimatorio o estimación de la cuantía, siendo necesario el registro de la unidad monetaria y el valor de la misma. Por último, se debe dar clic en el botón continuar para finalizar con el registro del proceso.

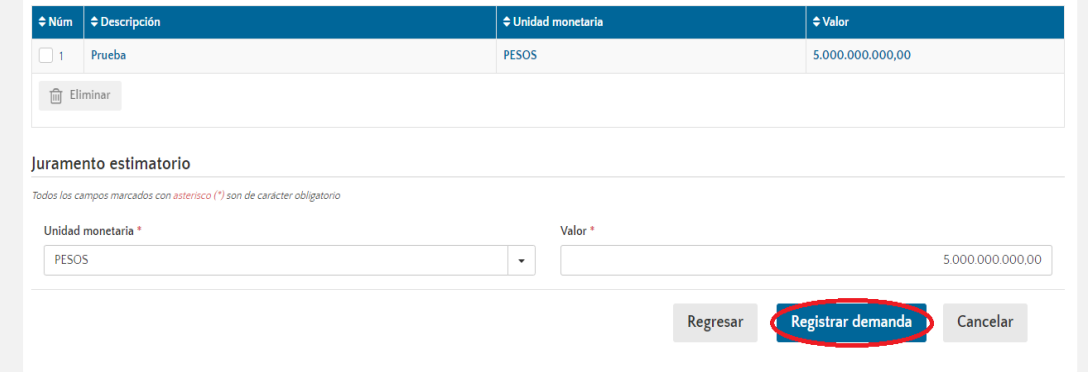

Al finalizar el registro de la información, se debe dar clic en registrar demanda.

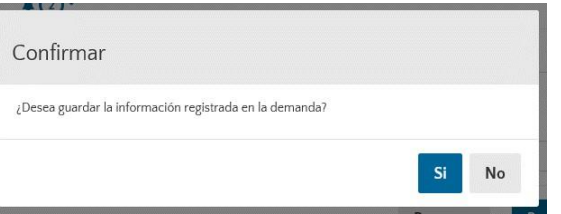

Nota: Una vez ingresada la información no podrá ser editada a menos que se solicite su modificación a través de un requerimiento a la Agencia Nacional de Defensa Jurídica del Estado.

Al confirmar el registro de la demanda, se habilitarán dos nuevas pestañas para continuar con el diligenciamiento del proceso, Instalación del proceso y admisión de la demanda.

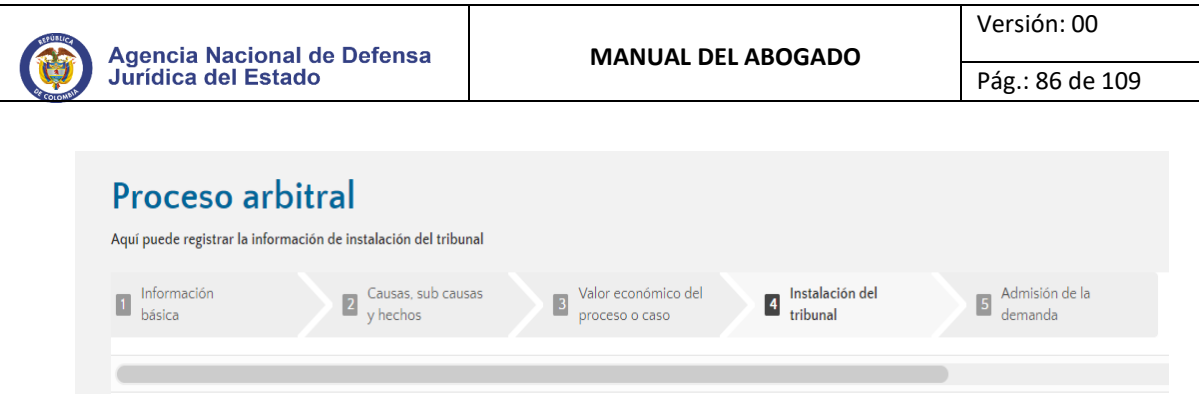

Si por algún motivo el abogado no cuenta con la toda la información necesaria para continuar con el diligenciamiento del formulario, ese proceso arbitral quedará pendiente, y el abogado podrá finalizarlo posteriormente en el cuadro Gestión, "En Registro".

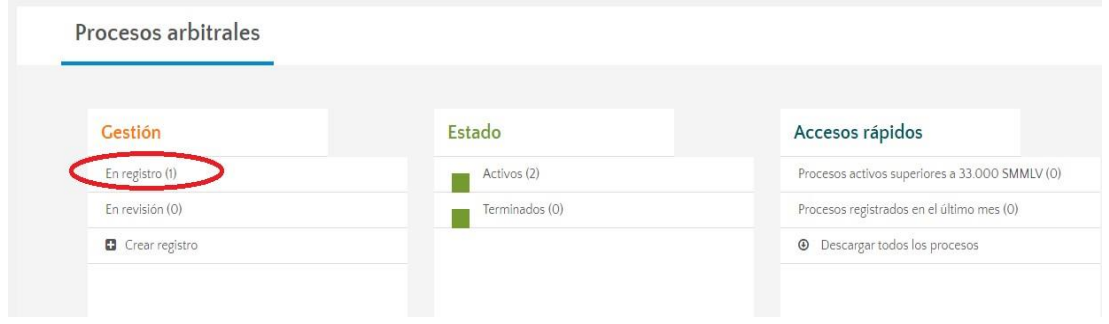

# 7.2. PROCESOS EN REGISTRO

En esta opción, el abogado podrá terminar el registro de la demanda, incluyendo la información de instalación del tribunal y admisión de la demanda.

**Paso 1. Ingreso a la plata plataforma:** El abogado deberá autenticarse en el Sistema Único de Gestión e Información de la Actividad Litigiosa del Estado – e-KOGUI, con su usuario y contraseña.

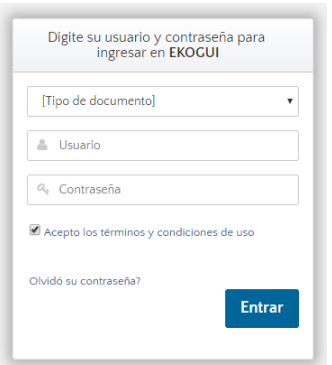

**Paso 2. Entrada al módulo de Arbitramentos:** Ingrese al módulo de arbitramentos, haciendo clic en el nombre "Procesos arbitrales - Home" (ubicado en el costado izquierdo de la pantalla).

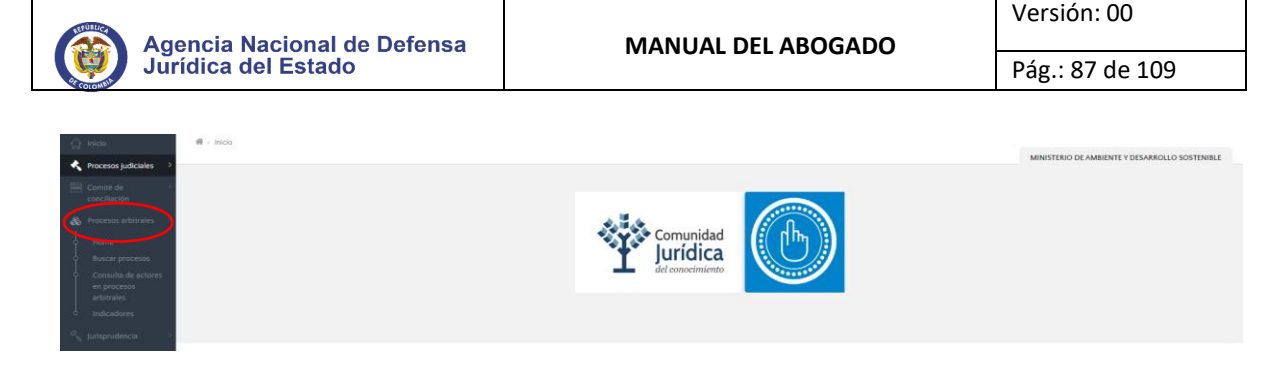

**Paso 3. Acceso al formulario de registro:** Diríjase al recuadro de "Gestión" y haga clic en el botón "En registro".

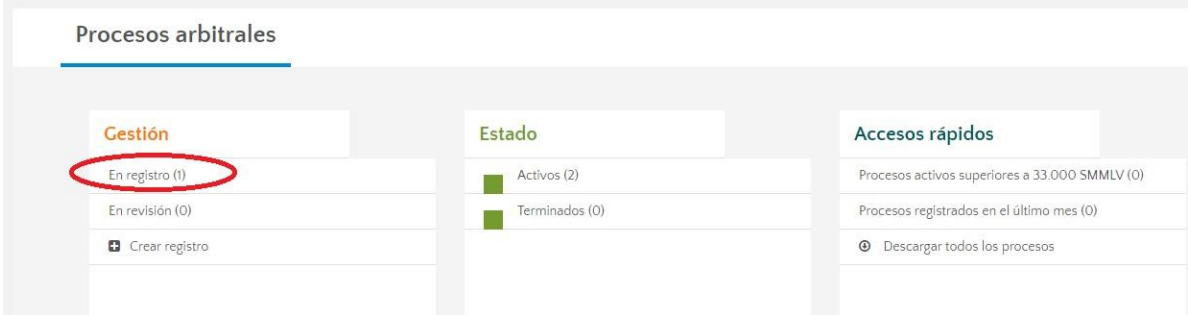

**Paso 4. Selección proceso arbitral:** Una vez el abogado da clic en la opción "En registro", el aplicativo direccionará a una pantalla donde deberá seleccionar el proceso arbitral al cual desea actualizar la información de instalación de tribunal y admisión de la demanda. Una vez seleccionado el proceso a actualizar, se habilitará la opción "Editar, ubicada en la parte inferior de la tabla, y se deberá dar clic en esta.

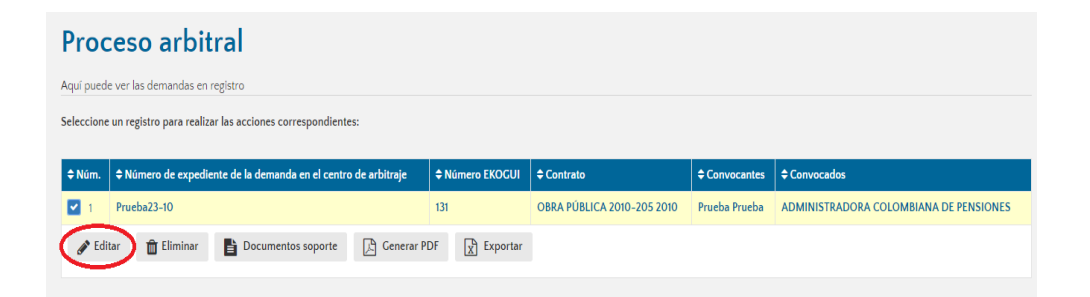

**Paso 5. Instalación de tribunal:** Para actualizar la información correspondiente a la instalación del tribunal, se deberá seleccionar la pestaña No. 4 del "Instalación del tribunal" ubicada en la parte superior del módulo

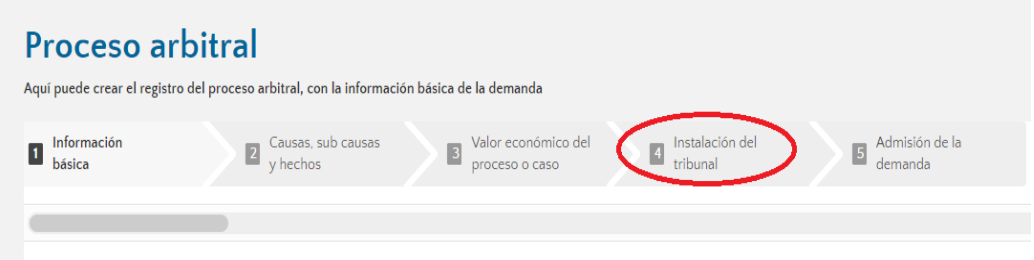

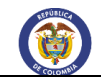

En este paso, se deberá ingresar la fecha de la Instalación del tribunal de Arbitramento y cargar el documento soporte, adicional a esto se deberá ingresar los datos de los integrantes del tribunal.

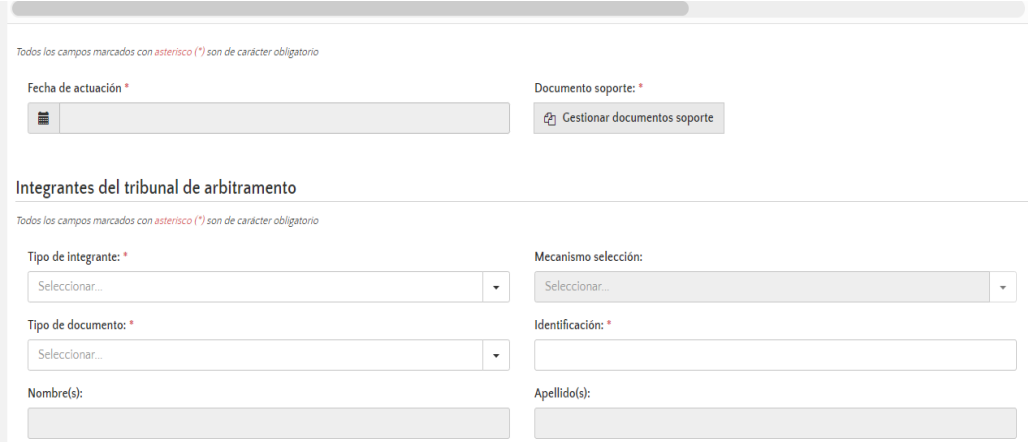

El Tribunal de arbitramento debe estar compuesto por 1-3-5 árbitros, además deberá ingresar un secretario del Tribunal. Una vez ingresado el tipo de documento y el número de documento, el sistema traerá la información de los integrantes del comité, en caso de no estar registrados en el sistema, se requerirá el registro de los datos.

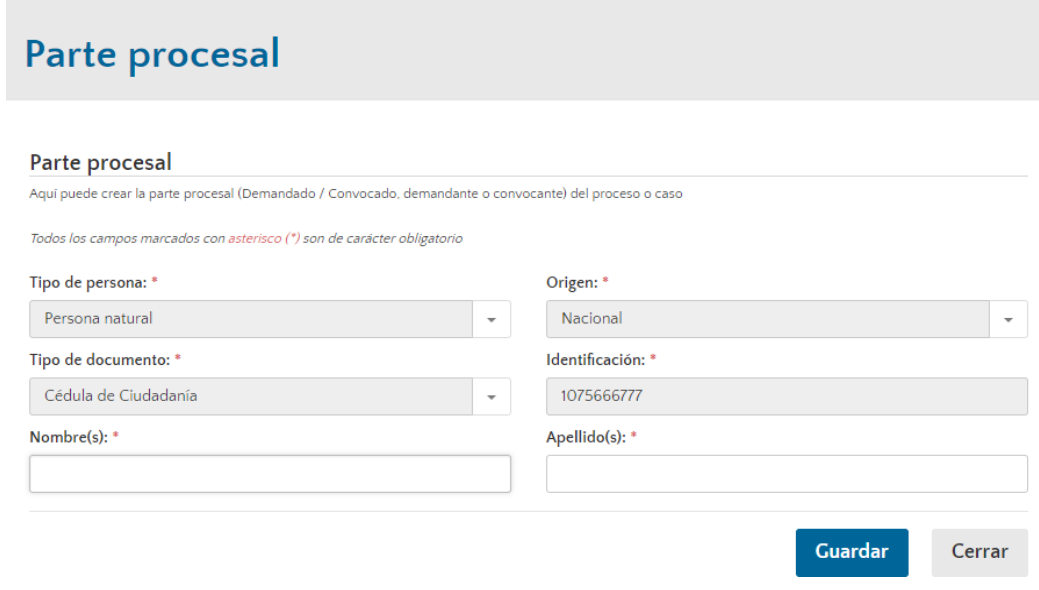

Posterior al ingreso de los datos, se debe dar clic en la opción +Adicionar.

Una vez ingresados todos los integrantes del Tribunal, se dará clic en la opción "Continuar".

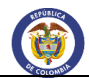

Seleccione un registro para realizar las acciones correspondientes:

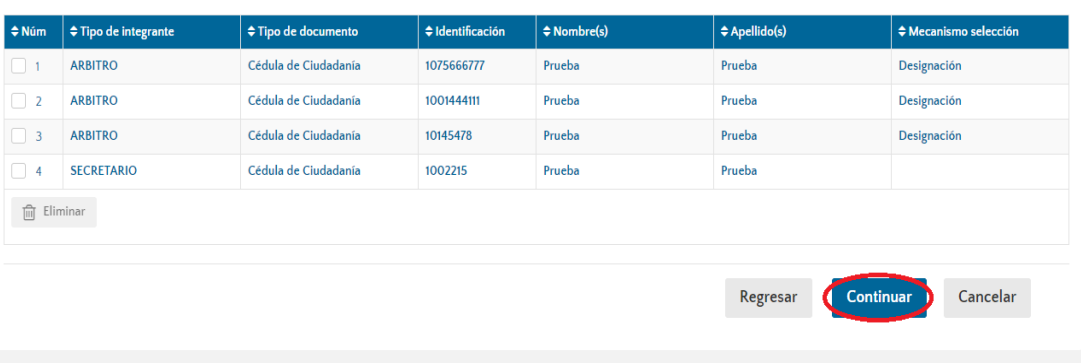

**Paso 6. Admisión de la demanda:** En este paso se deberá incluir la información correspondiente a la admisión de la demanda.

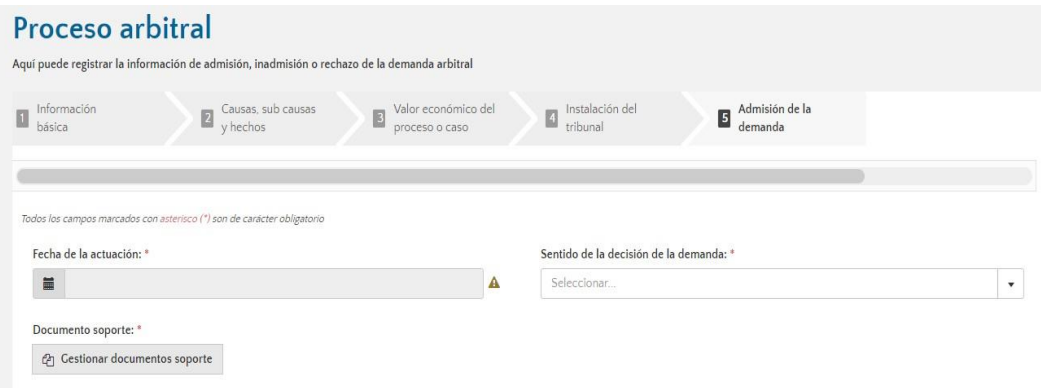

Dependiendo de la decisión tomada por el Tribunal, el abogado podrá dar clic en la barra "Sentido de la decisión de la demanda" y seleccionar la opción que se ajuste a lo ordenado por el Tribunal.

Si el sentido de la decisión es "Inadmitida", se deberá dar clic en la opción continuar, para que el abogado pueda registrar la información relacionada a la subsanación de la demanda.

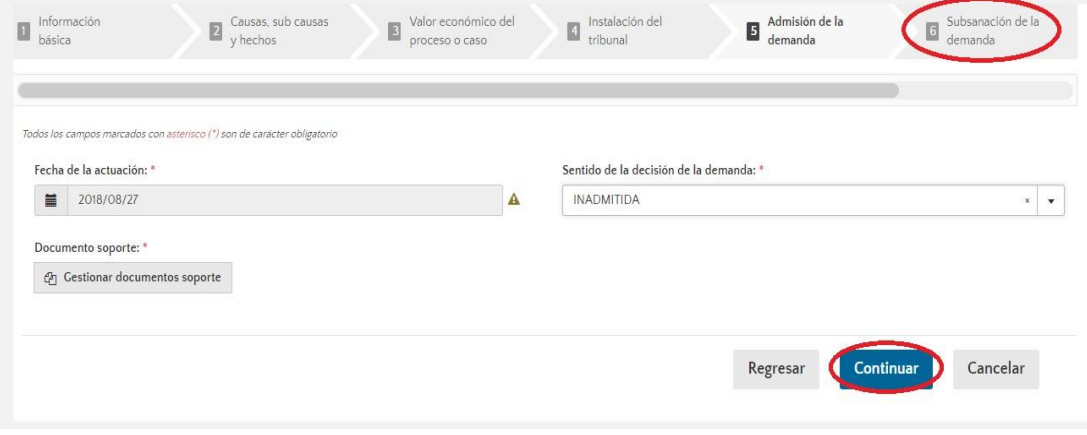

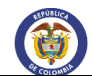

Cuando el abogado termine de ingresar la información concerniente a la subsanación de la demanda, el abogado deberá dar clic en Finalizar.

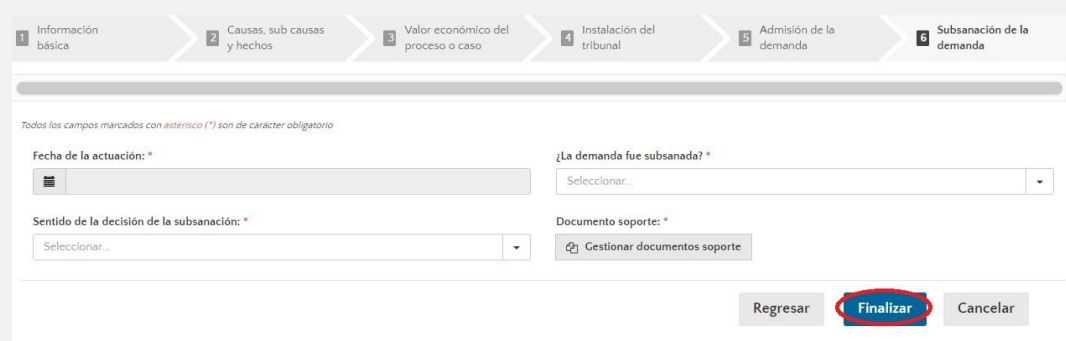

Si el sentido de la decisión emitida por el Tribunal es "Admitida", el sistema mostrará la información básica del proceso arbitral, permitiendo al abogado actualizar las actuaciones procesales posteriores o evolución procesal.

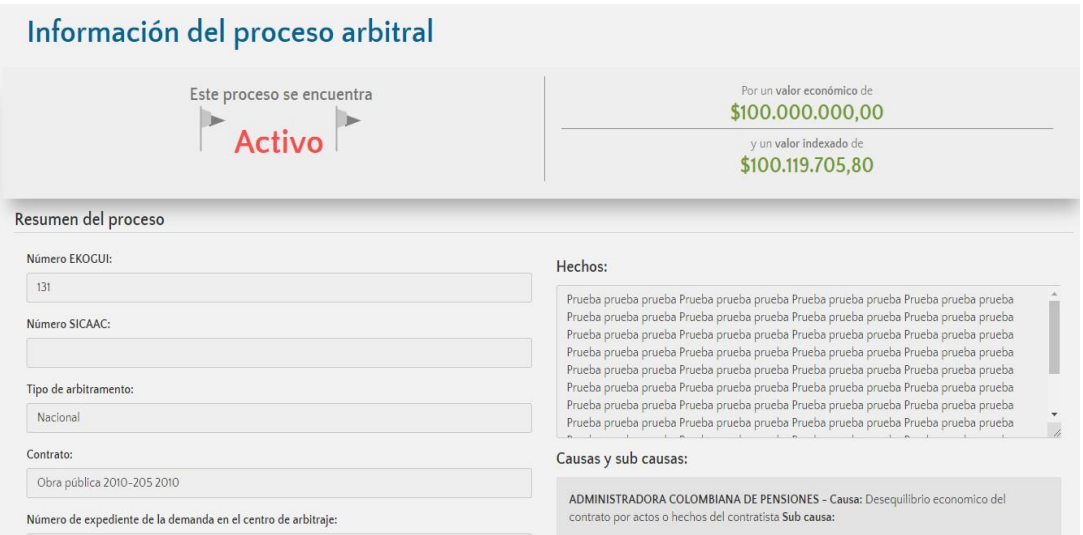

# 7.3. Actualización procesal

**Paso 1. Ingreso a la plataforma:** El abogado podrá actualizar el proceso arbitral ingresando todas las actuaciones que se surtan a lo largo del mismo. El abogado deberá autenticarse en el Sistema Único de Gestión e Información de la Actividad Litigiosa del Estado – eKOGUI, con su usuario y contraseña.

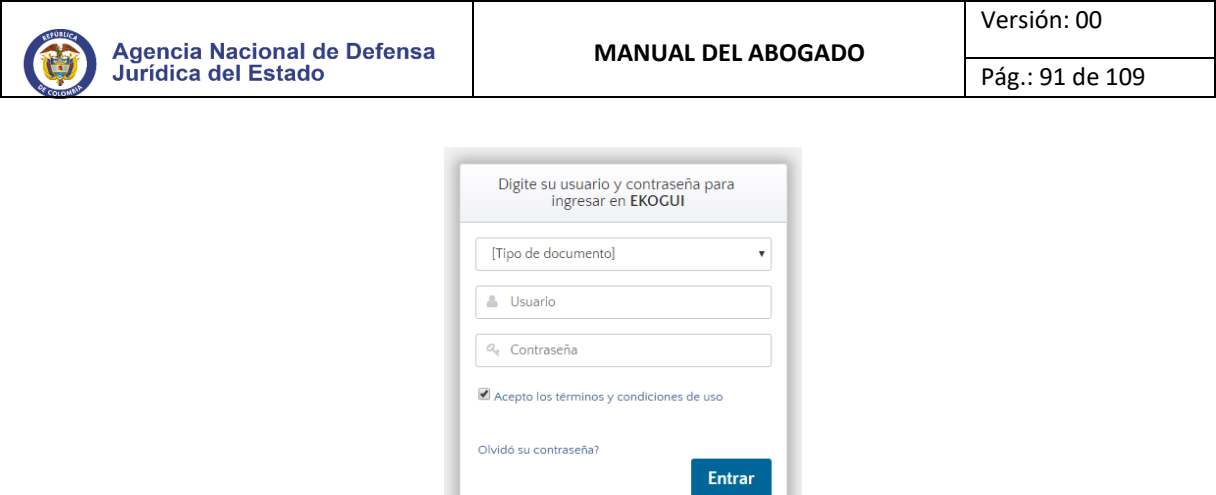

**Paso 2. Entrada al módulo de Arbitramentos:** Una vez haya ingresado al módulo de arbitramentos, deberá dar clic en "Procesos arbitrales - Home" (hallado en el costado izquierdo de la pantalla).

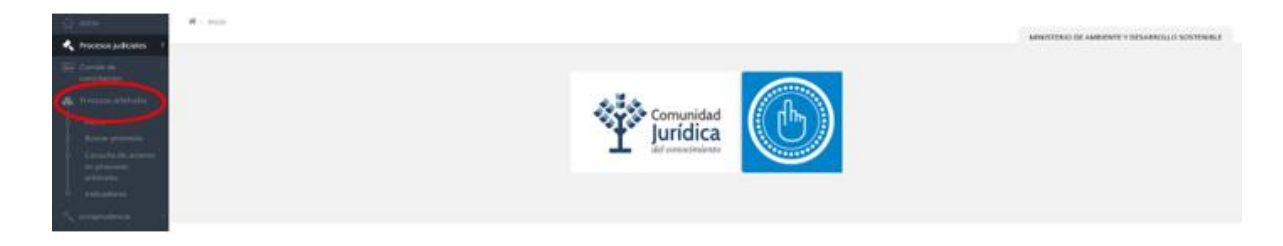

**Paso 3. Acceso al formulario de actualización:** El abogado deberá dirigirse al recuadro de "Estado" y

hacer clic en la opción "Activos".

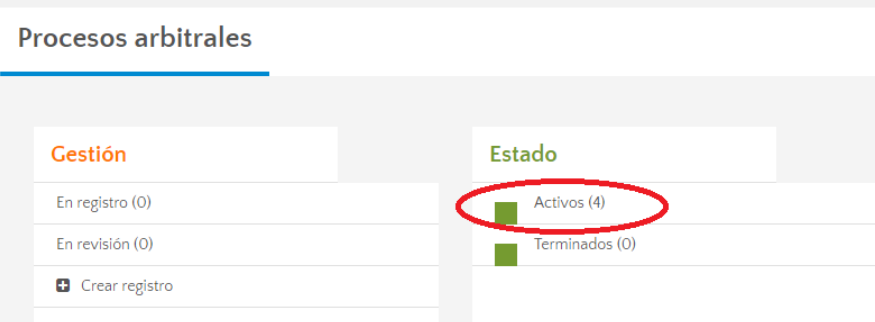

El sistema le mostrará una tabla con la información general de los procesos arbitrales a su cargo, los cuales se encuentran registrados en el sistema e-KOGUI.

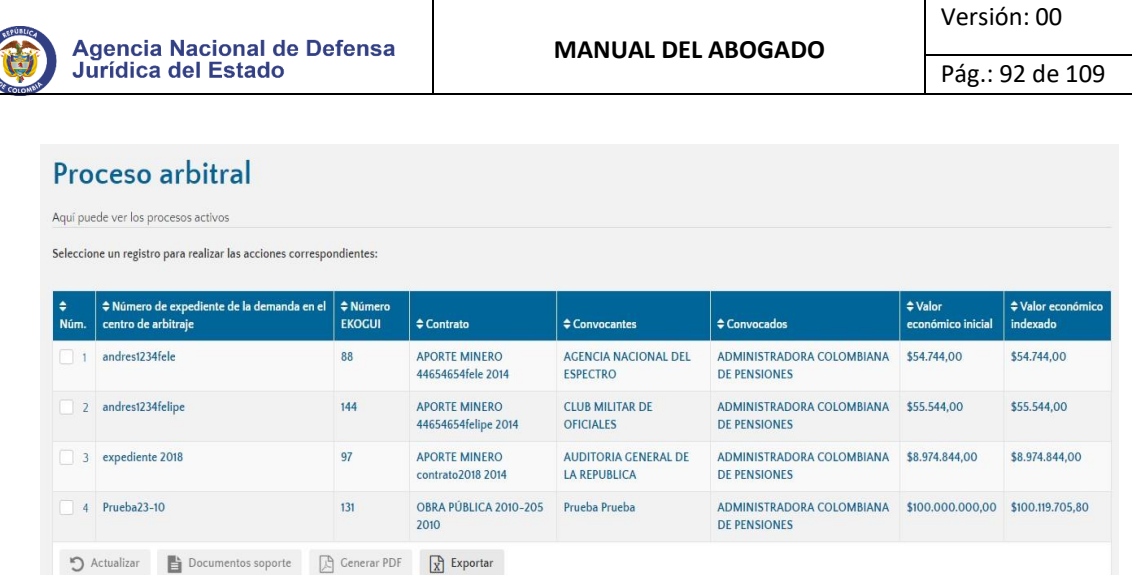

 $\mathbf{I}$ 

**Paso 4. Selección del proceso a actualizar:** El abogado podrá seleccionar el proceso al cual desea realizar la actualización, escogiendo uno de los presentes en el cuadro. Una vez encuentre o identifique el proceso arbitral a actualizar, deberá seleccionarlo haciendo clic en el botón actualizar.

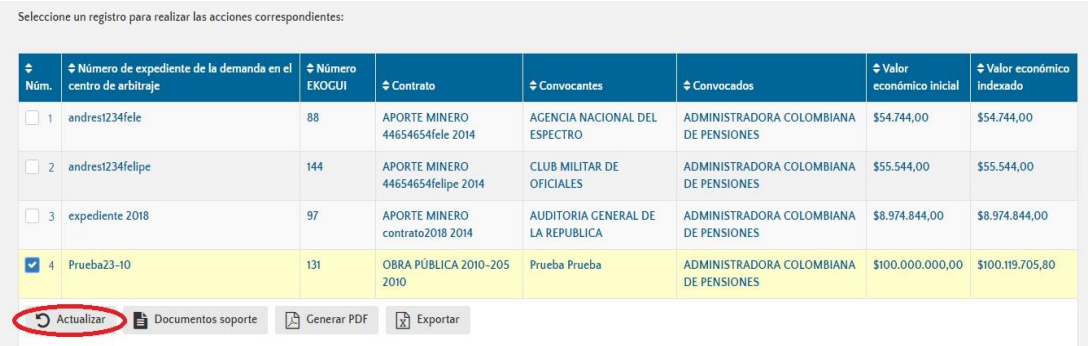

**Paso 5. Registro de la actuación:** El botón "Actualizar" lo direccionará a una pantalla en donde se

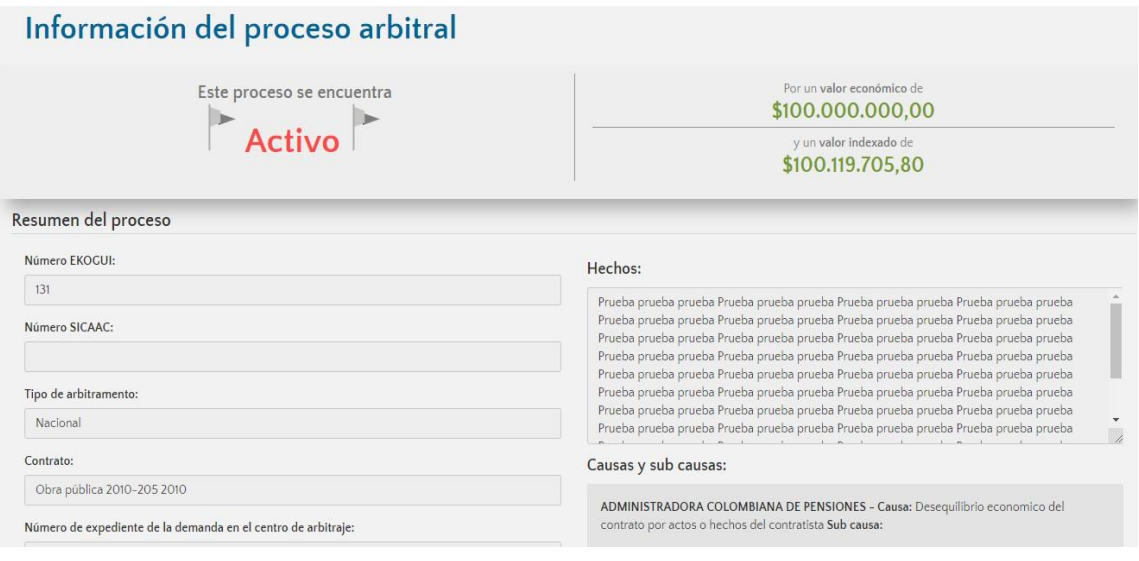

visualizará la información general del proceso arbitral, como también su estado.

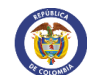

Diríjase a la sección "Actualización Procesal" ubicada en la parte inferior del módulo.

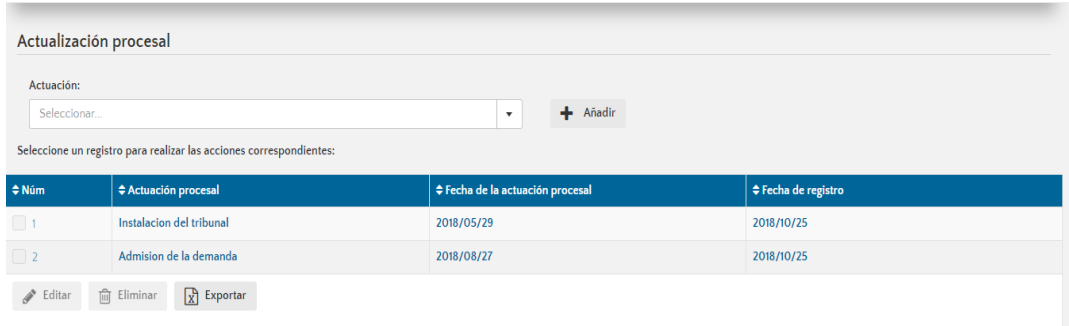

Todas las actuaciones procesales ya se encuentran parametrizadas en el sistema, el abogado podrá seleccionar e ingresar la que corresponda al estado en el que se encuentre el proceso arbitral.

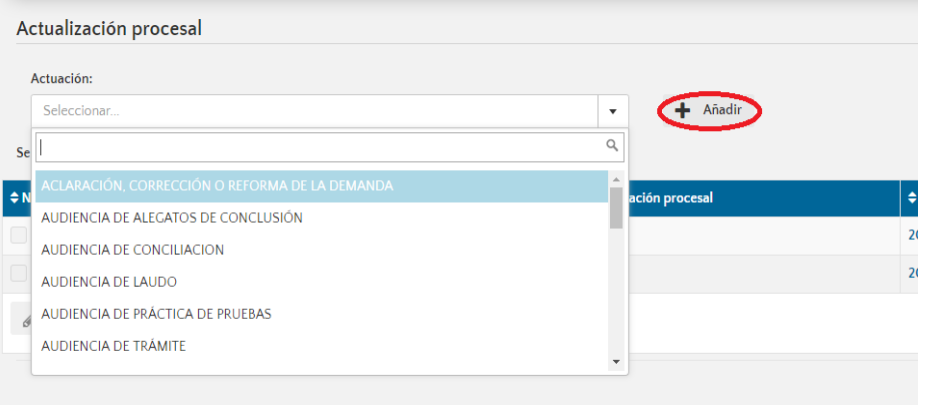

Dependiendo la actuación que se requiera ingresar, se abrirá una pantalla nueva donde se ingresará la información necesaria acorde a la actuación ingresada. Una vez ingresada la información solicitada, se deberá dar clic en la opción "Guardar"

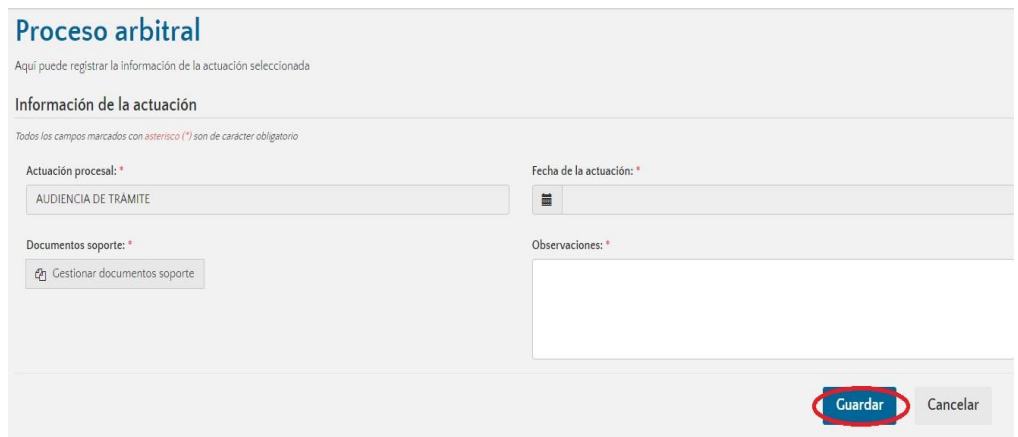

Por último, se deberá confirmar que se desea guardar la información correspondiente a la actuación

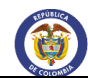

procesal.

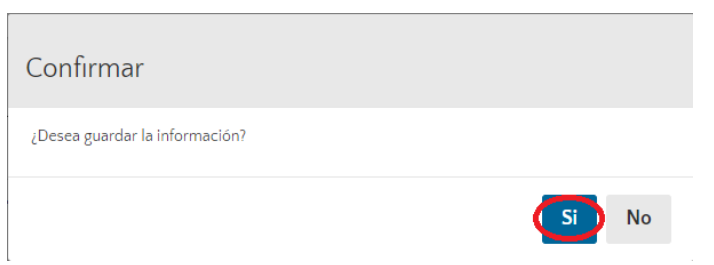

Una vez confirmado el registro de la actuación, el sistema mostrará un mensaje de confirmación.

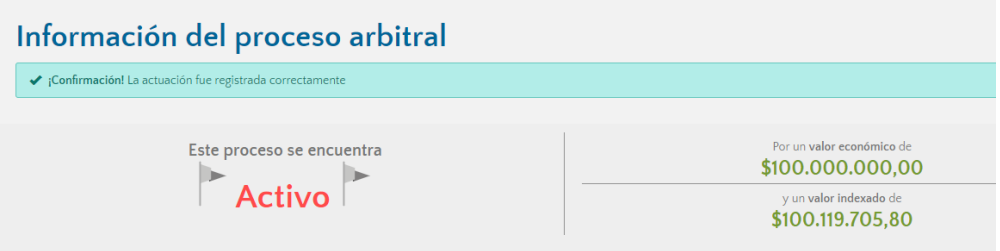

## 7.4. Demanda de reconvención

Si dentro del proceso arbitral, la parte demandada interpuso demanda de reconvención o contra demanda, el usuario podrá registrar toda la información a la misma.

**Paso 1. Contestación de la demanda:** Si el proceso arbitral cuenta con una demanda de reconvención, el sistema se lo preguntará en caso de ser afirmativa la respuesta, el aplicativo le permitirá registrar información relacionada a la reconvención en la actuación procesal de audiencia de laudo.

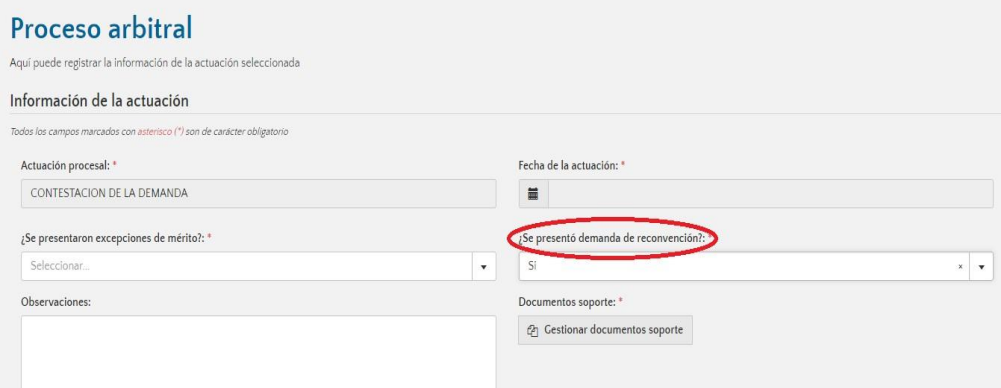

Una vez ingresada toda la información requerida, se deberá seleccionar la opción "Guardar" ubicada en la parte inferior del módulo.

**Paso 2. Ingreso de actuaciones:** Para continuar con el registro de información correspondiente a la

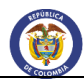

demanda de reconvención, el abogado deberá ingresar la actuación del laudo, sin embargo, para poder realizar el registro de la mencionada actuación, es necesario ingresar previamente una serie de actuaciones, teniendo en cuenta el curso procesal de la demanda. Estas actuaciones son:

- Audiencia de conciliación
- Primera audiencia de tramite
- Audiencia de práctica de pruebas
- Audiencia de alegatos de conclusión

**Nota:** Tenga en cuenta que la actuación "Audiencia de conciliación" puede ser ingresada más de una vez, sin embargo, para que pueda ser ingresada la actuación "Audiencia de laudo" es necesario que al menos una de las audiencias de conciliación Este bajo – podría cambiar si se cumple con el requisito legal o procedimental del artículo 24 de la ley 1563 de 2012, para lo cual, dentro de la actuación se deberá poner "Si" en la pregunta correspondiente.

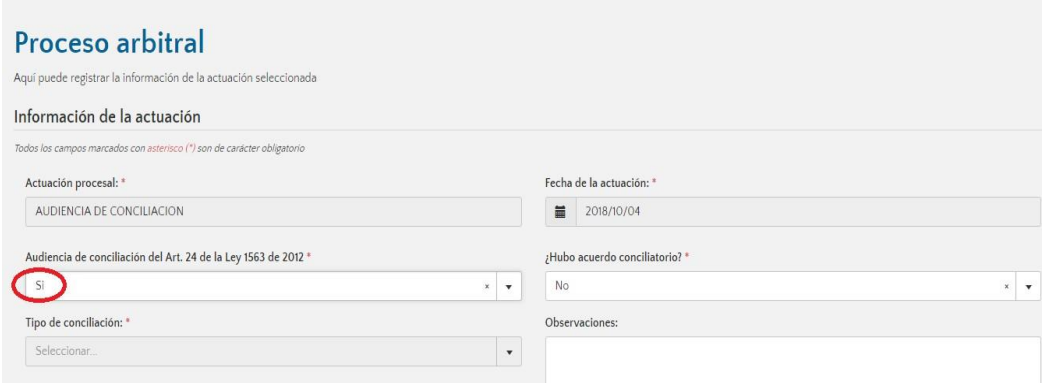

Ingresadas estas actuaciones, el abogado podrá ingresar la actuación de "Audiencia de Laudo"

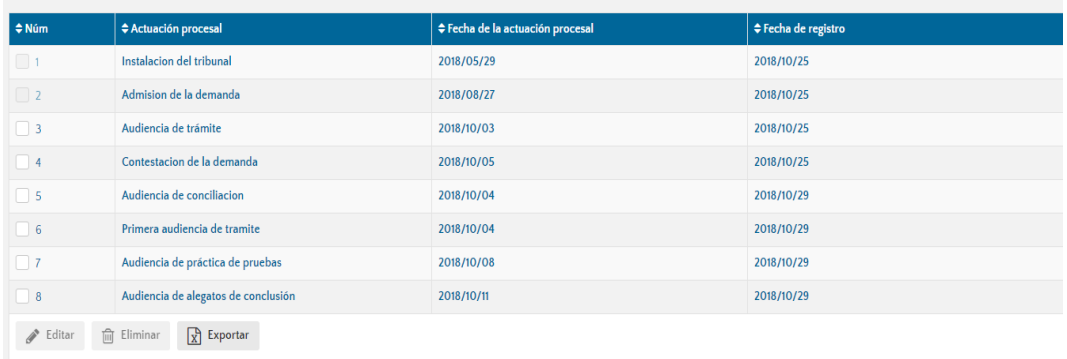

**Paso 3. Audiencia de Laudo:** Dentro del campo de actualización procesal, se deberá seleccionar la

actuación "audiencia de laudo" y dar clic en la opción "Añadir"

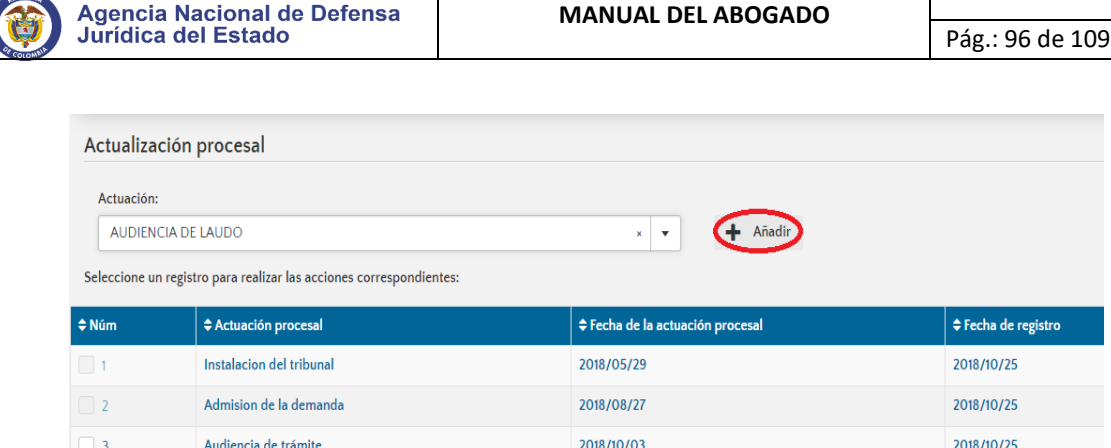

Versión: 00

Una vez seleccionada la actuación, se deberá ingresar la información básica del laudo arbitral.

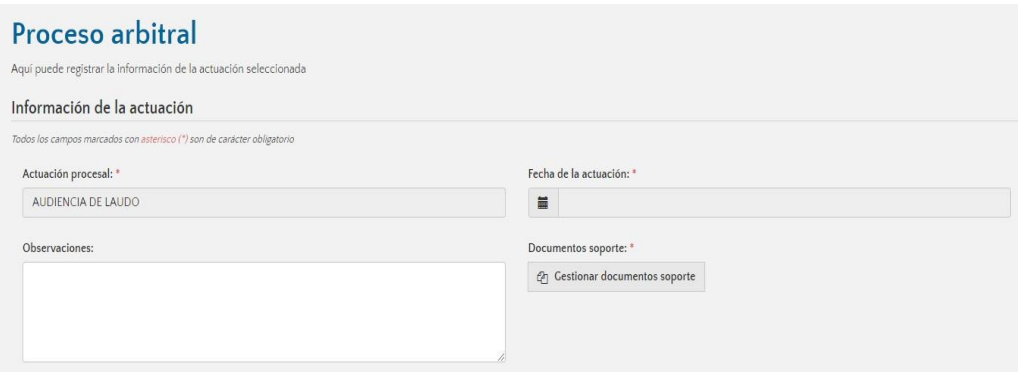

Posteriormente en dicha sección del formulario el usuario podrá registrar el sentido del fallo, ingresando también los valores de la condena. En la pestaña de la demanda de reconvención se registrará tanto el valor de la condena como los valores que no fueron aceptados o tenidos en cuenta por el Tribunal de arbitramento, ya que solo en esos campos se captura la información relacionada a las pretensiones que según sea el caso, no fueron aceptadas en la demanda de reconvención.

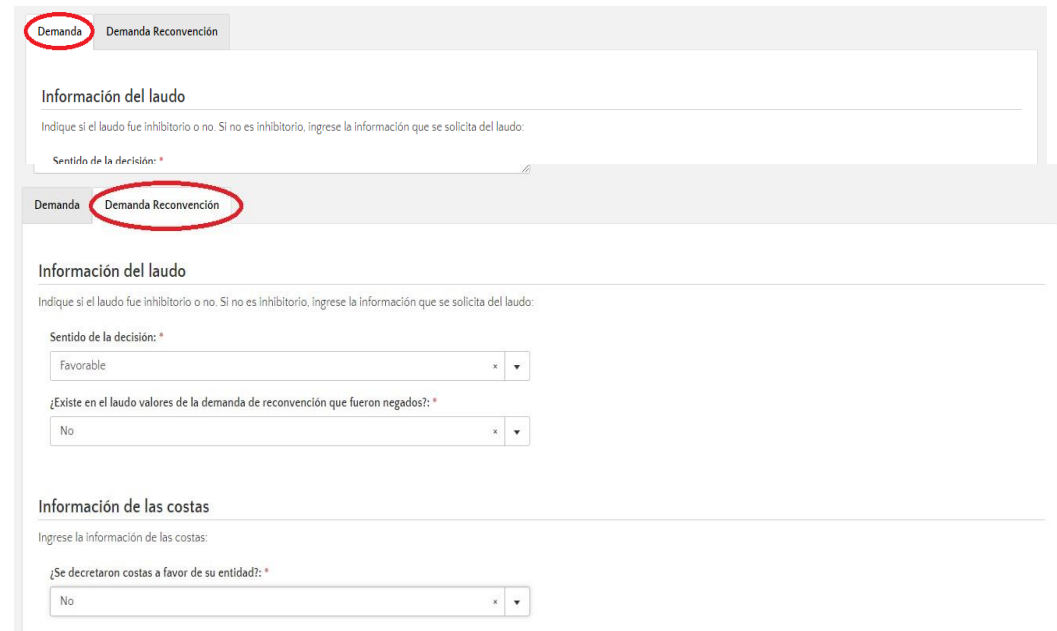

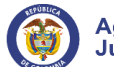

Una vez completada toda la información registrada, se debe dar clic en la opción "Guardar" ubicada en la parte inferior derecha del módulo.

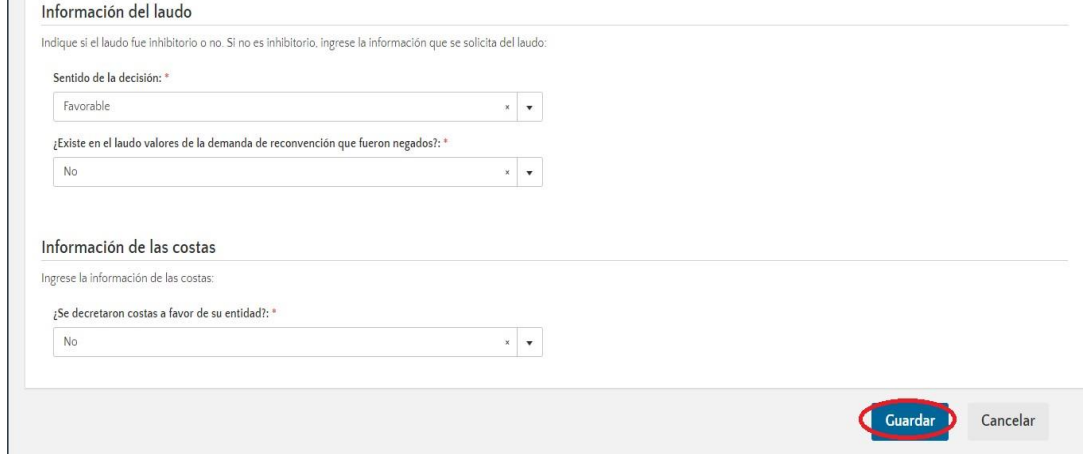

Guardada la información, esta se reflejará en el trámite procesal del arbitramento.

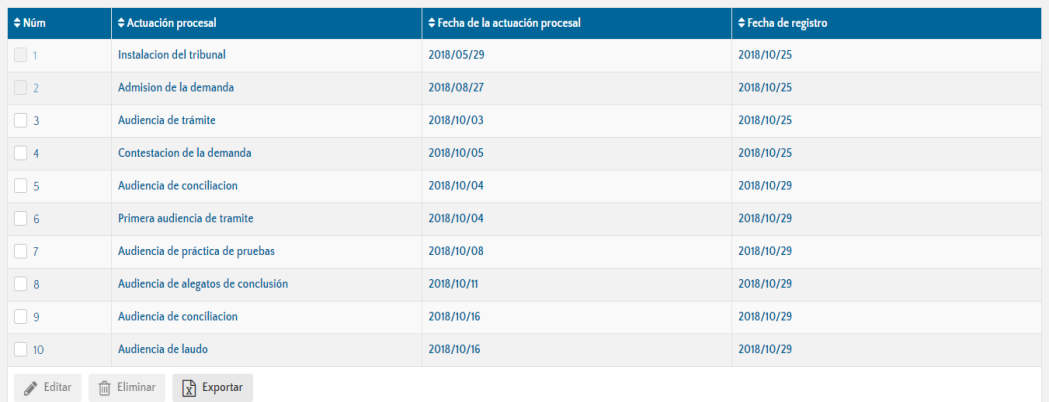

## 7.5. Actuaciones que terminan el proceso arbitral

Dentro del sistema se encuentran parametrizadas unas actuaciones, las cuales una vez ingresadas terminaran el proceso, estas actuaciones son:

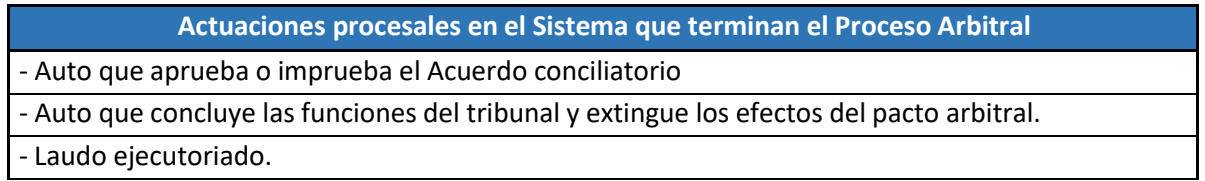

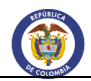

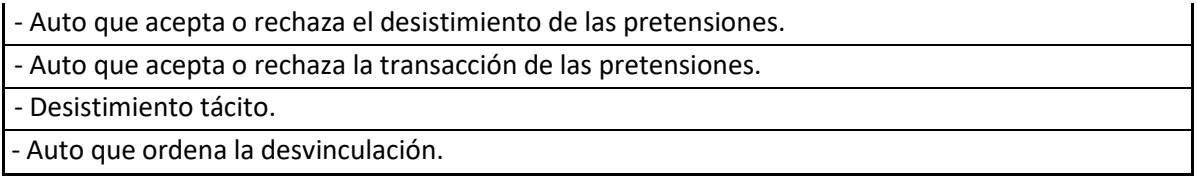

Sin embargo, se deben tener en cuenta que para el ingreso de estas actuaciones se deben registrar las actuaciones necesarias o acordes a cada tipo único de terminación tanto normal como anormal de un trámite arbitral.

## **8.** MODULO DE JURISPRUDENCIA.

El módulo de jurisprudencia está habilitado para ser consultado por los usuarios del sistema Ekogui sin importar el rol que desempeñen dentro del mismo.

Para ingresar al módulo, el usuario debe dirigirse al menú ubicado en la parte lateral izquierda de la pantalla, donde encontrará la opción jurisprudencia.

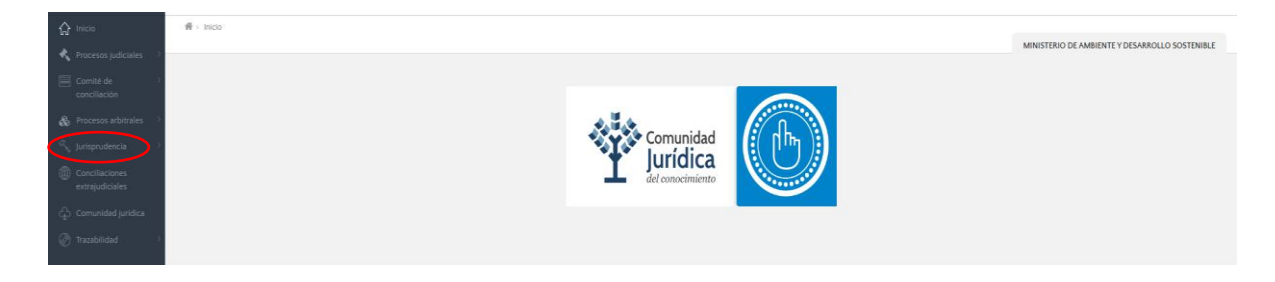

Una vez da clic en dicha opción, el sistema mostrará una barra de búsqueda, dentro de la cual el usuario podrá ingresar números, letras o palabras claves que puedan delimitar la búsqueda. El sistema arrojará un listado con los documentos que contengan la información diligenciada.

También permite filtrar la búsqueda delimitando causa, sub causa y también el tipo de elemento, es decir si desea ver una providencia, análisis de jurisprudencia, línea jurisprudencial o documento estratégico.

Cuando el usuario selecciona un análisis de jurisprudencia, podrá visualizar la descripción que realizó la dirección de políticas de la entidad en relación a la misma compuesta por:

- Identificación de la providencia.
- Hechos y problema jurídico
- Fundamentos y soportes
- Tesis jurídica
- Salvamento y aclaración voto.

En cualquier parte del enlace providencia, el usuario podrá descargar el documento para su consulta o exportar en un PDF el análisis de jurisprudencia

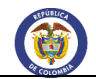

El usuario puede dar clic en línea jurisprudencial, podrá visualizar la información y tendencia de la misma, tendrá además de esto acceso a cada uno de los análisis y documentos de providencia que conforman la línea.

## **9.** MÓDULO DE CONCILIACIONES EXTRAJUDIALES.

# 9.1. Registro

Para realizar el registro de conciliaciones extrajudiciales, el abogado deberá ingresar a través del módulo Conciliaciones extrajudiciales en el menú izquierdo, dar clic en icono esto le abrirá una pestaña. El registro de conciliaciones se seguirá realizando en la versión 1.0.

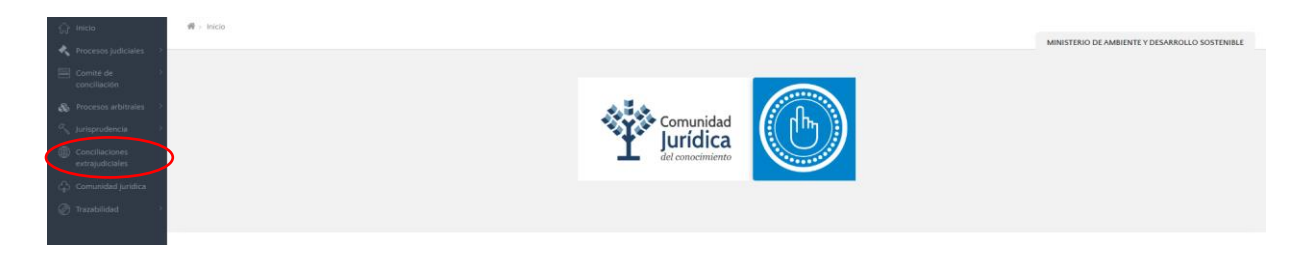

**Paso 1.** El usuario deberá seleccionar la opción "conciliaciones extrajudiciales" y dar clic en la opción "Radicar", aparecerá una pantalla en la que hacen unas recomendaciones las cuales debe leer antes de iniciar el registro de la conciliación extrajudicial.

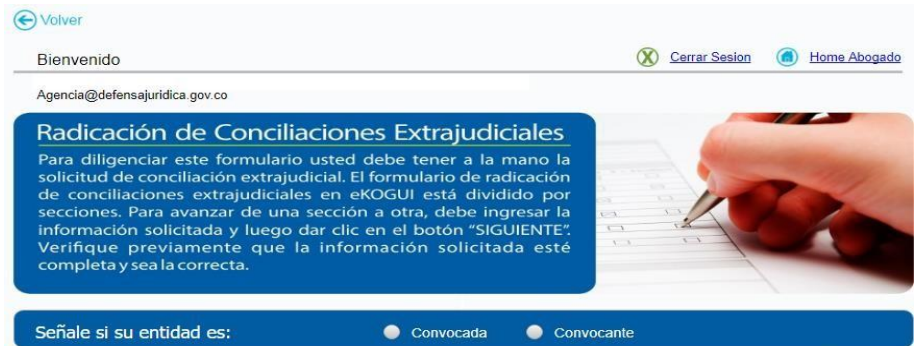

**Paso 2.** El abogado deberá señalar si la entidad es convocada o convocante y dependiendo de la opción seleccionada el sistema traerá la información de la entidad y sus datos personales como abogado de la misma.

El formulario de radicación está conformado por secciones, la primera sección que aparecerá es "Identificación de la solicitud".

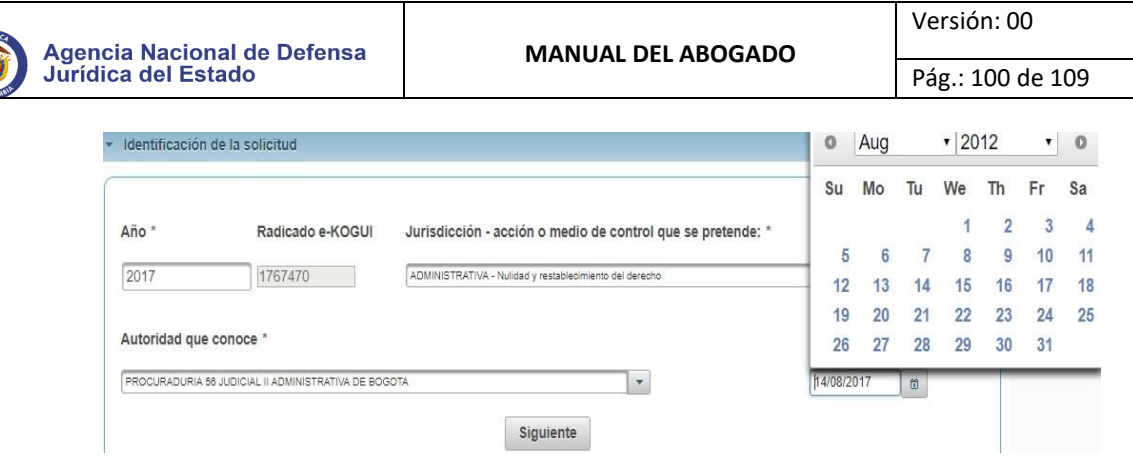

**Paso 3.** El abogado deberá elegir en cada caso la opción de la lista desplegable, y, la fecha de la solicitud seleccionándola del calendario que se despliega o ingresándola manualmente. Siempre será el día del registro de la conciliación.

Si tiene alguna duda sobre cómo registrar la información puede dirigirse a la opción "Ayuda" ubicada a la derecha en la parte superior del formulario.

**Nota:** Siempre dar clic en el botón "Siguiente" para que el sistema guarde la información ingresada y pueda continuar con el registro de las demás secciones.

Una vez realizada la acción anterior el sistema le mostrará unas alertas en las que le indicará si la información fue ingresada de forma correcta o si existe alguna inconsistencia.

De Inmediato se desplegará la sección "Datos de los convocantes" en la que deberá:

**Paso 4.** Responder a la pregunta inicial y de acuerdo a la opción seleccionada deberá ingresar la información de las entidades de orden nacional o persona natural, jurídica o entidades territoriales que actúen en calidad de convocantes en la solicitud, así como la información del abogado.

**Nota**: Para agregar información debe seleccionar el símbolo (+) como se muestra en la gráfica.

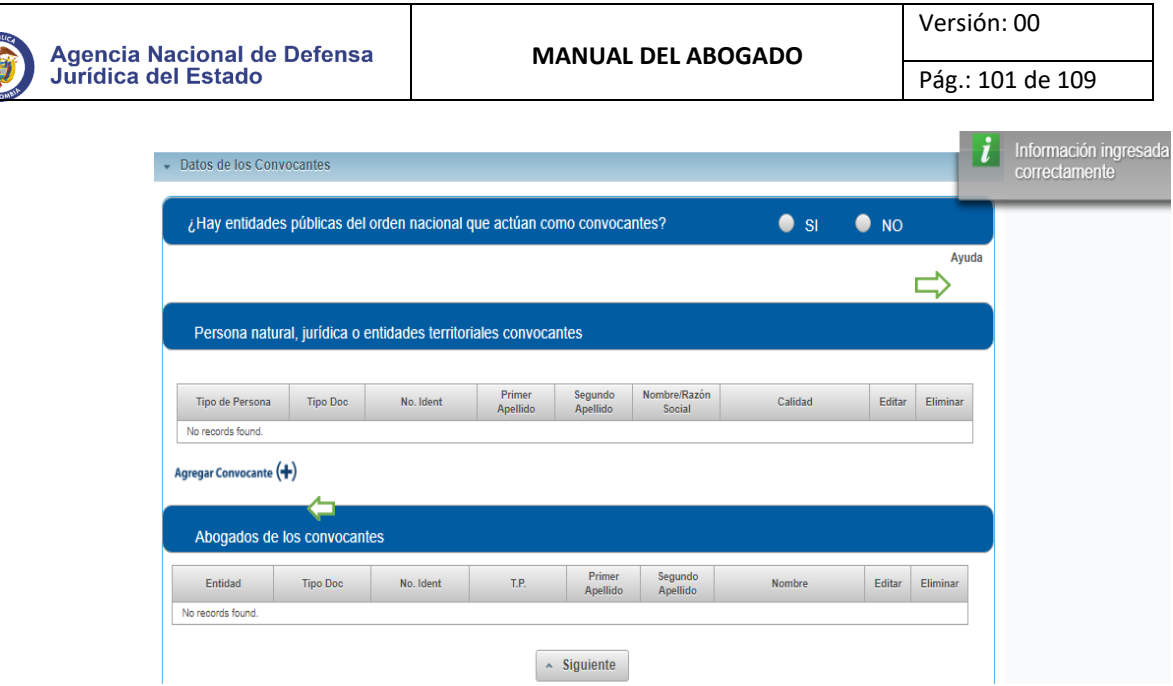

**Nota:** el número de identificación no puede ser un número negativo, tampoco puede ingresar caracteres diferentes a números y no se permiten menos de 5 o más de 12 dígitos y debe ingresar la información en los campos seleccionados según corresponda

Paso 5. Ingresada la información deberá dar clic en la opción agregar (+) para guardar la información, si lo que desea es eliminar el registro que acaba de ingresar debe seleccionar el botón **E** 

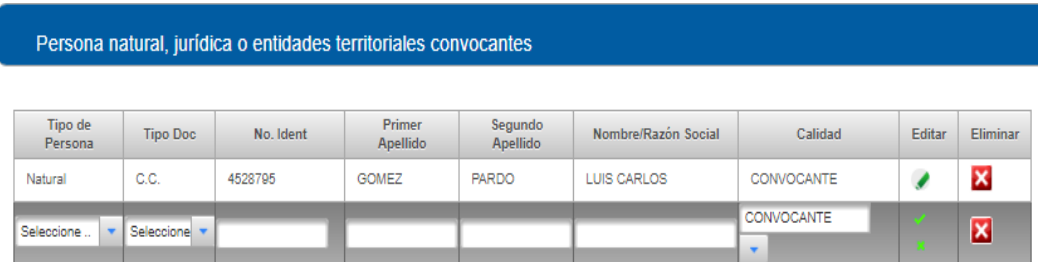

Si desea editar la información que acaba de guardar seleccione el lápiz verde ...

Al ingresar la información del abogado de los convocantes y dar clic en el botón "Siguiente" aparecerá la sección "Datos de los convocados".

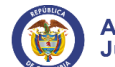

Pág.: 102 de 109

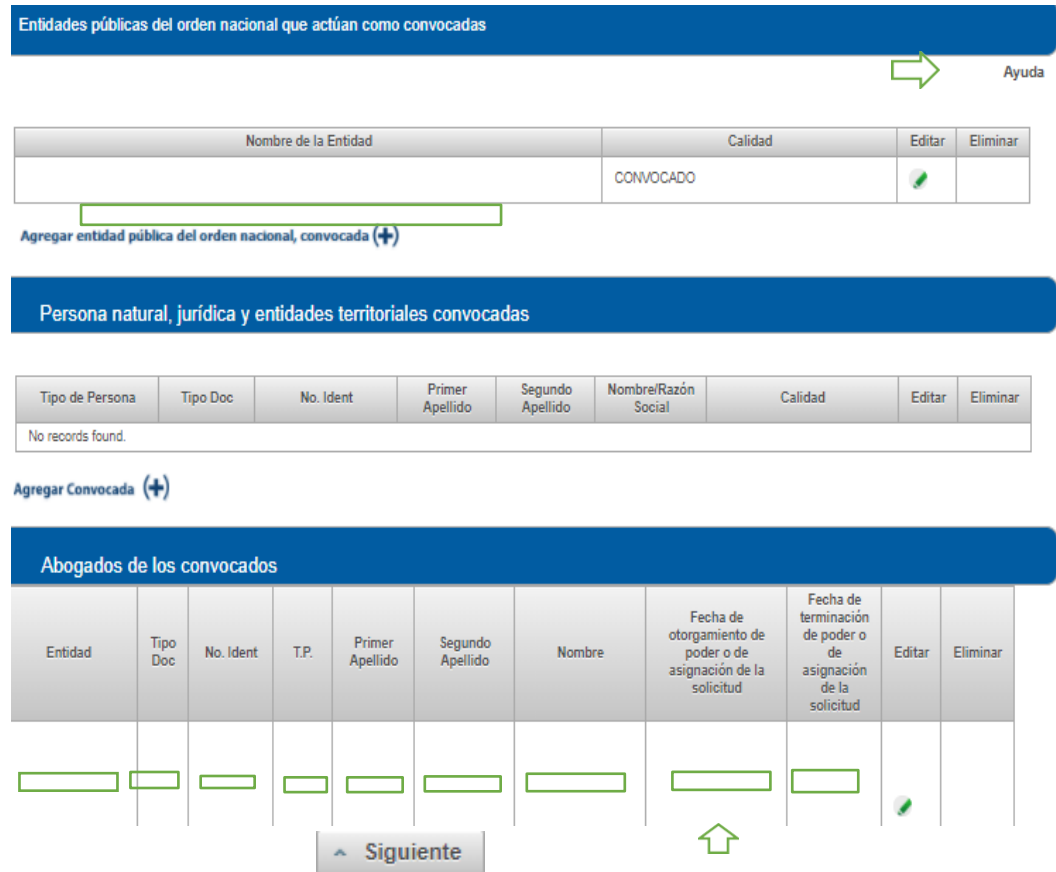

**Nota:** Si la entidad es convocada o convocante, automáticamente el sistema traerá la información correspondiente al nombre de la entidad, la calidad y los datos del abogado según corresponda.

**Paso 6**. Solamente podrá ingresar la fecha de otorgamiento de poder y una vez agregue la información y de clic en el botón "Siguiente" el sistema le mostrará la siguiente pantalla.

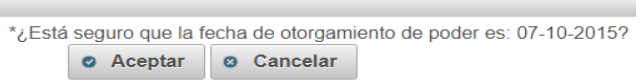

Si la información es correcta deberá dar clic en el botón aceptar si no está seguro de la información registrada seleccione la opción "cancelar" y edite la fecha.

El sistema le mostrará el histórico de los abogados que ha tenido la conciliación como se evidencia en la siguiente gráfica.

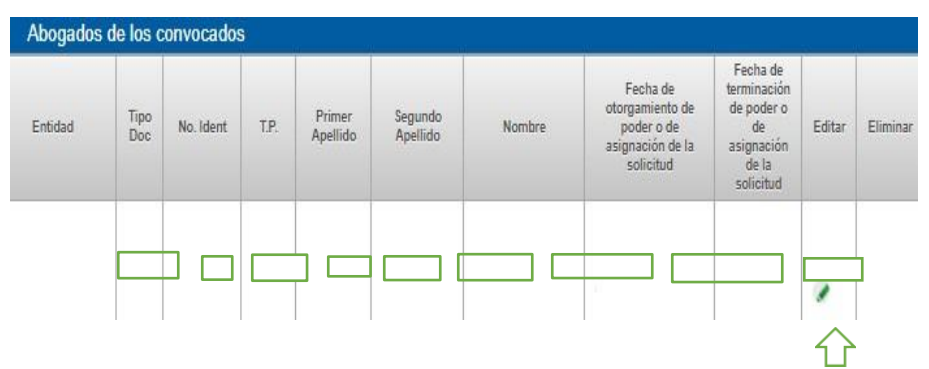

**Nota:** El usuario deberá ingresar la fecha de terminación del poder solamente cuando ya no sea el abogado que representa a la entidad en esa conciliación.

Para el ingreso de la fecha de otorgamiento de poder de la conciliación extrajudicial en el sistema debe tener en cuenta lo siguiente:

- La fecha de otorgamiento de poder no puede ser anterior a la fecha de solicitud de la conciliación.
- La fecha de otorgamiento del poder debe ser igual o posterior a la fecha de solicitud de la conciliación.
- Dos apoderados no pueden tener la misma fecha de otorgamiento ni terminación de poder.
- Las fechas de otorgamiento y terminación del poder deben tener un orden cronológico de manera que no se crucen las fechas entre sí.
- Se sugiere que entre la fecha de otorgamiento y terminación de poder exista al menos un día de diferencia en el registro
- No puede modificar las fechas de otorgamiento y terminación del poder una vez sea guardado el registro

Una vez finalizada está sección debe dar clic en el botón siguiente y se desplegará la sección correspondiente a "Causa y hechos de la solicitud".

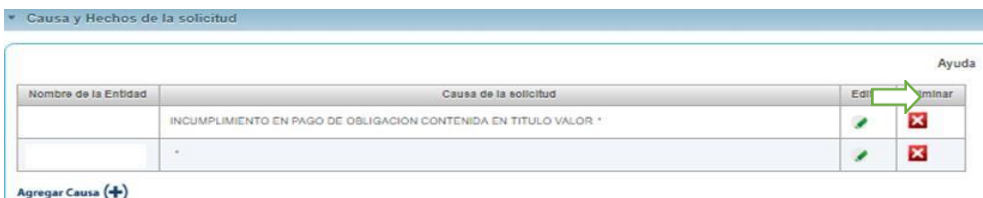

**Paso 7.** El abogado deberá dar clic en el lápiz e ingresar una palabra clave en el campo "Causa de la Solicitud" y seleccionar de la lista aquella que corresponda a su caso.

**Nota:** Puede ingresar más de una causa y solo puede editar o eliminar las causas que se hayan ingresado para su entidad.

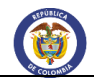

**Paso 8.** El usuario deberá ingresar en el campo "Ciudad de los Hechos" el municipio o ciudad donde ocurrieron los acontecimientos, ingrese una palabra clave y seleccione la opción de la lista desplegable.

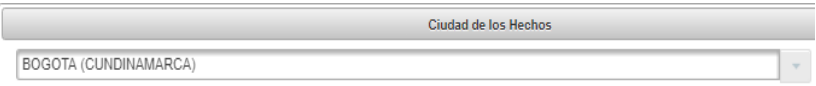

**Paso 9.** El abogado tendrá que registrar un mínimo de 300 caracteres en el campo "Breve descripción de los hechos", donde ingresará los fundamentos fácticos de tiempo, modo o lugar que le dieron origen al proceso. Si la información fue ingresada por otra entidad puede seleccionar el campo "Acepto el contenido de los hechos descrito en este proceso".

Solamente puede modificar los hechos que haya ingresado para su entidad, si lo ingresó otra entidad debe realizar la solicitud al grupo de Soporte.

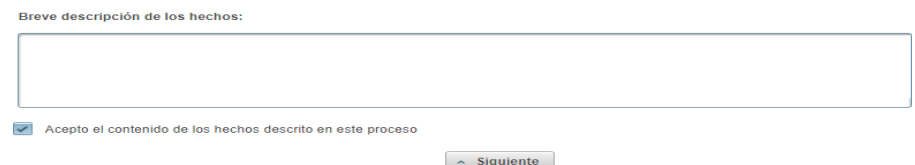

**Paso 10.** El abogado deberá dar clic en el botón "Siguiente" para habilitar la sección "Actos Administrativos Demandados", donde podrá seleccionar el "Tipo de Acto" de la lista desplegable, ingresar el "Número de Acto", la "Fecha de Expedición del Acto" del calendario y finalmente dar clic en la opción "Agregar".

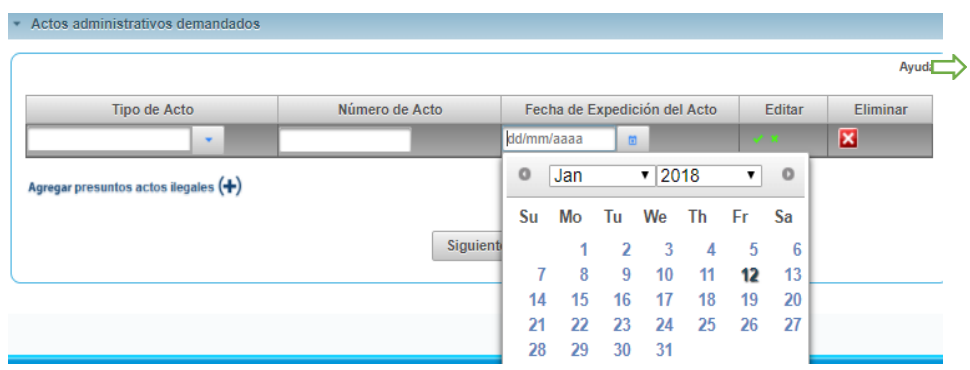

**Nota:** Debe ingresar la totalidad de los campos para que se guarde la información. En el caso de que no exista un acto administrativo puede pasar a la siguiente sección sin necesidad de ingresar la información ya que el campo es opcional.

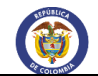

**Paso 11.** Dar clic en el botón "Siguiente" y aparecerá la sección "Valor Económico de la Solicitud", tendrá que escoger entre la opción determinado o indeterminado. Si escoge la opción determinado, seleccione la unidad monetaria, el valor que desea ingresar y dar clic en el botón agregar.

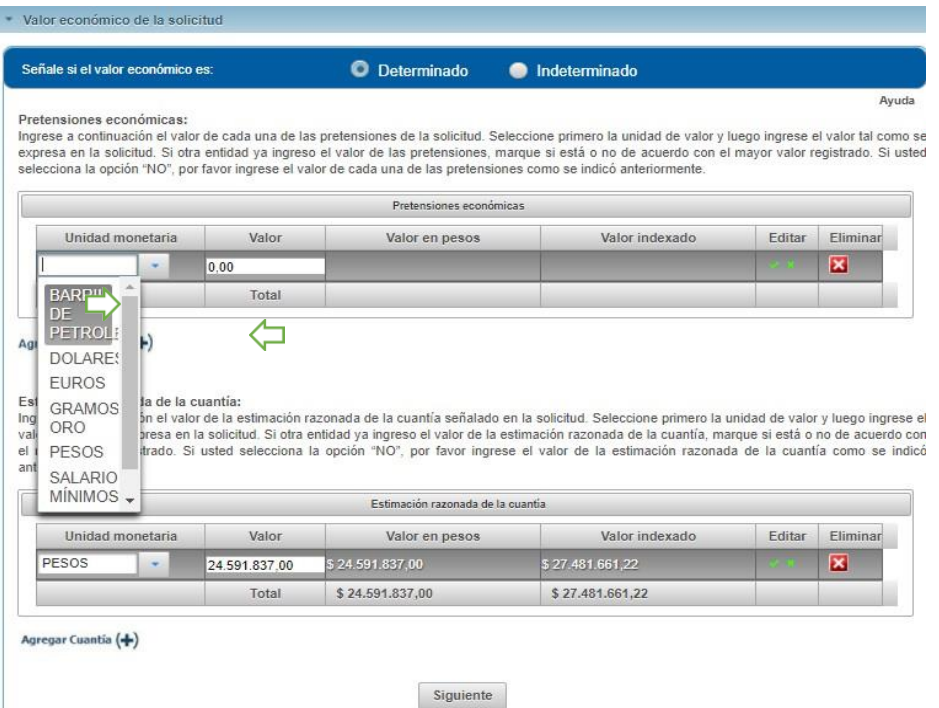

**Nota:** Puede ingresar la misma unidad monetaria e incluso los mismos valores si así lo requiere en el botón "Agregar Pretensión (+) o Agregar Cuantía (+)

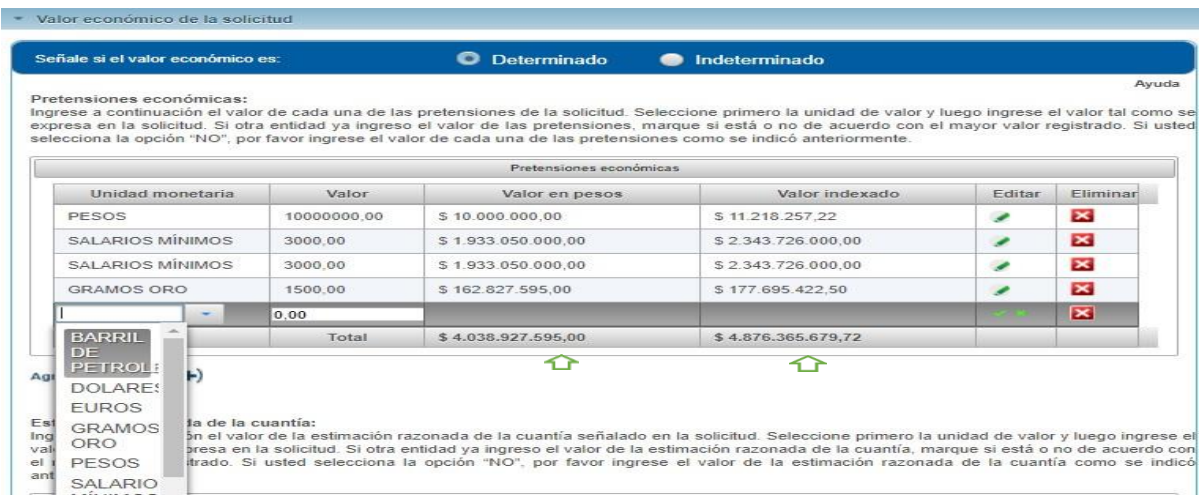

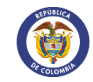

Elsistema calculará los valores ingresados en el campo de las pretensiones y la cuantía y los totalizará e indexará al equivalente en pesos.

Si otra entidad ya ingresó el valor de las pretensiones o de la cuantía, el sistema le preguntará si está de acuerdo, en caso de que la respuesta sea no, se habilitará otro campo para que ingrese la información.

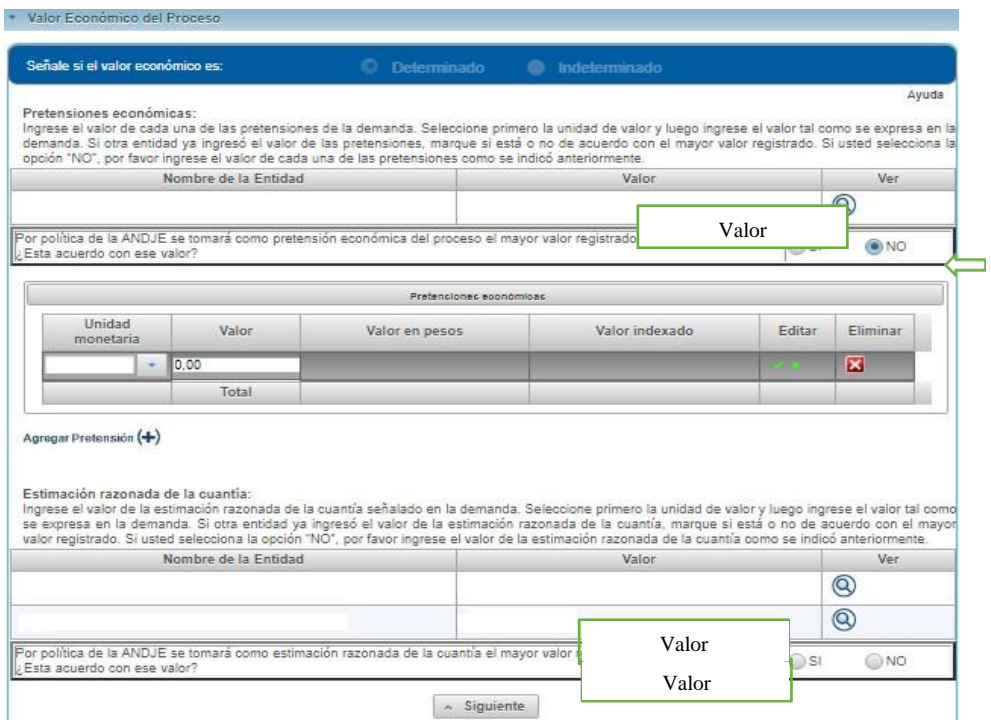

**Nota:** Puede modificar la información ingresada siempre y cuando sea la única entidad vinculada en la conciliación y/o no haya aceptado el valor ingresado por las otras entidades. En caso contrario deberá solicitar la modificación al área de Soporte de la Agencia.

Tenga en cuenta que la Agencia Nacional de Defensa Jurídica del Estado tomará como valor económico del proceso el mayor valor registrado por las entidades como pretensión económica del proceso, cuando no haya registros disponibles se tomará el mayor valor registrado por las entidades como estimación razonada de la cuantía.

Si la opción que escoge es "indeterminado" se desplegara el campo "Valor \$ 0,000" en el cual podrá ingresar algún valor (unidad monetaria pesos) o simplemente dar clic en el botón "Siguiente" para que se guarde la información.

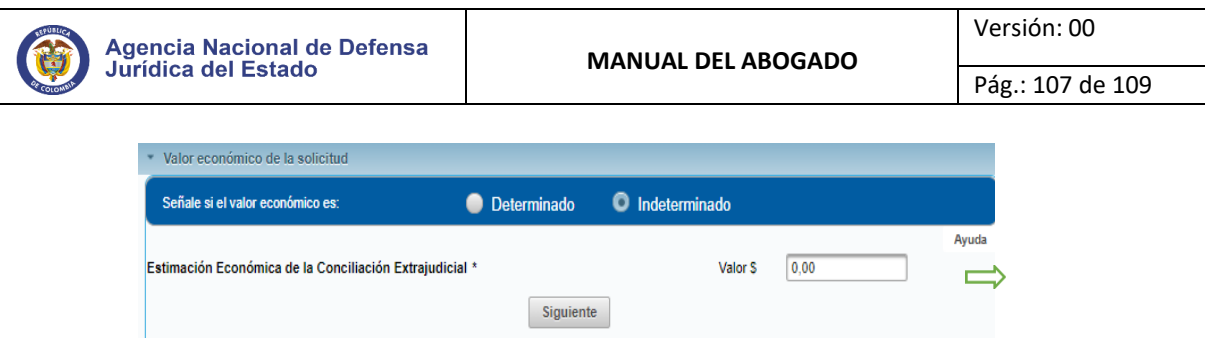

**Paso 12.** Dar clic en el botón "Siguiente" donde se desplegará la sección "Impactos asociados a la conciliación extrajudicial".

Si usted considera que la solicitud de conciliación tiene alguno de los siguientes impactos que harían que este caso fuera catalogado como de "alto impacto" según el Decreto 4085 de 2011, debe seleccionarlos, de lo contrario seleccione la casilla: "Sin impactos".

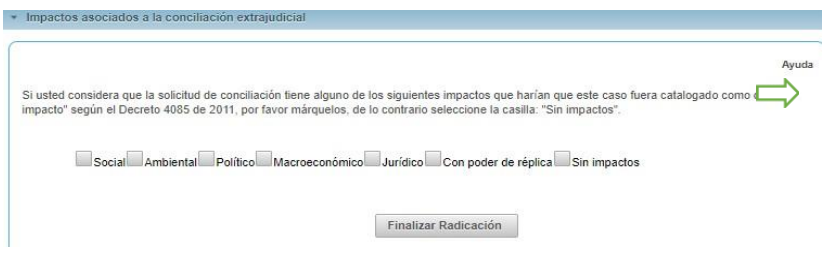

**Paso 13.** De clic en el botón "Finalizar Radicación", a continuación, se mostrará la siguiente pantalla:

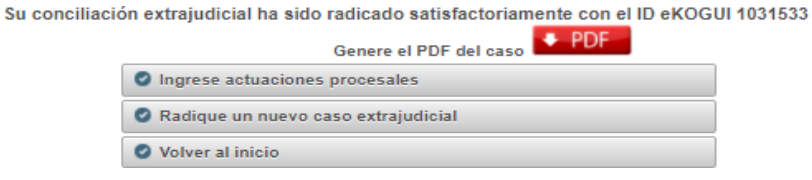

El "Id e-KOGUI" será el número de identificación del proceso en el sistema.

Puede exportar la información que acaba de ingresar a formato PDF, ingresar a la funcionalidad de actuaciones procesales, radicar un nuevo proceso o volver al inicio de la página.

## 9.2. Actualizar Conciliación Extrajudicial

Se actualizará en el sistema la solicitud de la conciliación que se acaba de crear tanto en el formulario de radicación como en las etapas.

## **9.2.1.** Actualización conciliación extrajudicial en el Formulario de radicación

Es necesario tener en cuenta que, si la conciliación la registró la Agencia Nacional de Defensa Jurídica del Estado, aparecerá en el módulo casos sin apoderados en el perfil del administrador de entidad,

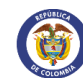

Pág.: 108 de 109

quien le asignará un abogado a la conciliación que deberá actualizar.

**Paso 1.** Ingresar al módulo "Gestión de Procesos y Casos" dar clic en el botón "Entrar"

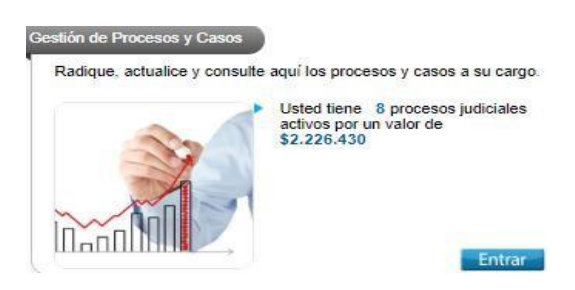

El sistema le mostrará el siguiente módulo donde encontrará un resumen de los "Procesos y Casos a cargo", los "Procesos y Casos Activos", "Valores de los procesos y casos activos" y finalmente los "Procesos y Casos Terminados".

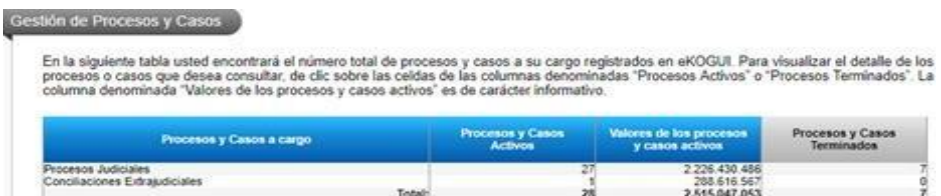

**Paso 2.** Dar clic sobre el número de "Conciliaciones Extrajudiciales" - Procesos y Casos Activos y el sistema le mostrará la siguiente pantalla donde encontrará la siguiente alarma:

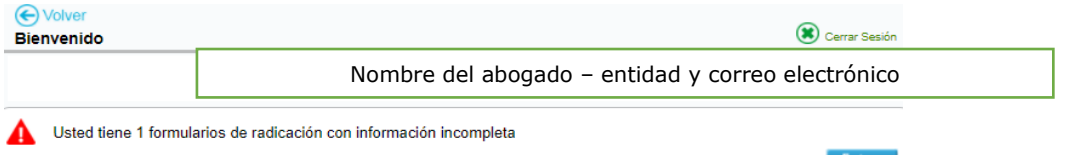

En la parte inferior derecha de la página encontrará el botón "Excel" donde puede exportar un documento donde se relacione la información de las conciliaciones extrajudiciales activas.

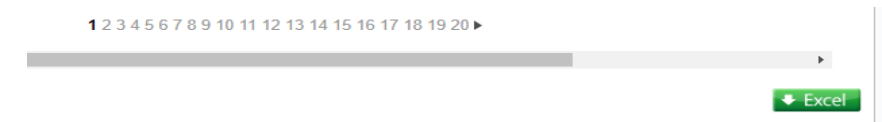

• En la alarma el sistema le mostrará cuántos formularios de radicación están pendientes por actualizar.

**Paso 3.** Deberá dar clic en el botón "Entrar" seleccione la conciliación que desea actualizar con el botón  $\bullet$  y aparecerá un resumen del formulario de radicación, debe completar los campos que hagan falta.

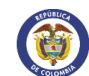

Pág.: 109 de 109

Cuando es la Agencia Nacional de Defensa Jurídica del Estado quien radicó el proceso judicial y el administrador de entidad le asigna el caso al abogado siempre deberá actualizar como mínimo la sección de los impactos asociados ya que la fecha de otorgamiento del poder fue previamente ingresada por el administrador.

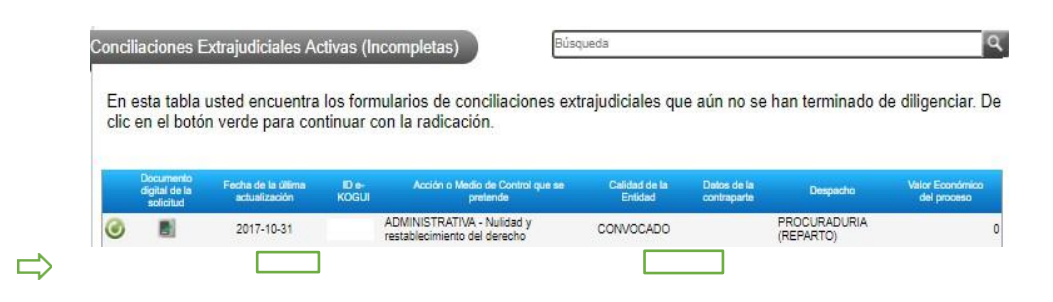

Para actualizar la conciliación extrajudicial deberá dar clic en el botón actualizar posteriormente encontrará un "Resumen Conciliación Extrajudicial" donde tiene la opción de actualizar el formulario de radicación, exportar los datos del registro del proceso a formato en PDF y ver la auditoría del proceso.

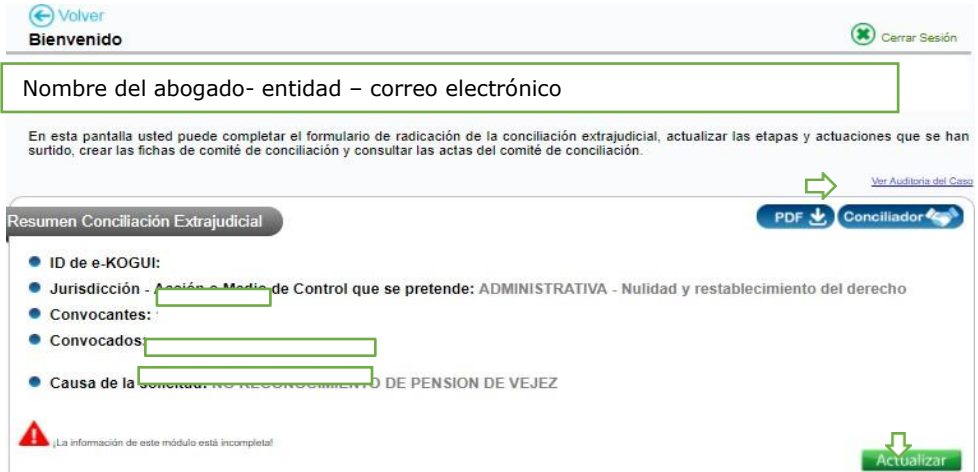

También encontrará dos módulos: conciliaciones, fichas, y/o procesos relacionados a esta conciliación extrajudicial, jurisprudencia y doctrina y etapas actuaciones y expediente digital.

## **10.** COMUNIDAD JURIDICA.

La Comunidad Jurídica del Conocimiento nace como una iniciativa de la Agencia Nacional de Defensa Jurídica para proporcionar herramientas que permitan a los defensores del Estado colombiano un mejor desempeño en la defensa de los intereses de la Nación.

Existen dos formas de ingresar a la Comunidad Jurídica:
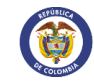

ed Juridica **Ray Park** 

➢ Ingresar al link [http://www.ekogui.gov.co,](http://www.ekogui.gov.co/) y seleccionar el icono "Comunidad Jurídica"

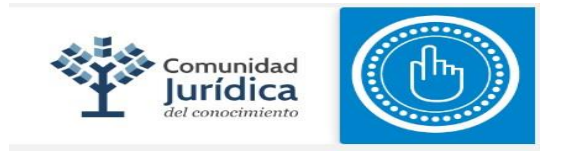

### El sistema le abrirá una pestaña en la cual le mostrará la siguiente pantalla:

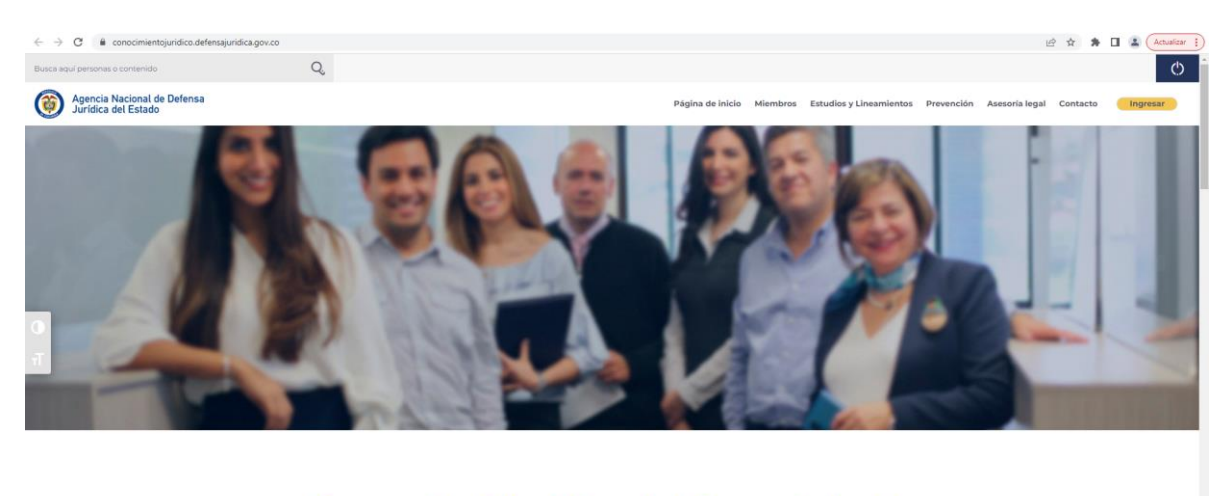

## **Comunidad Jurídica del Conocimiento**

Es una iniciativa de la Agencia Nacional de Defensa Jurídica del Estado que busca fortalecer las competencias de los abogados del Estado y consolidar una red de buenas prácticas para mejorar<br>la calidad del litigio público del país.

➢ Ingresar a través de los módulos

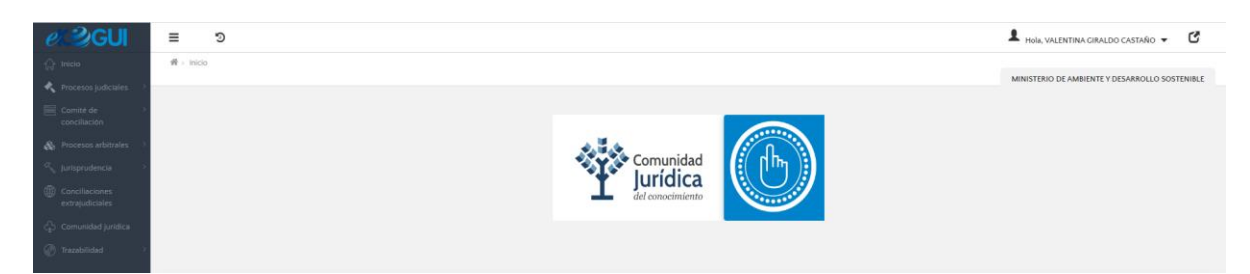

## **11.** HERRAMIENTAS DEL USUARIO

Los usuarios pueden acceder a las herramientas del sistema e-KOGUI con el fin de facilitar su gestiónen cada uno de los procesos de la siguiente forma:

De clic en el botón de "Inicio" y el sistema lo llevará a la página principal de la Agencia en la cual encontrará la siguiente información:

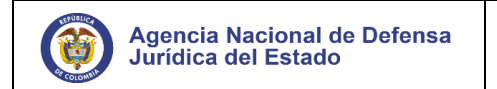

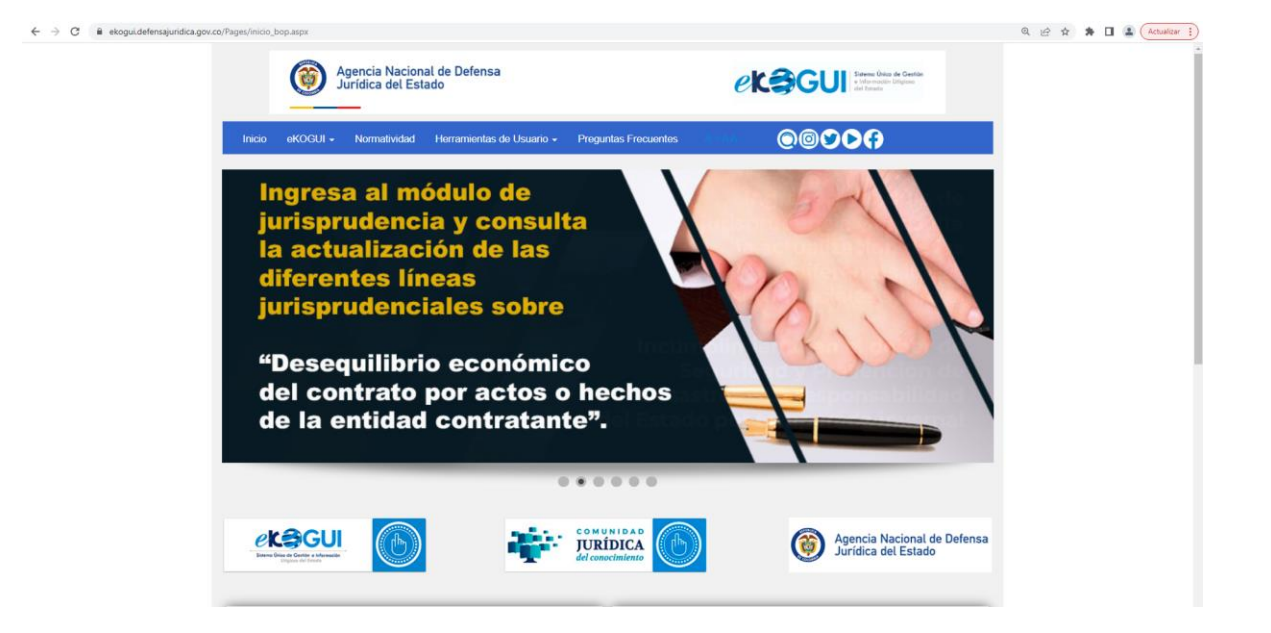

Seleccione "Herramientas de Usuario", en donde encontrará:

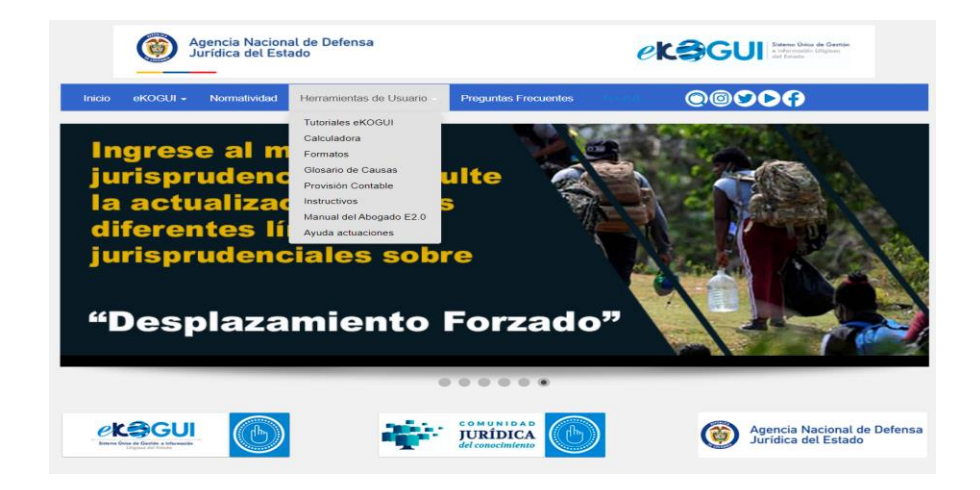

# 11.1. Tutoriales e-KOGUI

Respecto de los tutoriales e-KOGUI el abogado tendrá la siguiente información de consulta:

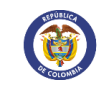

### **Tutoriales eKOGUI**

#### **Tour Virtual**

- · Módulo de Jurísprudencia (nuevo)
- Radicación de un Proceso o Caso
- (nuevo)
- **Actuaciones Prejudiciales**
- Proceso Judicial

### **Tutoriales Relacionados**

- · Diligenciamiento de Fichas (Nuevo)
- Movimiento entre Despachos
- · Calificación del Riesgo (Nuevo)

#### **Tutoriales por Rol**

- Abogado (Nuevo)
- Administrador de Entidad
- Jefe de Control Interno (Nuevo)
- Perfiles de Usuario (Nuevo)

#### **Miniclips**

- · Actualización Procesal
- Actualizar Formulario de Radicación
- Calificación del Riesgo
- · Ficha de Comité de Conciliación

### 11.2. Formatos

Otra de las herramientas que se encuentran en la página principal es la relacionada a los formatos enlos cuáles solicitará las respectivas eliminaciones, modificaciones o entrega de procesos.

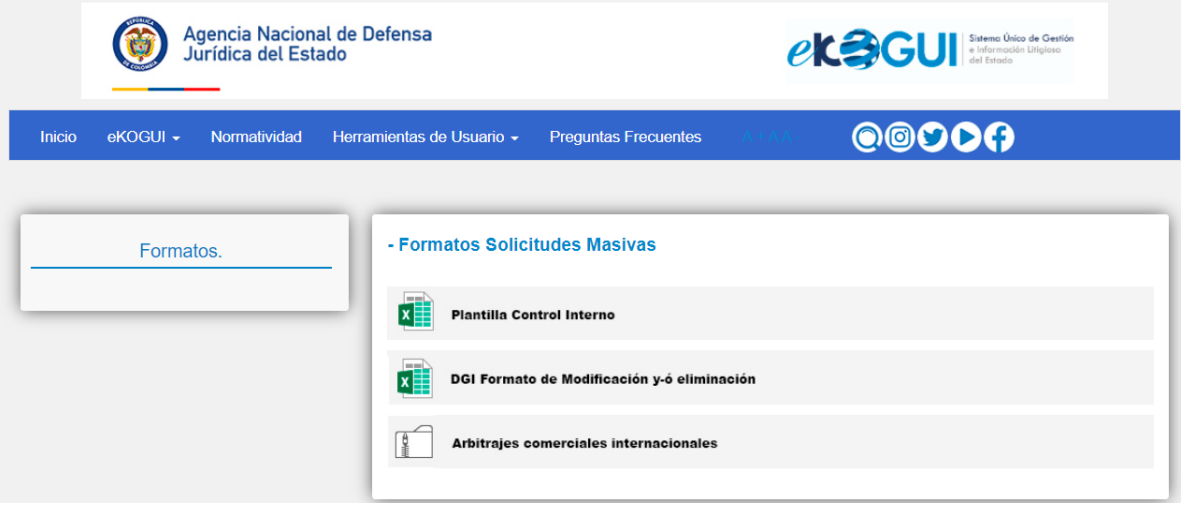

Al iniciar sesión en el sistema e-KOGUI le aparecerá la siguiente pantalla

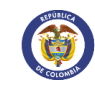

# 11.3. Preguntas Frecuentes

Regrese a la página principal y encontrará el icono de" Preguntas Frecuentes", de clic y se desplegará un archivo en PDF donde se relacionan algunas posibles preguntas de los usuariossobre el sistema y sus respuestas.

# 11.4. Canales de Atención

El abogado cuenta con los siguientes canales de atención: Número de contacto: (601) 7945844 Correo electrónico: [soporte.ekogui@defensajuridica.gov.co](mailto:soporte.ekogui@defensajuridica.gov.co)